## **Dell UltraSharp 32 HDR PremierColor monitor—UP3221Q**

Uputstvo za korišćenje

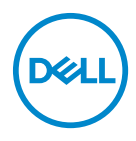

**Model: UP3221Q Regulatorni model: UP3221Qb**

## **Napomene, mere opreza i upozorenja**

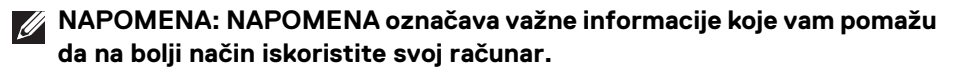

- **OPREZ: OPREZ označava potencijalno oštećenje hardvera ili gubitak podataka ukoliko se uputstva ne prate.**
- **UPOZORENJE: UPOZORENJE označava mogućnost za oštećenje imovine, telesnu povredu ili smrt.**

**Copyright © 2020 Dell Inc. Sva prava zadržana.** Ovaj proizvod je zaštićen SAD i međunarodnim zakonima o zaštiti autorskog prava i intelektualne svojine. Dell™ i Dell logotip su zaštitni znaci kompanije Dell Inc. u Sjedinjenim Američkim državama i/ili drugim pravosudnim sistemima. Thunderbolt™ i Thunderbolt™ logotip su zaštitni znaci Intel Corporation u SAD i/ili drugim zemljama. USB tip C® i USB-C® su registrovani zaštitni znaci USB Implementers Forum-a. Sve druge marke i nazivi pomenuti ovde su robne marke nijhovih kompanija.

2020 - 12

# **Sadržaj**

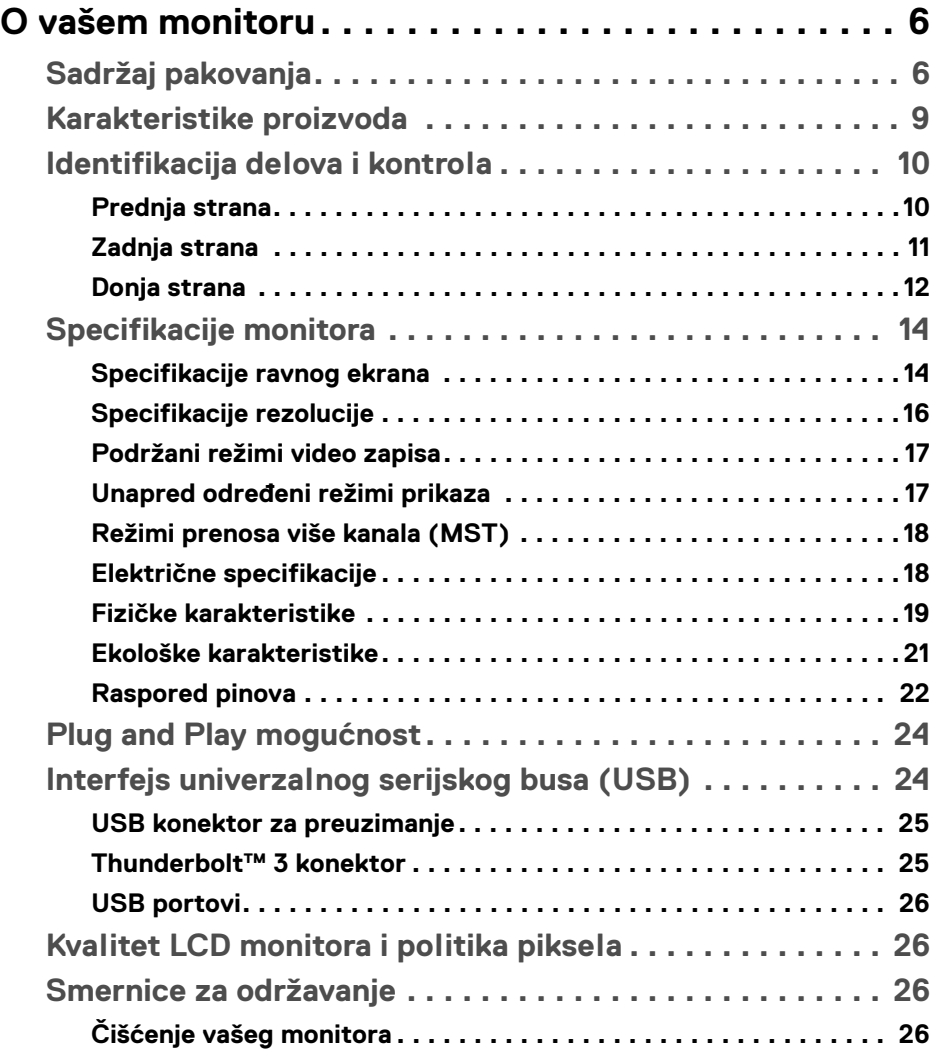

(dell

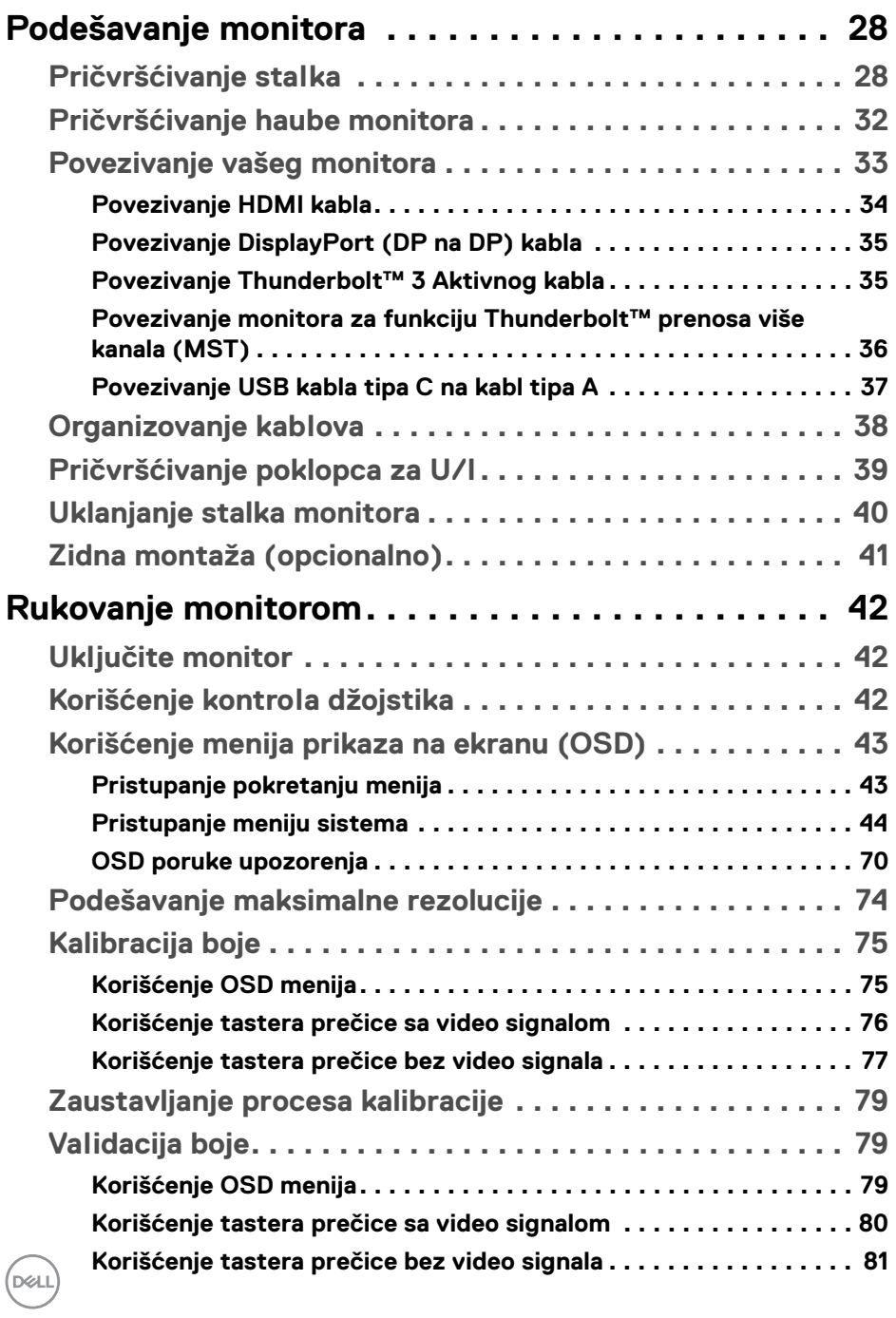

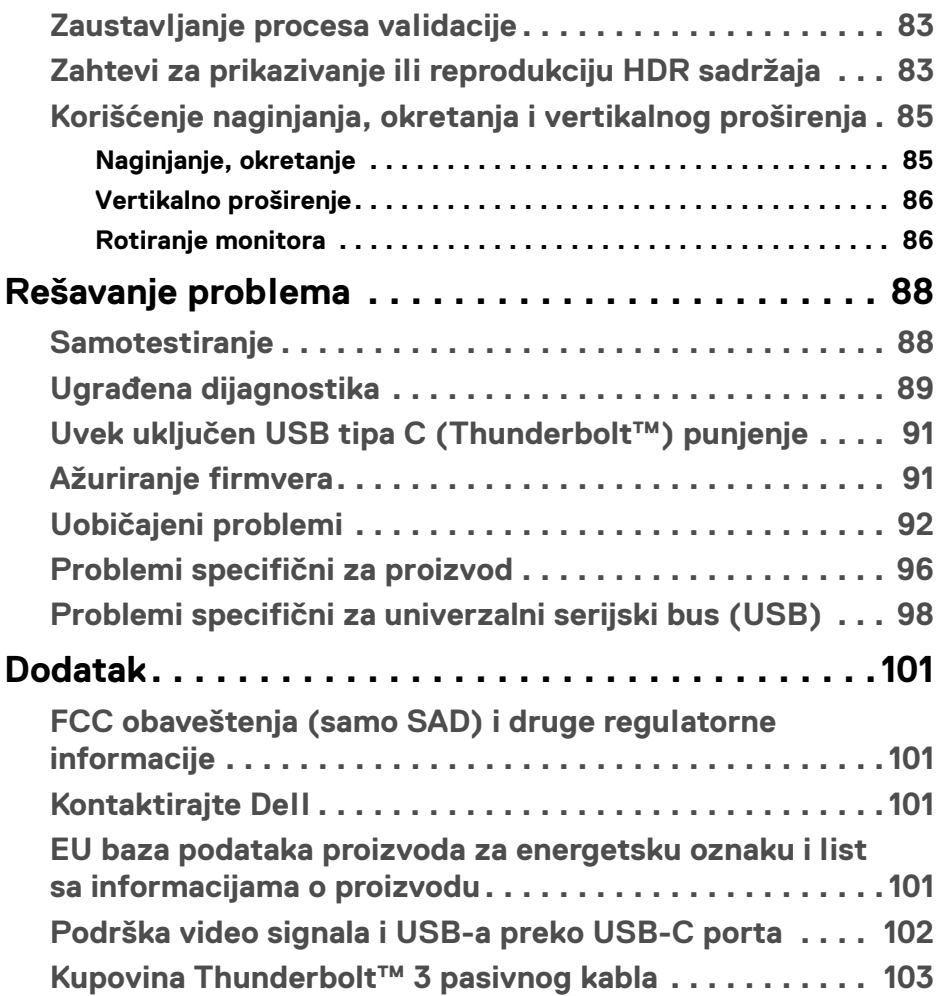

 $\left(\begin{smallmatrix} 0 & 0 \\ 0 & 0 \\ 0 & 0 \end{smallmatrix}\right)$ 

## <span id="page-5-0"></span>**O vašem monitoru**

## <span id="page-5-1"></span>**Sadržaj pakovanja**

Vaš monitor se isporučuje sa komponentama prikazanim u nastavku. Proverite da li ste primili sve komponente i **[Kontaktirajte Dell](#page-100-4)** ukoliko nešto nedostaje.

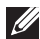

**NAPOMENA: Neke stavke mogu biti opcionalne i možda se ne isporučuju uz vaš monitor. Neke funkcije ili mediji možda neće biti dostupni u određenim zemljama.**

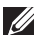

**NAPOMENA: Da biste ga podesili sa bilo kojim drugim stalkom, potražite uputstva za podešavanje u odgovarajućem uputstvu za podešavanje stalka.** 

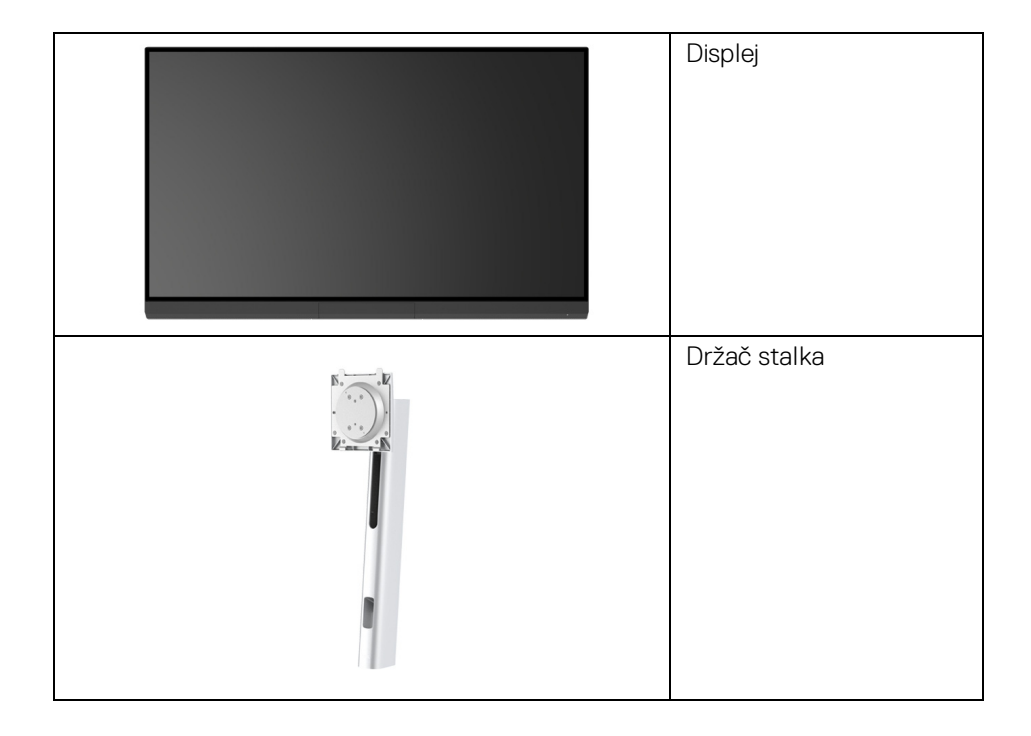

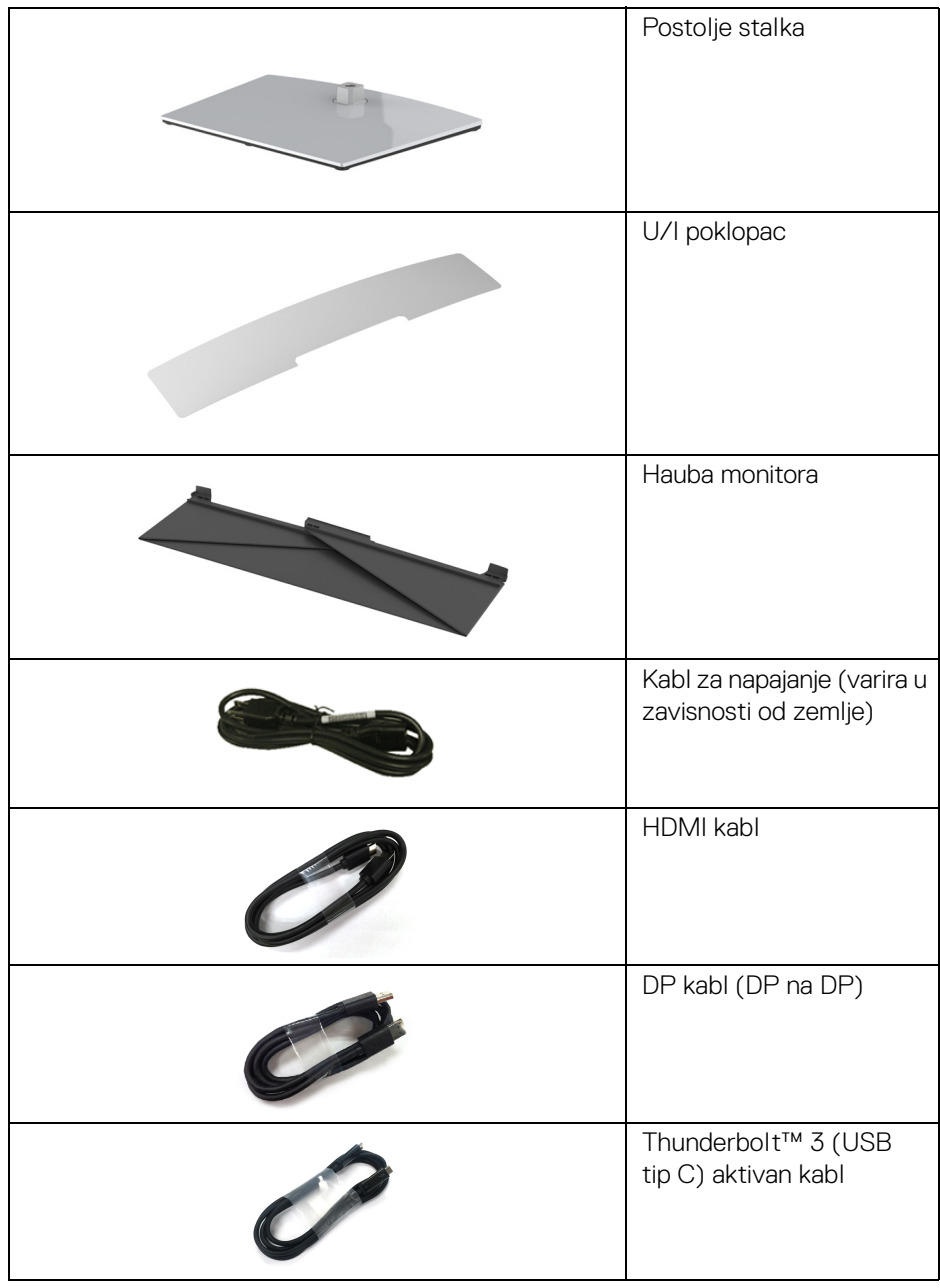

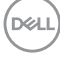

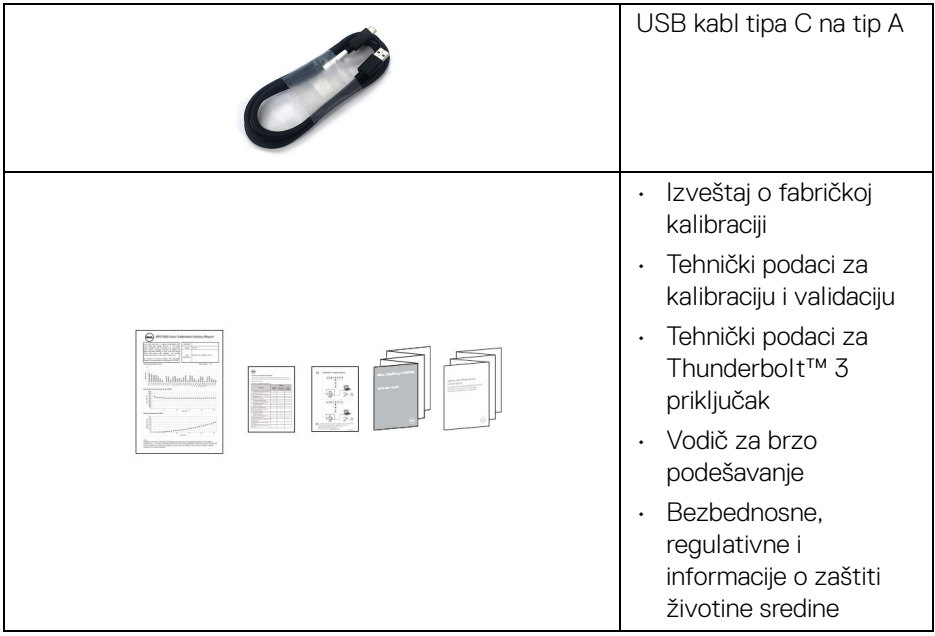

 $(\mathsf{D}\mathsf{ELL})$ 

## <span id="page-8-0"></span>**Karakteristike proizvoda**

**Dell UP3221Q** monitor sa ravnim ekranom karakteriše tehnologija aktivne matrice, tankoslojnih tranzistora (TFT), displeja sa tečnim kristalima (LCD) i mini LED pozadinskim osvetljenjem. Karakteristike monitora uključuju:

- Oblast prikaza od 80,01 cm (31,5 inča) (po dijagonali). Rezolucija od 3840 x 2160 (16:9), sa podrškom preko celog ekrana za manje rezolucije.
- Širok ugao gledanja koji omogućava gledanje iz sedećeg ili stajaćeg položaja.
- Opseg boja od CIE1976 DCI-P3 99,8% sa prosečnom ΔE < 2.
- Ručno izaberite opcije Gamma (Gama)/White Point (Bela tačka)/Color Gamut (Opseg boja)/Luminance (Jačina osvetljenja) preko prostor boje User 1 (Korisnik 1), User 2 (Korisnik 2) ili User 3 (Korisnik 3).
- Ručni HDR režim bez HDR signala preko opcija User 1 (Korisnik 1), User 2 (Korisnik 2) ili User 3 (Korisnik 3), dozvoljava prinudni izbor HDR EOTF između ST.2084(PQ) i HLG.
- Podešavanje User 1 (Korisnik 1), User 2 (Korisnik 2) ili User 3 (Korisnik 3) direktno na CAL 1 ili CAL 2.
- Podržava HDMI, DP i Thunderbolt™ 3 izvore.
- HDMI, DP i Thunderbolt™ 3 veza podržava 10-bitnu boju.
- Međumemorisanje kadrova omogućava da se video signal od 24/25 Hz prikaže na 48/50 Hz sa 10-bitnom bojom.
- Jedan Thunderbolt™ 3 za snabdevanje kompatibilnog notebook računara napajanjem (do 90 W) prilikom primanja video signala i signala za prenos podataka.
- Ugrađena funkcija kalibracije boja.
- Multi-Stream Transport (MST) tehnologija preko Thunderbolt™ 3 veze.
- Mogućnosti podešavanja koja obuhvata naginjanje, zakretanje, okretanje i vertikalno proširenje.
- Ultra tanka maska smanjuje međuprostor između maski prilikom korišćenja više monitora, omogućavajući jednostavnije postavljanje sa elegantnim iskustvom gledanja.
- Prenosivi stalak i Video Electronics Standards Association (VESA™) montažni otvori od 100 mm za fleksibilna rešenja montaže.
- Plug and play mogućnost ukoliko je podržava vaš sistem.
- Prilagođavanja prikaza na ekranu (OSD) za jednostavnost podešavanja i optimizaciju ekrana.

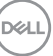

- Podržava džojstik, dugme za uključivanje i isključivanje i zaključavanje boja preko OSD-a.
- Otvor za bezbednosno zaključavanje.
- $\cdot \leq 0.3$  W u režim pripravnosti.
- Podržava režim izbora Slika pored slike (PBP).

## <span id="page-9-0"></span>**Identifikacija delova i kontrola**

#### <span id="page-9-1"></span>**Prednja strana**

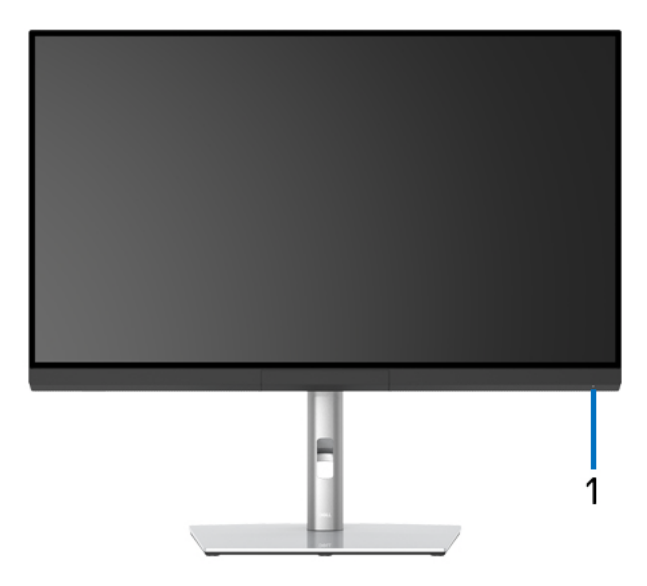

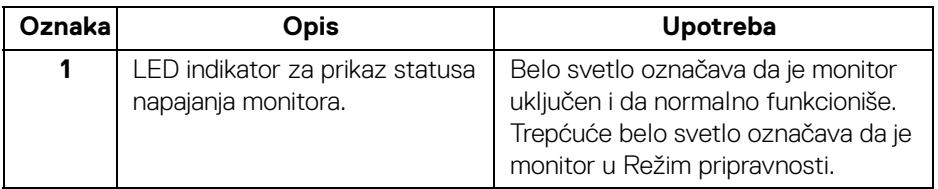

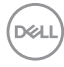

## <span id="page-10-0"></span>**Zadnja strana**

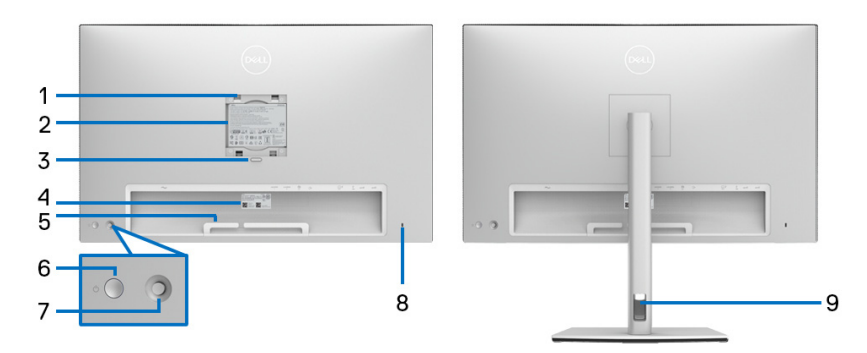

## **Zadnja strana sa i bez stalka monitora**

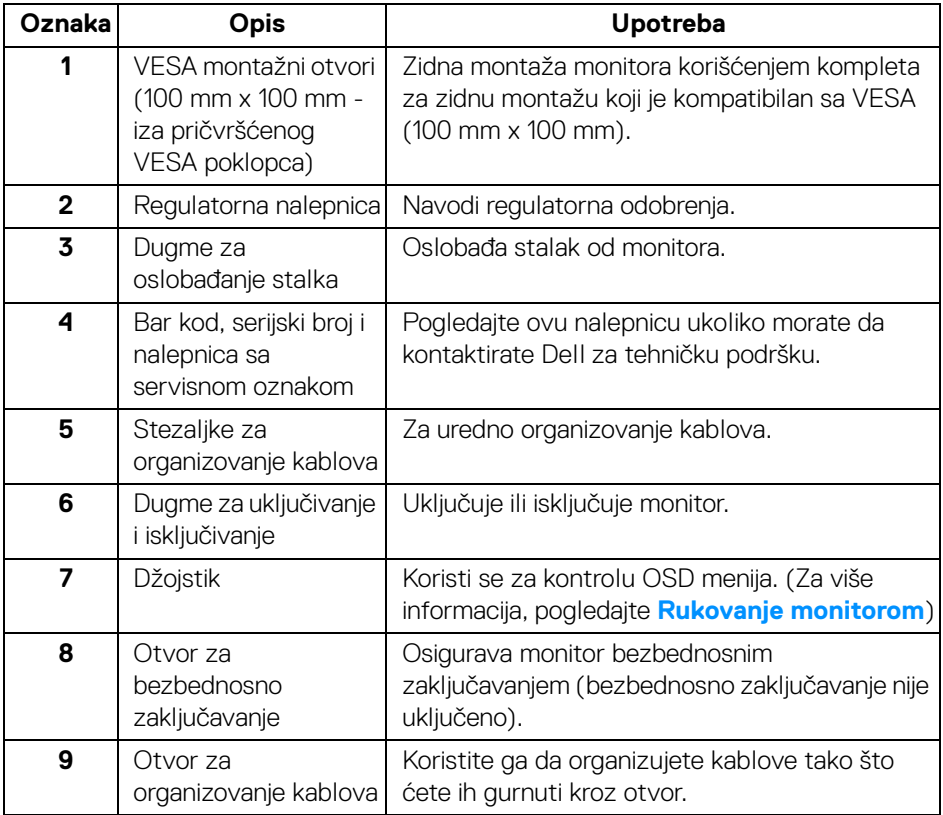

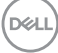

## <span id="page-11-0"></span>**Donja strana**

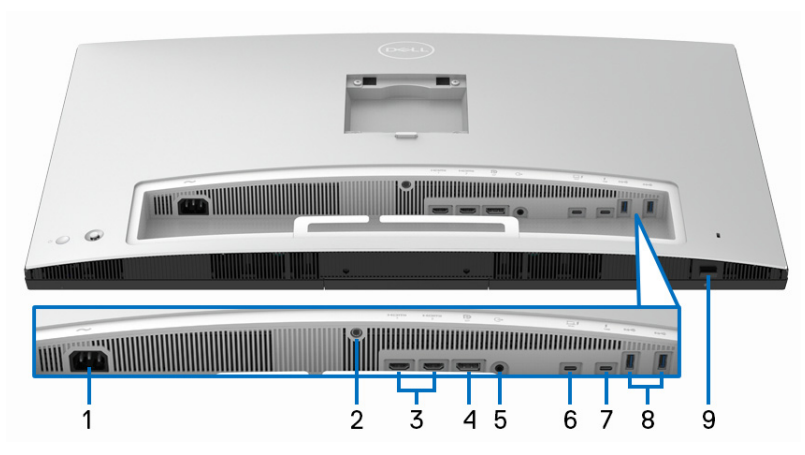

## **Donja strana bez stalka monitora**

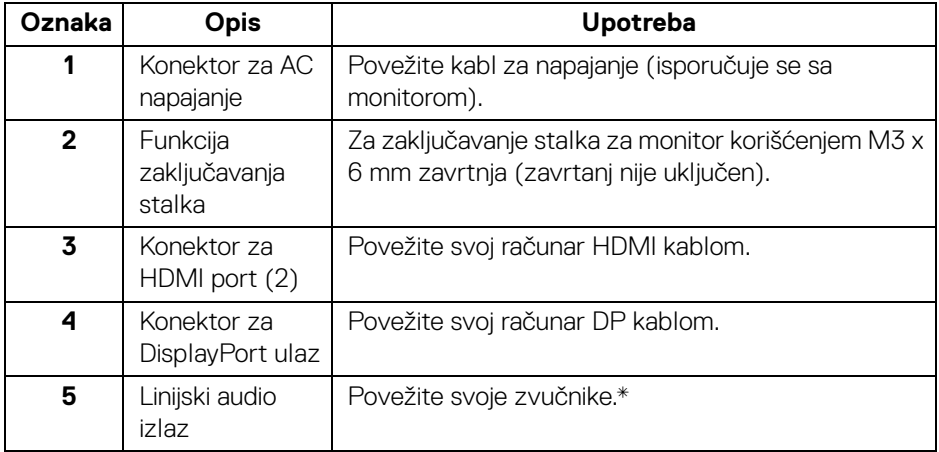

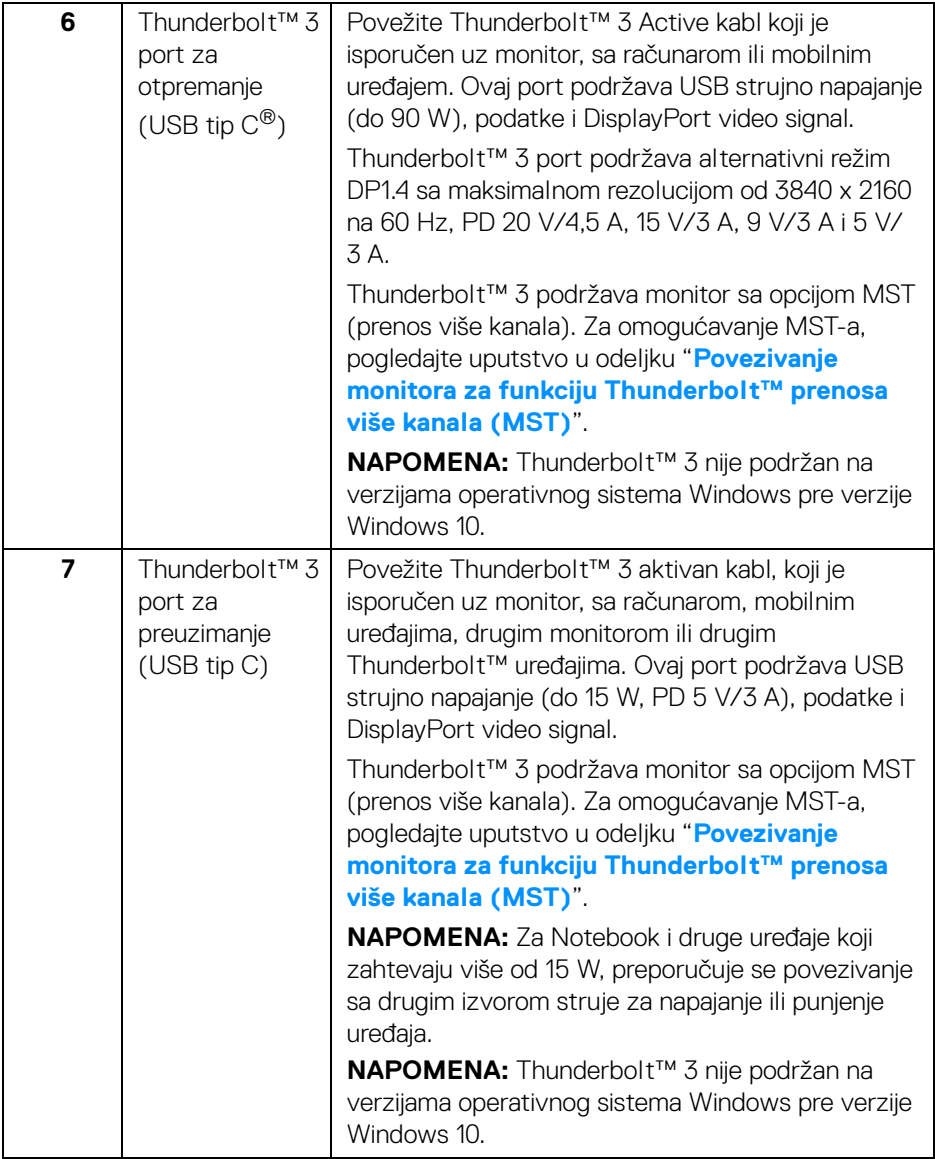

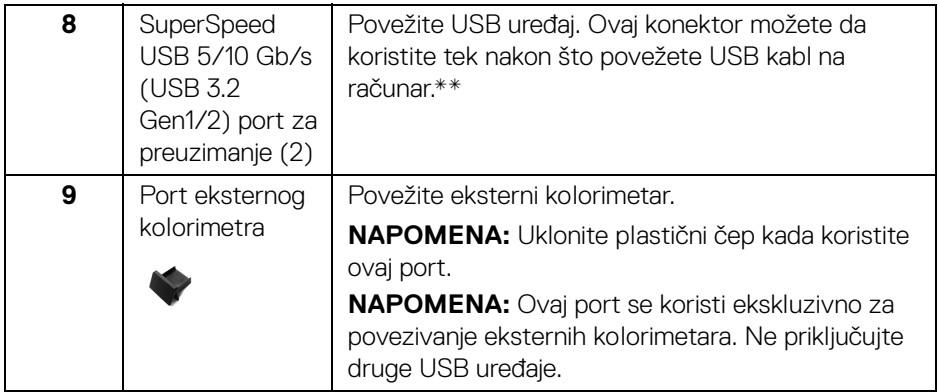

\*Korišćenje slušalica nije podržano za konektor linijskog audio izlaza.

\*\*Da biste izbegli smetnje signala kada je bežični USB uređaj povezan na USB port za preuzimanje, NE preporučuje se da povezujete bilo koji drugi USB uređaj na susedni port/susedne portove.

## <span id="page-13-0"></span>**Specifikacije monitora**

#### <span id="page-13-1"></span>**Specifikacije ravnog ekrana**

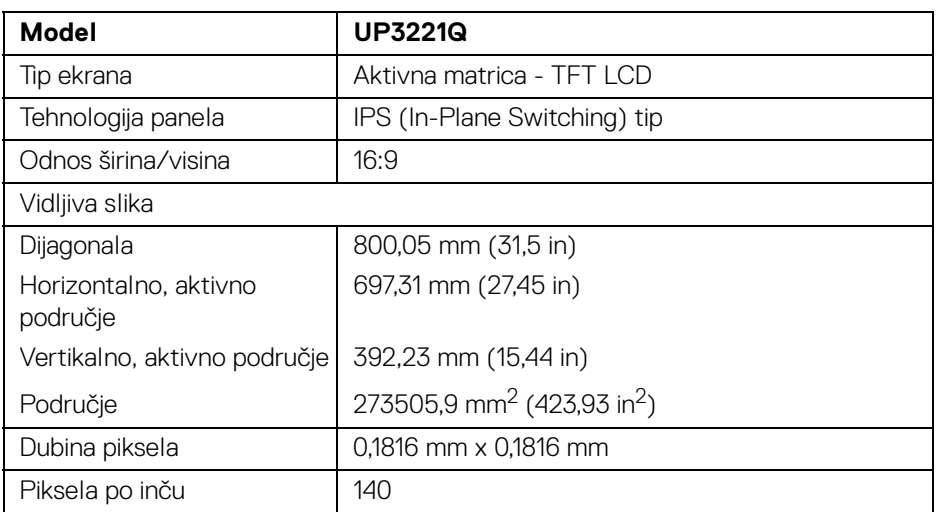

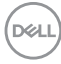

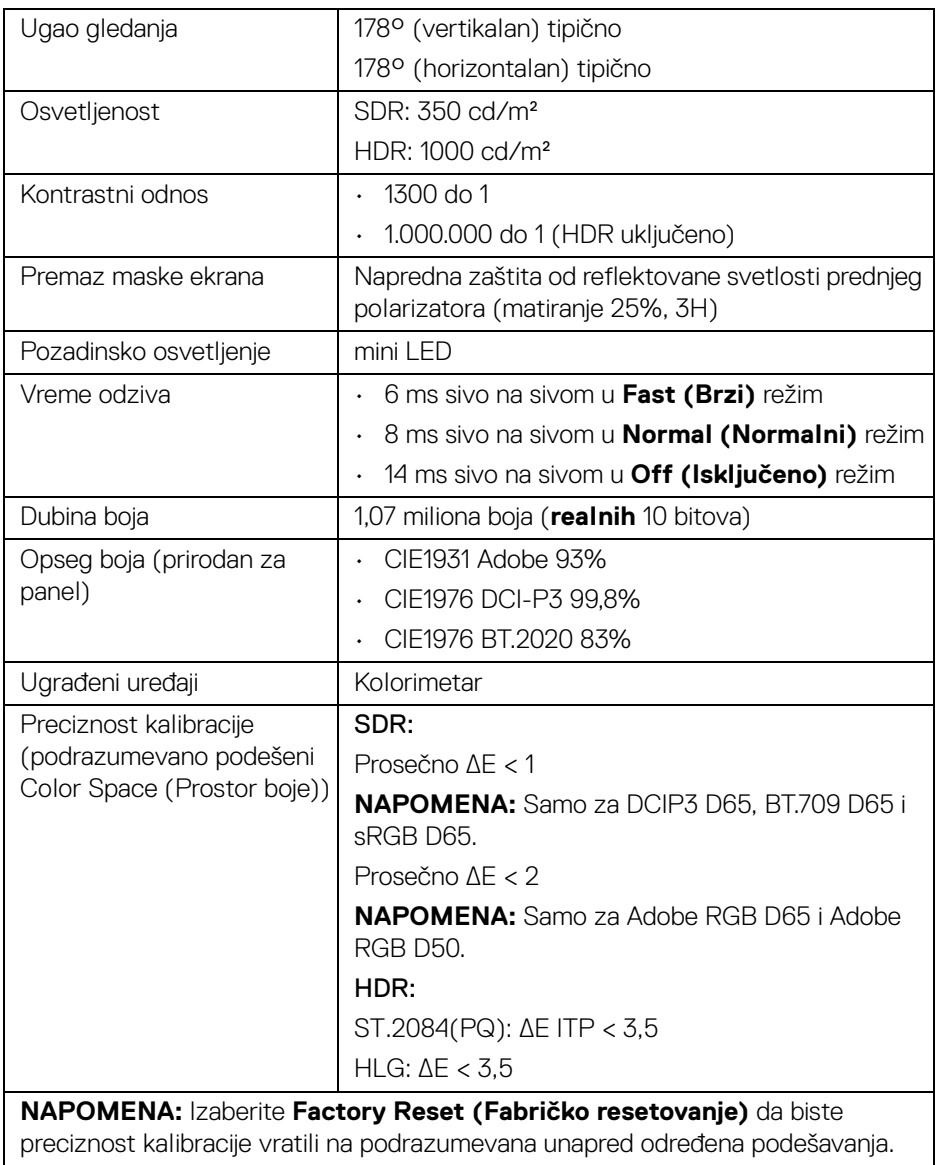

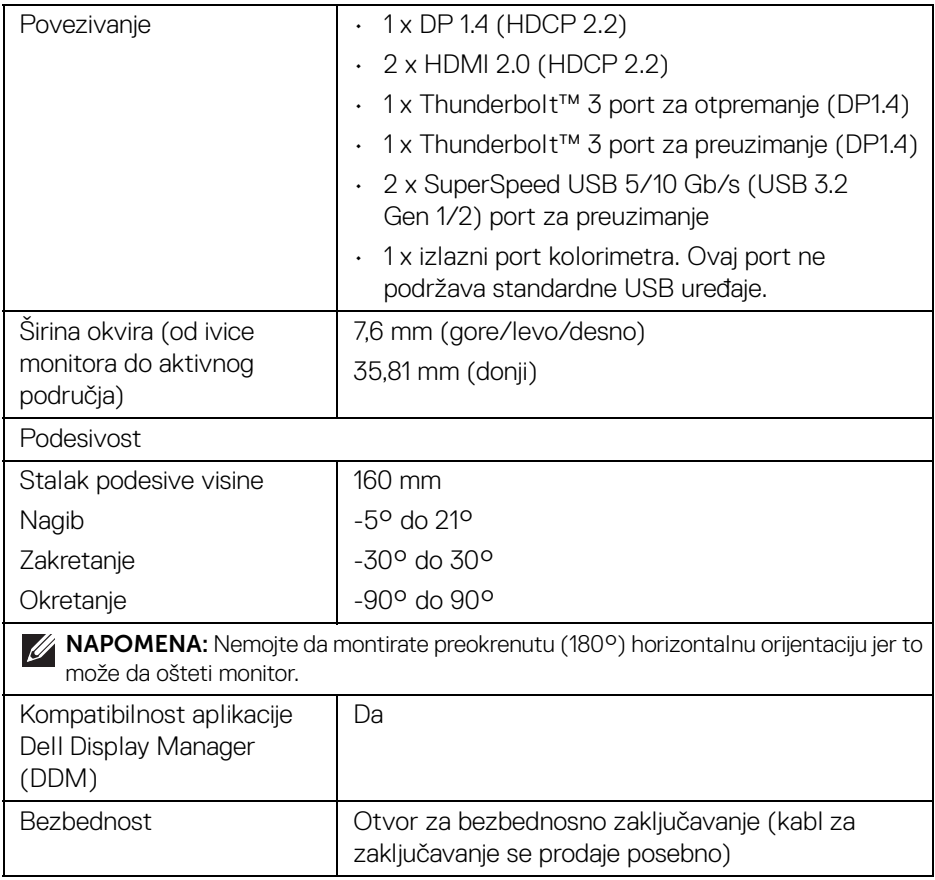

## <span id="page-15-0"></span>**Specifikacije rezolucije**

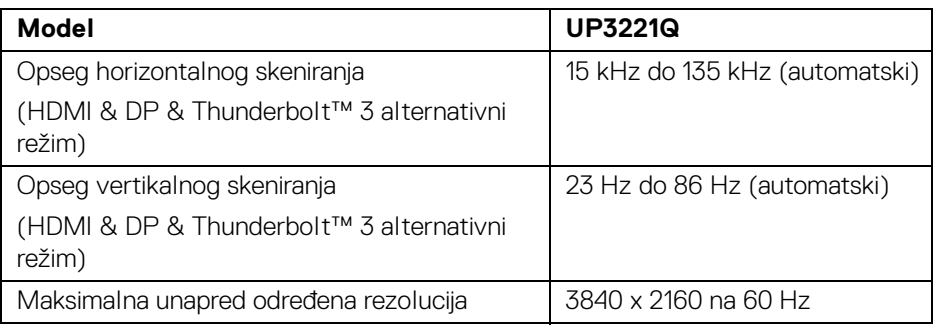

 $(\mathsf{D}\mathsf{ELL})$ 

## <span id="page-16-0"></span>**Podržani režimi video zapisa**

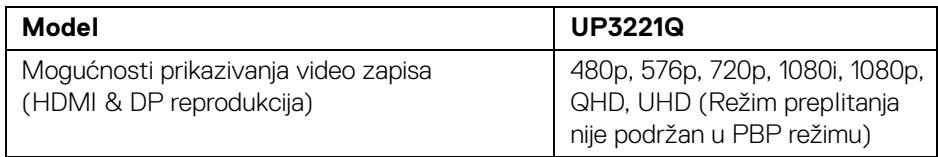

## <span id="page-16-1"></span>**Unapred određeni režimi prikaza**

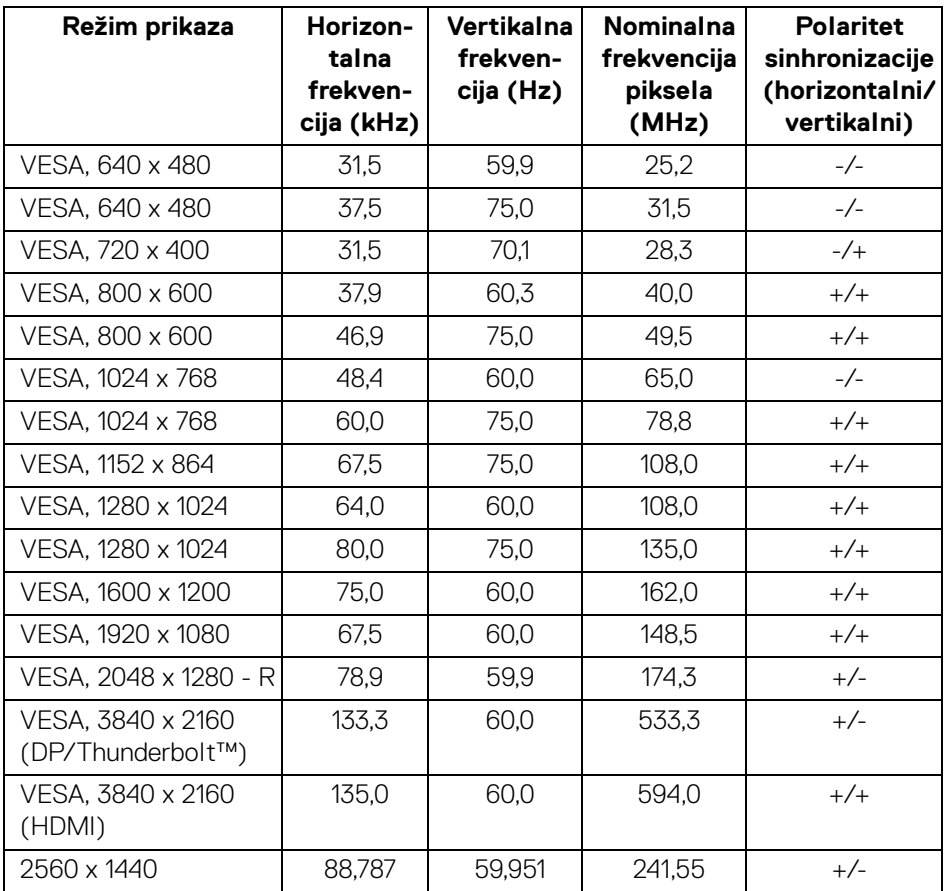

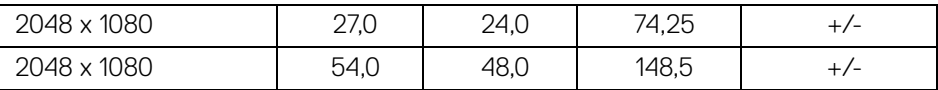

#### <span id="page-17-0"></span>**Režimi prenosa više kanala (MST)**

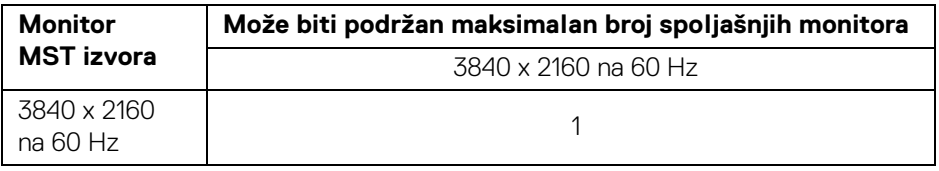

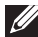

**NAPOMENA: Koristite kablove koje ste dobili uz svoj monitor za Thunderbolt™ Multi-Stream Transport (MST) vezu. Pogledajte [Povezivanje monitora za funkciju Thunderbolt™ prenosa više kanala](#page-35-1)  [\(MST\)](#page-35-1) za detalje o povezivanju.**

#### <span id="page-17-1"></span>**Električne specifikacije**

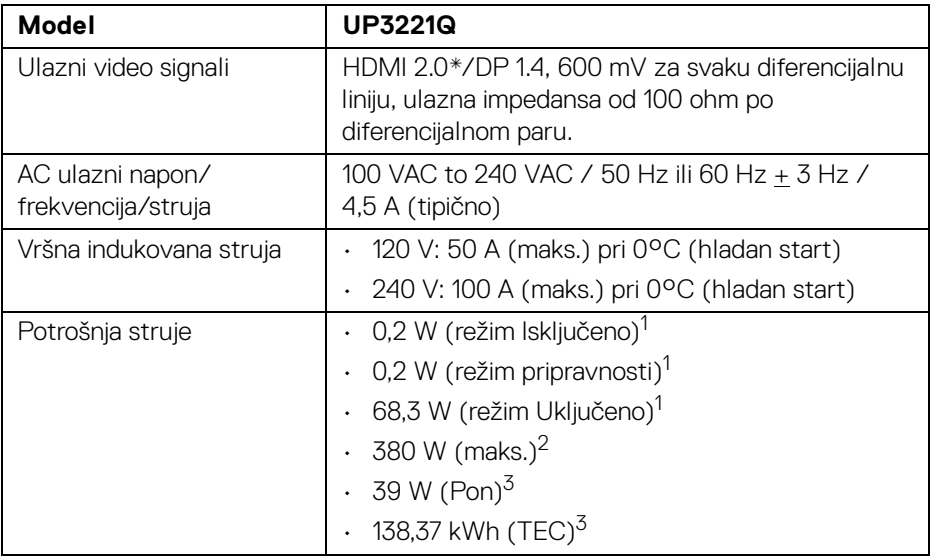

\*Ne podržava HDMI 2.0 opcionalnu specifikaciju, uključuje HDMI Ethernet kanal (HEC), audio povratni kanal (ARC), standard za 3D format i rezolucije i standard za 4K digitalnu bioskopsku rezoluciju.

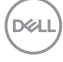

<sup>1</sup> Kao što je definisno u EU 2019/2021 i EU 2019/2013.

- <sup>2</sup> Podešavanje maks. jačine osvetljenja sa maksimalnim strujnim opterećenjem na svim USB portovima.
- <sup>3</sup> Pon: Potrošnia energije režima Uključeno se meri u odnosu na režim za Energy Star testove.

TEC: Ukupna potrošnja energije u kWh izmerena u odnosu na režim za Energy Star testove.

Ovaj dokument može se koristiti samo u informativne svrhe i odražava rad u laboratorijskim uslovima. Vaš proizvod može da radi drugačije, u zavisnosti od softvera, komponenti i periferijskih uređaja koje ste naručili i neće imati obavezu da ažurira takve informacije.

Shodno tome, korisnik ne treba da se oslanja na ove informacije prilikom donošenja odluka o električnim tolerancijama ili drugim stvarima. Nema izričitih ili podrazumevanih garancija u pogledu tačnosti i potpunosti.

#### <span id="page-18-0"></span>**Fizičke karakteristike**

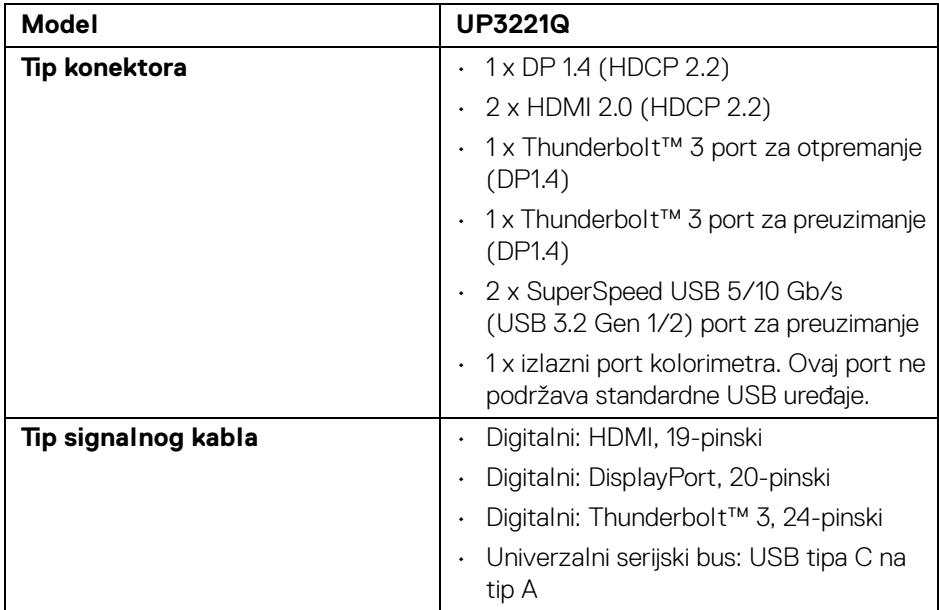

**DEL** 

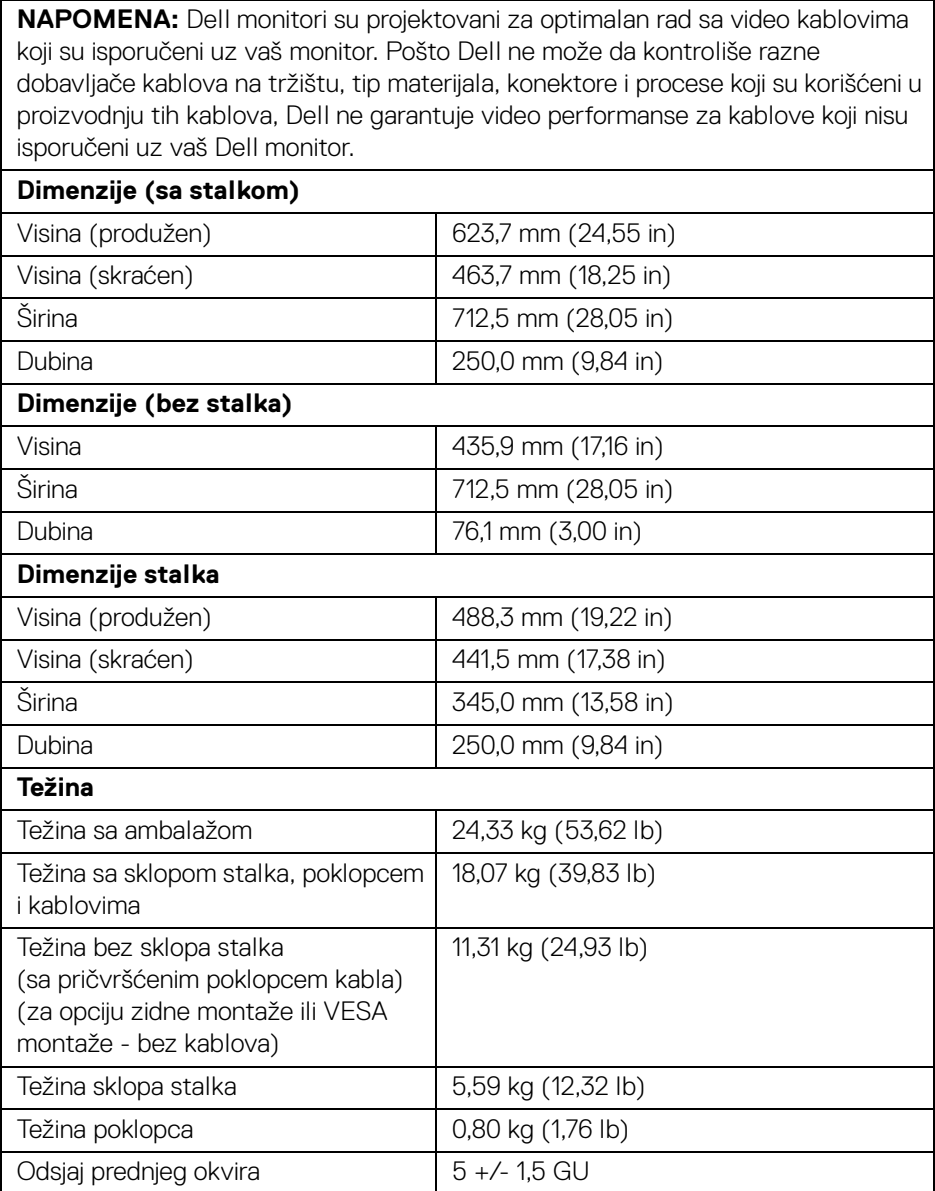

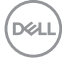

## <span id="page-20-0"></span>**Ekološke karakteristike**

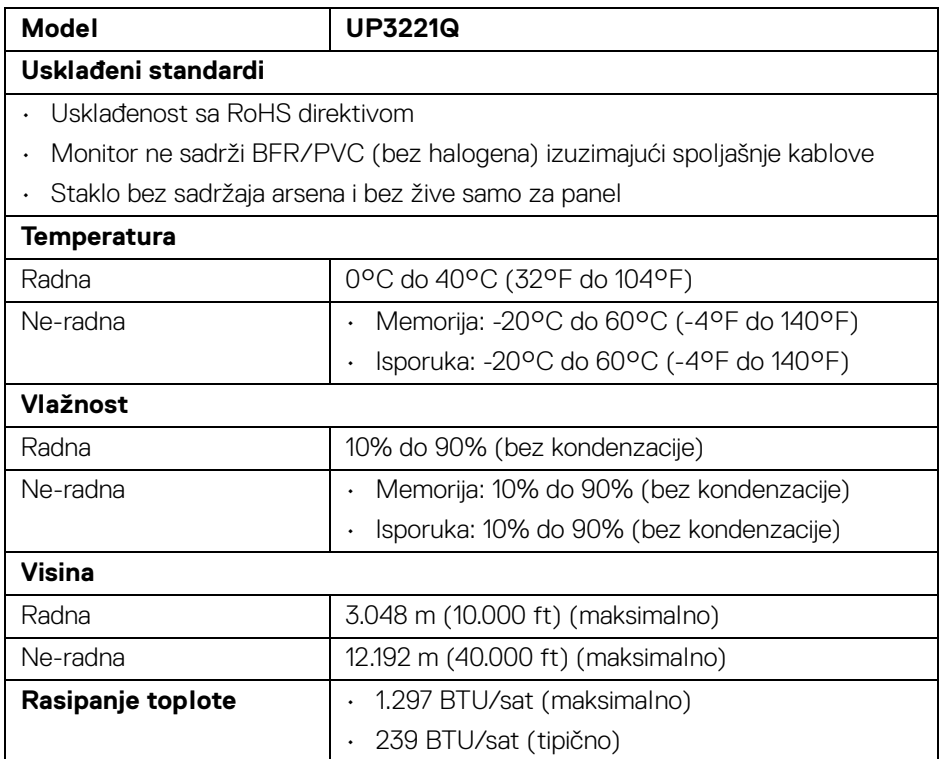

 $(\nabla)$ 

#### <span id="page-21-0"></span>**Raspored pinova**

#### **DisplayPort konektor**

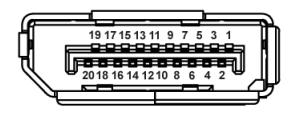

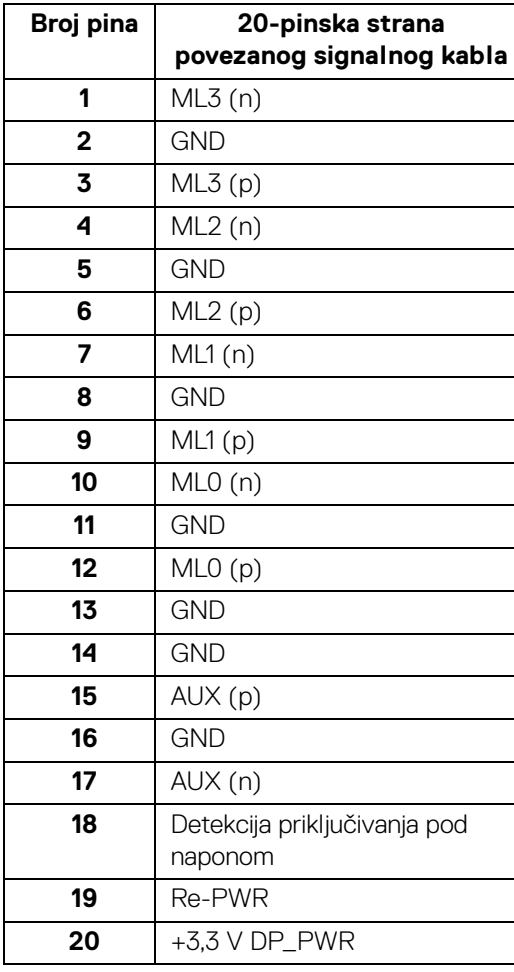

(dell

#### **HDMI konektor**

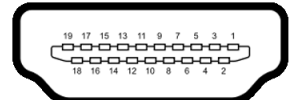

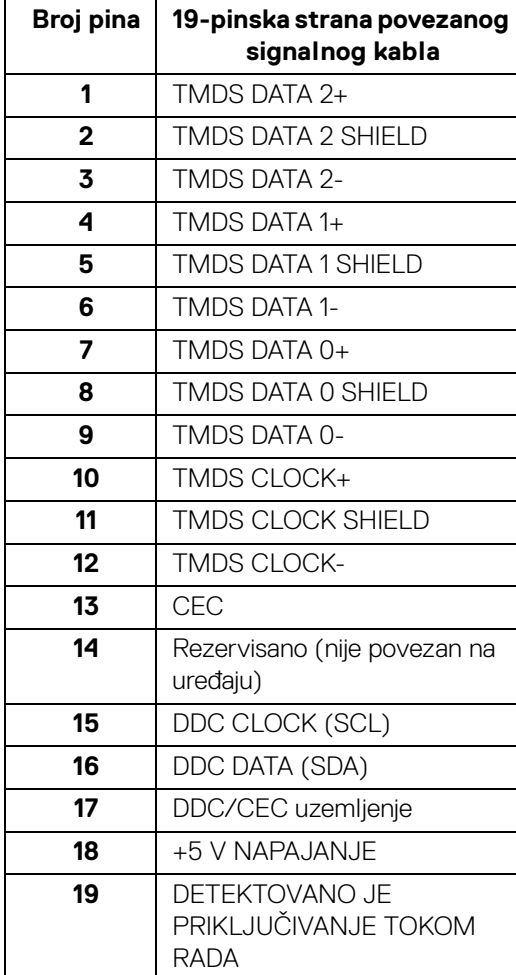

 $(\overline{DEL}$ 

## <span id="page-23-0"></span>**Plug and Play mogućnost**

Možete da instalirate monitor u bilo kom sistemu koji je kompatibilan sa Plug and Play mogućnošću. Monitor automatski obezbeđuje računarskom sistemu svoj EDID (Extended Display Identification Data) korišćenjem protokola kanala za prikaz podataka (DDC) tako da sistem može sam da se konfiguriše i optimizuje podešavanja monitora. Većina instalacija monitora je automatska; možete izabrati različita podešavanja po želji. Za više informacija o promeni podešavanja monitora, pogledajte **[Rukovanje monitorom](#page-41-3)**.

## <span id="page-23-1"></span>**Interfejs univerzalnog serijskog busa (USB)**

Ovaj odeljak vam pruža informacije o USB portovima koji su dostupni na monitoru.

## **NAPOMENA: Ovaj monitor je SuperSpeed USB 5/10 Gb/s (USB 3.2 Gen 1/2) kompatibilan.**

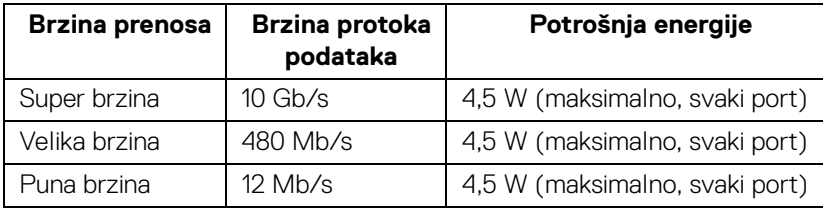

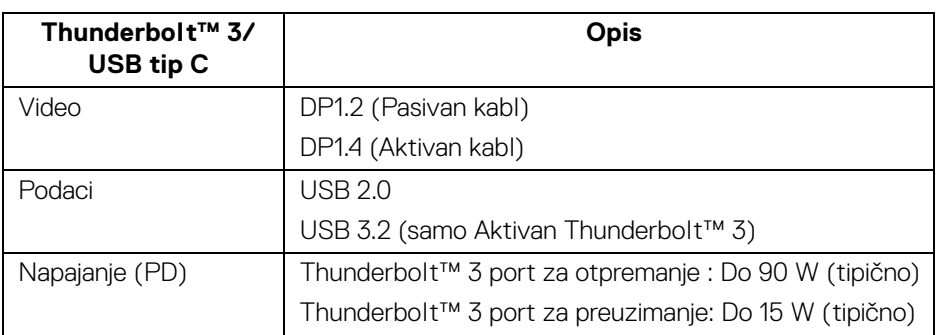

**NAPOMENA: USB tip C video zahteva računar sa kapacitetom naizmeničnog režima tipa C.** 

**NAPOMENA: Za podršku naizmeničnog režima USB tipa C, uverite se da izvorni računar ima mogućnost naizmeničnog režima .**

DØL

## <span id="page-24-0"></span>**USB konektor za preuzimanje**

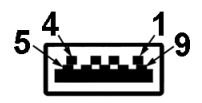

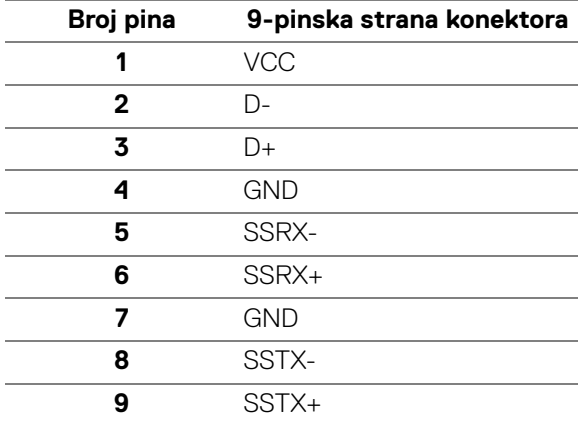

## <span id="page-24-1"></span>**Thunderbolt™ 3 konektor**

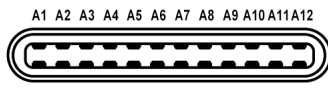

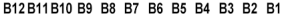

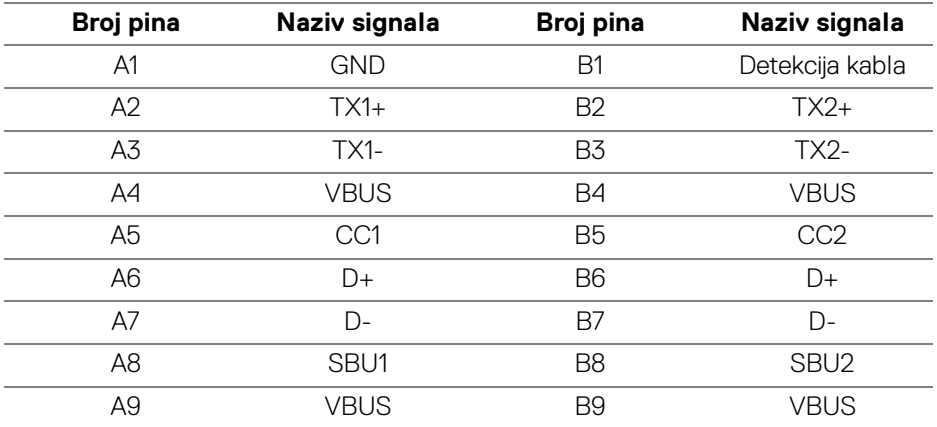

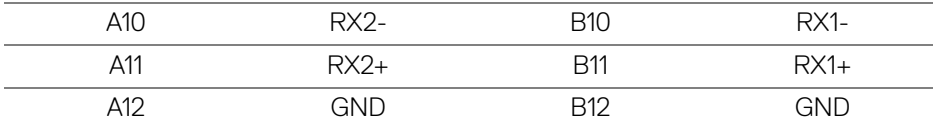

#### <span id="page-25-0"></span>**USB portovi**

- 1 x Thunderbolt™ 3 port za preuzimanje (kompatibilan sa USB tip C) donji
- 1 x Thunderbolt™ 3 port za otpremanje (kompatibilan sa USB tip C) donji
- 2 x SuperSpeed USB 5/10 Gb/s (USB 3.2 Gen 1/2) za preuzimanje donji
- **NAPOMENA: SuperSpeed USB 5/10 Gb/s (USB 3.2 Gen 1/2) funkcija zahteva SuperSpeed USB 5/10 Gb/s (USB 3.2 Gen 1/2) kompatibilan računar.**
- **NAPOMENA: USB portovi na monitoru rade samo kada je monitor uključen ili se nalazi u režimu pripravnosti. Ukoliko isključite monitor i ponovo ga uključite, priključenim periferijskim uređajima će biti potrebno nekoliko sekundi da povrate normalnu funkcionalnost.**

## <span id="page-25-1"></span>**Kvalitet LCD monitora i politika piksela**

Tokom procesa proizvodnje LCD monitora, nije neuobičajeno da jedan ili više piksela postanu fiksirani u neizmenjenom stanju koje se teško uočava i ne utiče na kvalitet ili upotrebljivost displeja. Za više informacija o kvalitetu Dell monitora i politici piksela, pogledajte Dell lokaciju za podršku na: **http://www.dell.com/pixelguidelines**.

## <span id="page-25-2"></span>**Smernice za održavanje**

## <span id="page-25-3"></span>**Čišćenje vašeg monitora**

**OPREZ: Pročitajte i pratite [Bezbednosna uputstva](#page-100-5) pre čišćenja monitora.**

### **UPOZORENJE: Pre čišćenja monitora, izvucite kabl za napajanje monitora iz električne utičnice.**

Za najbolje prakse, pratite uputstva na listi u nastavku dok raspakujete, čistite ili rukujete svojim monitorom:

• Da biste očistili svoj antistatički ekran, lagano navlažite meku, čistu krpu vodom. Ako je moguće, koristite specijalnu maramicu za čišćenje ekrana ili rastvor pogodan za antistatički premaz. Nemojte koristiti benzen, razređivač, amonijak, abrazivna sredstva za čišćenje ili komprimovani vazduh.

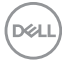

- Za čišćenje monitora koristite blago navlaženu, toplu krpu. Izbegavajte korišćenje deterdženta bilo koje vrste pošto neki deterdženti ostavljaju mlečno beli sloj na monitoru.
- Ukoliko primetite beli prah kada raspakujete monitor, izbrišite ga krpom.
- Pažljivo rukujte monitorom pošto monitor tamnije boje može da se izgrebe i da se na njemu pojave bele ogrebotine, što je ređi slučaj sa monitorom svetlijih boja.
- Da biste zadržali najbolji kvalitet slike na vašem monitoru, koristite dinamički promenljiv čuvar ekrana i isključite monitor kada se ne koristi.

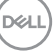

## <span id="page-27-0"></span>**Podešavanje monitora**

## <span id="page-27-1"></span>**Pričvršćivanje stalka**

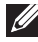

**NAPOMENA: Stalak je odvojen kada se monitor isporuči iz fabrike.**

**NAPOMENA: Ovo je primenljivo za monitor sa stalkom. Kada se kupi bilo koji drugi stalak, potražite uputstva za podešavanje u odgovarajućem uputstvu za podešavanje stalka.**

OPREZ: **Monitor nemojte vaditi iz pakovanja pre pričvršćivanja stalka.**

Za pričvršćivanje stalka monitora:

- **1.** Pratite uputstva na kartonskim preklopima za skidanje stalka sa gornjeg jastučića koji ga učvršćava.
- **2.** Uklonite držač stalka, postolje stalka, poklopac za U/I i poklopac iz ambalažne folije.

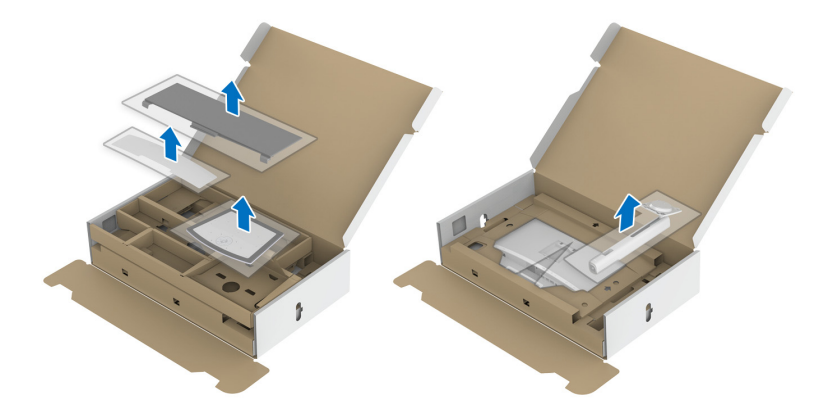

- **3.** Umetnite krakove osnove stalka u otvor stalka do kraja.
- **4.** Podignite ručicu sa zavrtnjem i okrenite zavrtanj u smeru kretanja kazaljki na satu.

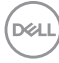

**5.** Nakon što zategnete zavrtanj, preklopite ručicu sa zavrtnjem tako da potpuno uđe u otvor.

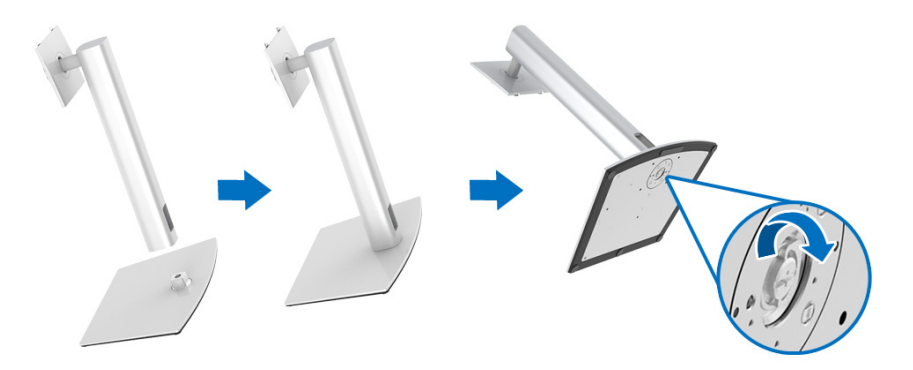

**6.** Podignite poklopac, kao što je prikazano, da biste VESA područje izložili sklopu stalka.

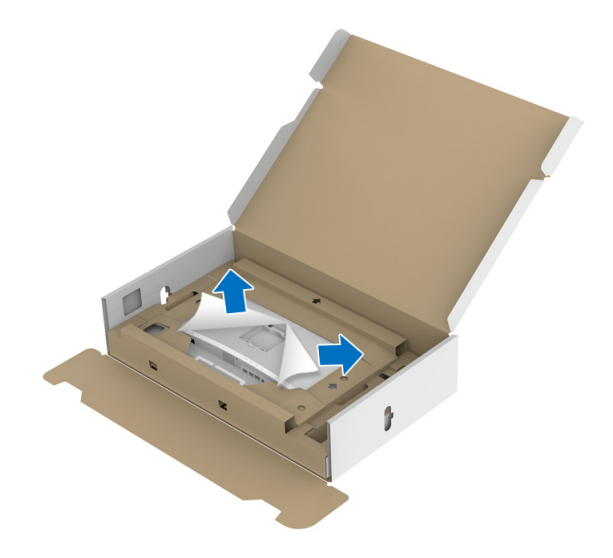

- **7.** Pričvrstite sklop stalka na monitor.
	- **a.** Postavite dva kraka u gornjem delu stalka na žleb na poleđini monitora.
	- **b.** Pritisnite stalak nadole dok se ne uglavi na mesto.

**D**<sup></sup>

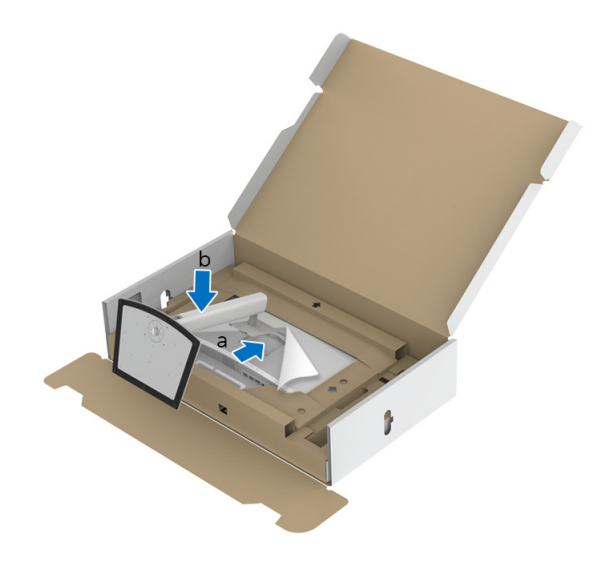

**8.** Uspravite monitor sa pričvršćenom ambalažnom folijom.

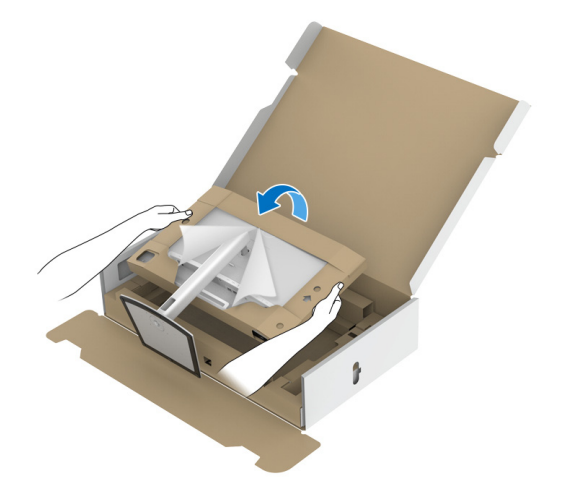

**NAPOMENA: Pažljivo podignite monitor da biste sprečili da isklizne ili padne.**

OPREZ: **Nemojte da držite ili da podižete monitor držeći fioku kolorimetra tokom pomeranja monitora.**

DELL

**9.** Otkinite deo patentnog zatvarača na sredini zaštitne folije, a zatim uklonite zaštitnu foliju sa leve i desne strane monitora.

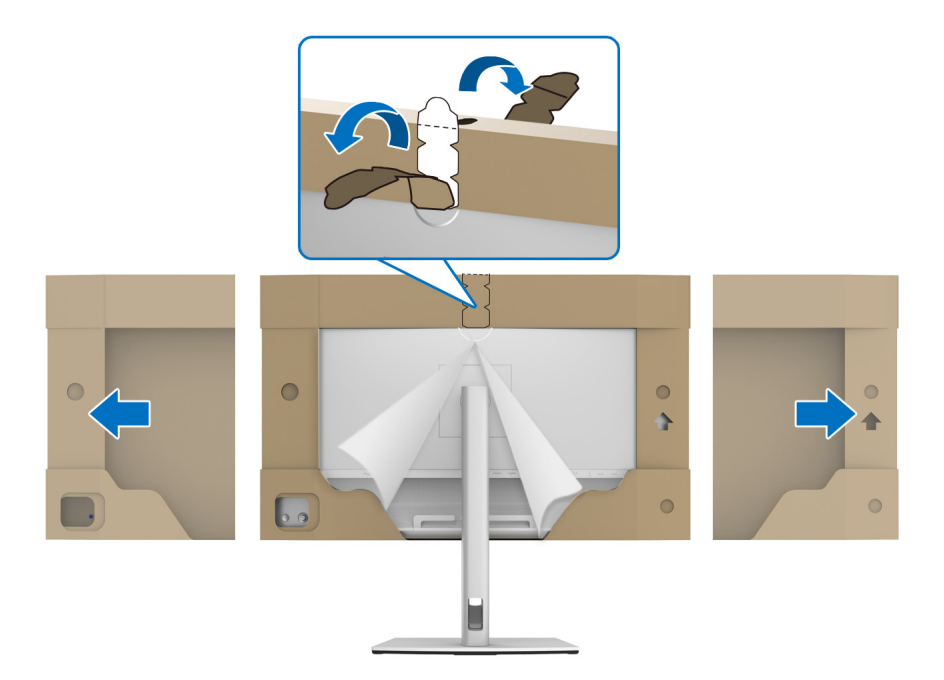

**10.** Skinite poklopac sa monitora.

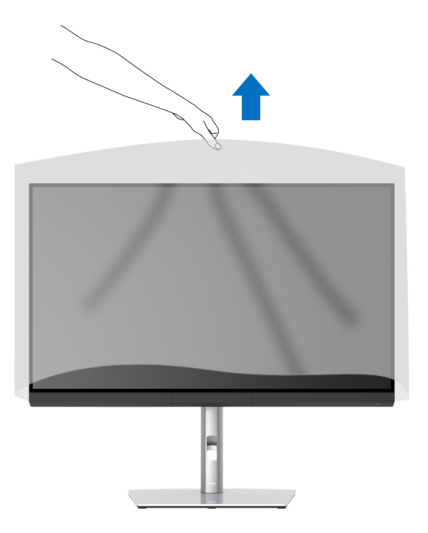

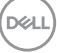

## <span id="page-31-0"></span>**Pričvršćivanje haube monitora**

Montaža haube monitora:

**1.** Izvadite haubu koja je isporučena uz monitor.

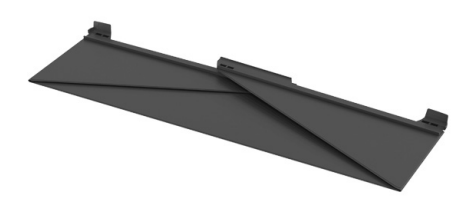

2. Rasklopite haubu tak oda "U" kanalne trake na oba preklopa budu okrenute nagore.

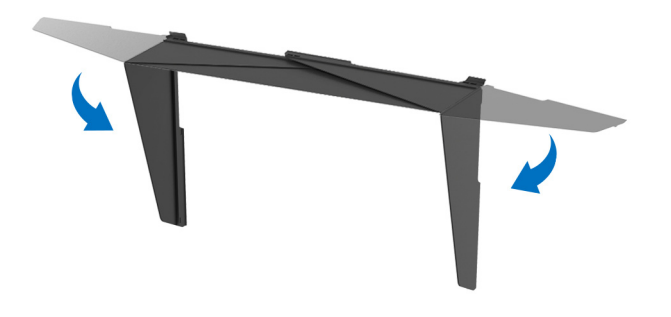

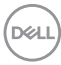

**3.** Poravnajte stranu monitora kod "U" kanalnih traka.

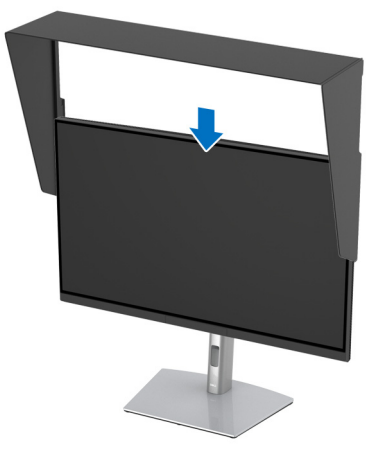

**4.** Gurnite poklopac do kraja nadole.

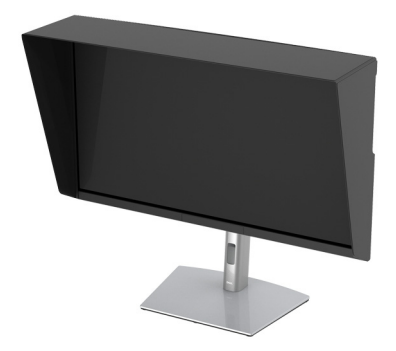

## <span id="page-32-0"></span>**Povezivanje vašeg monitora**

**UPOZORENJE: Pre nego što započnete procedure u ovom odeljku, pratite [Bezbednosna uputstva](#page-100-5).**

## **NAPOMENA: Nemojte povezivati sve kablove na računar istovremeno.**

Da biste povezali monitor na računar:

- **1.** Isključite računar i odvojite kabl za napajanje.
- **2.** Povežite HDMI/DP/Thunderbolt™ 3 Aktivan kabl sa monitora na računar ili uređaj.

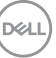

#### <span id="page-33-0"></span>**Povezivanje HDMI kabla**

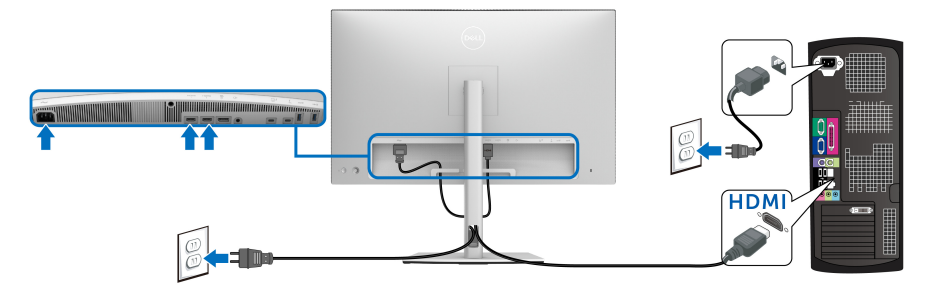

- **NAPOMENA: Podrazumevano fabričko podešavanje na UP3221Q je HDMI 2.0. Ako monitor ne uspeva da prikaže bilo kakav sadržaj nakon što se poveže HDMI kabl, pratite procedure u nastavku da biste promenili podešavanja sa HDMI 2.0 na HDMI 1.4:**
	- Pritisnite **džojstik** da aktivirate glavni OSD meni.
	- Pomerite **džojstik** da označite **Input Source (Ulazni izvor)**, a zatim pritisnite džojstik da uđete u podmeni.
	- Pomerite **džojstik** da označite **HDMI**.
	- Pritisnite i zadržite **džojstik** otprilike 10 sekundi i pojaviće se poruka o konfiguraciji HDMI-a.
	- Pomerite **džojstik** da izaberete **Yes (Da)** i promenite podešavanja.

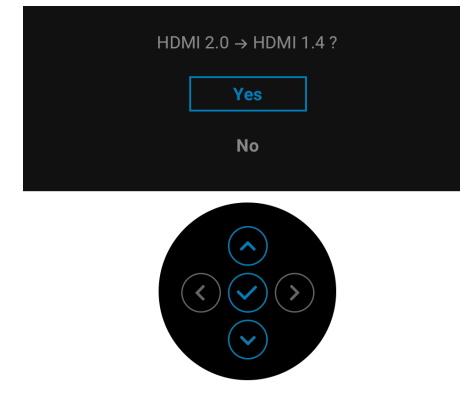

Po potrebi, ponovite navedene korake za promenu podešavanja HDMI formata.

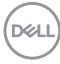

### <span id="page-34-0"></span>**Povezivanje DisplayPort (DP na DP) kabla**

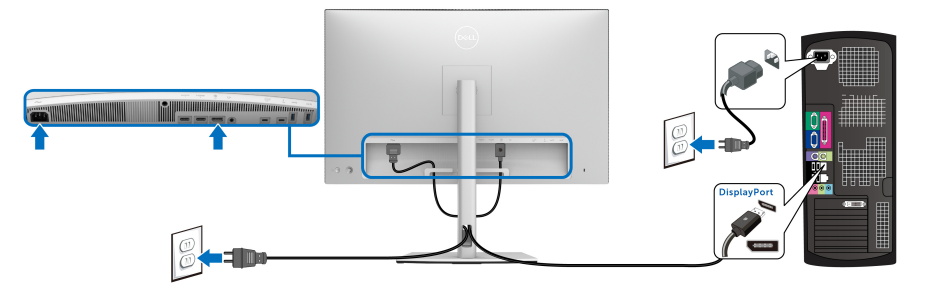

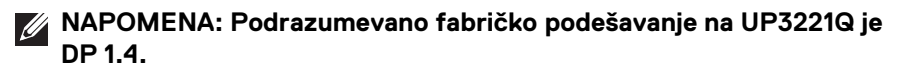

#### <span id="page-34-1"></span>**Povezivanje Thunderbolt™ 3 Aktivnog kabla**

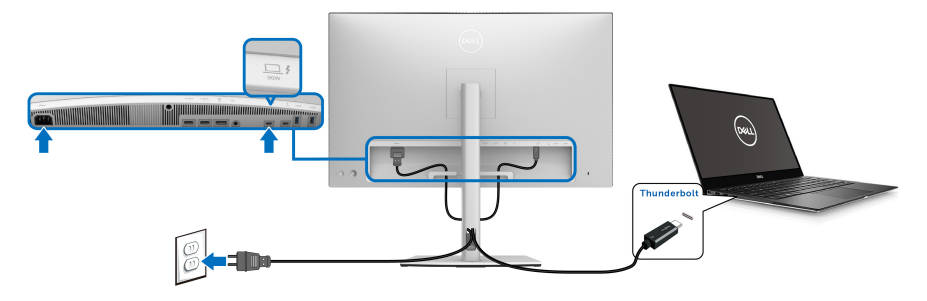

## **NAPOMENA: Koristite samo Thunderbolt™ 3 Aktivan kabl koji je isporučen uz monitor.**

- Ovaj port podržava samo alternativni režim za DP1.4.
- Thunderbolt™ 3 koji podržava napajanje (PD Verzija 3.0) snabdeva napajanjem do 90 W.
- Ako je vašem notebook računaru potrebno više od 90 W da bi radio i baterija je ispražnjena, on se možda neće uključiti niti puniti preko USB PD porta uređaja UP3221Q.
- Thunderbolt™ 3 nije podržan na verzijama operativnog sistema Windows pre verzije Windows 10.

**NAPOMENA: UP3221Q monitor se isporučuje sa USB-C Thunderbolt™ 3 aktivnim kablom. USB-C DP kabl nije uključen. Ako koristite računar sa USB-C DP priključkom, posebno kupite USB-C DP kabl. Za više informacija, idite na: [www.dell.com/UP3221Q](http://www.dell.com/UP3221Q)**

DØL

## <span id="page-35-1"></span><span id="page-35-0"></span>**Povezivanje monitora za funkciju Thunderbolt™ prenosa više kanala (MST)**

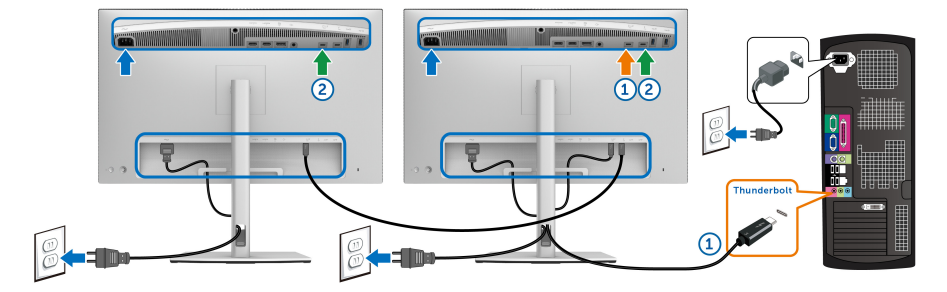

## **NAPOMENA: UP3221Q podržava Thunderbolt™ MST funkciju. Da biste koristili ovu opciju, vaš računar mora da podržava Thunderbolt™ opciju.**

Podrazumevano fabričko podešavanje u UP3221Q je alternativni režim DP1.4.

Za podešavanje MST veze, koristite samo Thunderbolt™ 3 aktivan kabl koji je isporučen uz monitor i obavite sledeće korake:

- **1.** Isključite računar i odvojite kabl za napajanje.
- **2.** Povežite Thunderbolt™ 3 aktivan kabl od Thunderbolt™ porta za otpremanje na monitoru Jedan na računar ili uređaj.
- **3.** Povežite drugi Thunderbolt™ 3 aktivan/pasivan kabl ili USB kabl tipa C od Thunderbolt™ porta za preuzimanje na monitoru One na Thunderbolt™ port za otpremanje na monitoru Dva. Pogledajte sledeću tabelu za dostupne tipove kabla.

Možete da koristite sledeći tip kabla za MSD vezu:

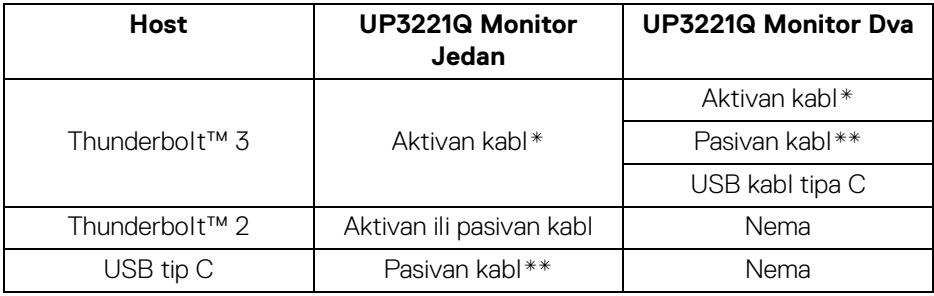

- \*Thunderbolt™ 3 (USB tip C) aktivan kabl
- \*\*Thunderbolt™ 3 (USB tip C) pasivan kabl

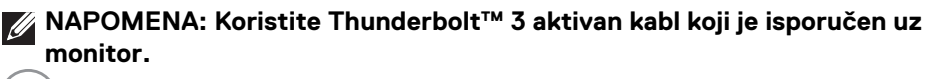
**NAPOMENA: Ako koristite računar sa USB-C DP priključkom, posebno kupite USB-C DP kabl. Za više informacija, idite na: <http://www.dell.com>.**

**NAPOMENA: Za informacije o kupovini Thunderbolt™ 3 pasivnog kabla, idite na: [Kupovina Thunderbolt™ 3 pasivnog kabla](#page-102-0).**

#### **Povezivanje USB kabla tipa C na kabl tipa A**

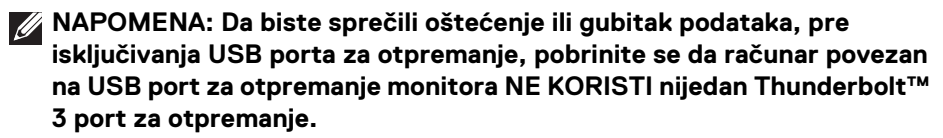

Nakon što završite povezivanje DisplayPort/HDMI kabla, pratite procedure u nastavku da biste povezali USB kabl tipa C-na-A na računar i završili podešavanje monitora:

- **1.** Povezivanje računara: povežite Thunderbolt™ 3 port za otpremanje sa krajem USB kabla tipa C (kabl je isporučen).
- **2.** Povežite kraj kabla USB tipa A na odgovarajući USB port na vašem računaru.
- **3.** Povežite USB periferijske uređaje na SuperSpeed USB 5/10 Gb/s (USB 3.2 Gen 1/2) portove za preuzimanje na monitoru.

**NAPOMENA: Brzina prenosa kod ove veze je 5 Gb/s.**

**4.** Priključite kablove za napajanje za računar i monitor u obližnju utičnicu.

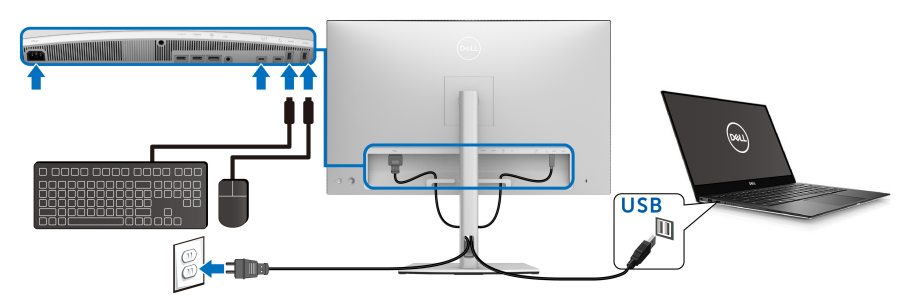

**5.** Uključite monitor i računar. Ukoliko vaš monitor prikaže sliku, instalacija je završena. Ako ne prikazuje sliku, pogledajte **[Uobičajeni problemi](#page-91-0)**.

- **6.** Koristite otvor za kablove na stalku monitora da organizujete kablove.
- **NAPOMENA: USB veza nudi samo USB prenos podataka u ovom scenariju.**
- OPREZ: **Grafika se koristi samo u svrhe ilustracije. Izgled računara može da se razlikuje.**

#### **Organizovanje kablova**

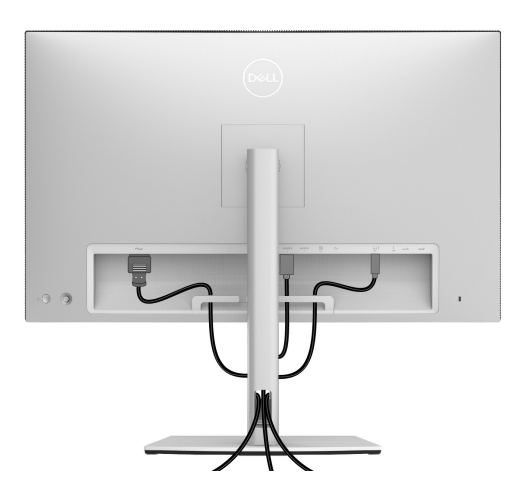

Nakon priključivanja svih neophodnih kablova na monitor i računar, (pogledajte **[Povezivanje vašeg monitora](#page-32-0)** za priključivanje kablova,) organizujte sve kablove na već prikazan način.

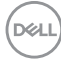

## **Pričvršćivanje poklopca za U/I**

Poravnajte i postavite poklopac za U/I sa udubljenim odeljkom.

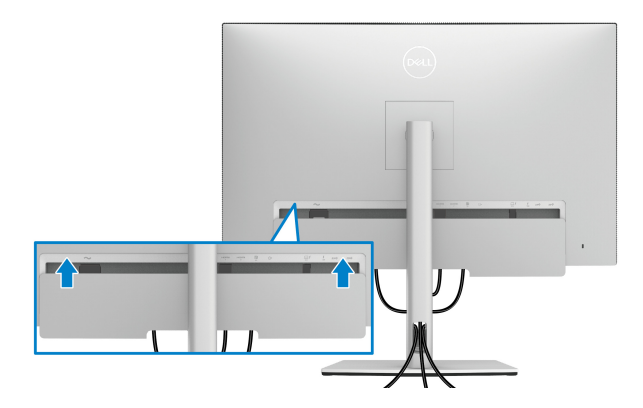

**NAPOMENA: Pobrinite se da svi kablovi prolaze kroz stezaljku za organizovanje kablova na monitoru.**

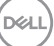

#### **Uklanjanje stalka monitora**

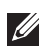

**NAPOMENA: Da biste sprečili ogrebotine i oštećenja na zakrivljenom LCD ekranu tokom uklanjanja stalka, obavezno postavite monitor na mek, čisti penasti materijal. Direktan kontakt sa tvrdim predmetima može da izazove oštećenja zakrivljenog monitora.**

**NAPOMENA: Ovo je primenljivo za monitor sa stalkom. Kada se kupi bilo koji drugi stalak, potražite uputstva za podešavanje u odgovarajućem uputstvu za podešavanje stalka.**

Za uklanjanje stalka:

- **1.** Postavite monitor na meku krpu ili jastuk.
- **2.** Pritisnite i zadržite dugme za otpuštanje stalka.
- **3.** Pritisnite i podignite jezičak poklopca da biste oslobodili i uklonili poklopac.

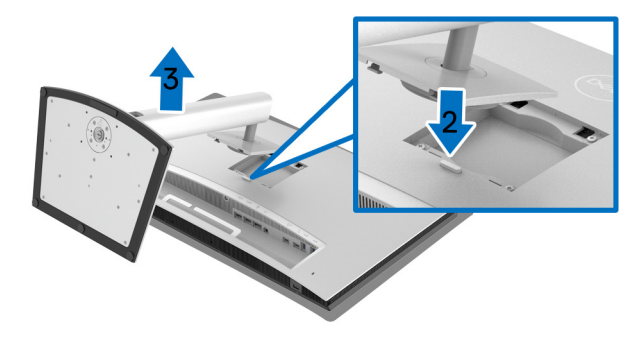

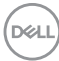

#### **Zidna montaža (opcionalno)**

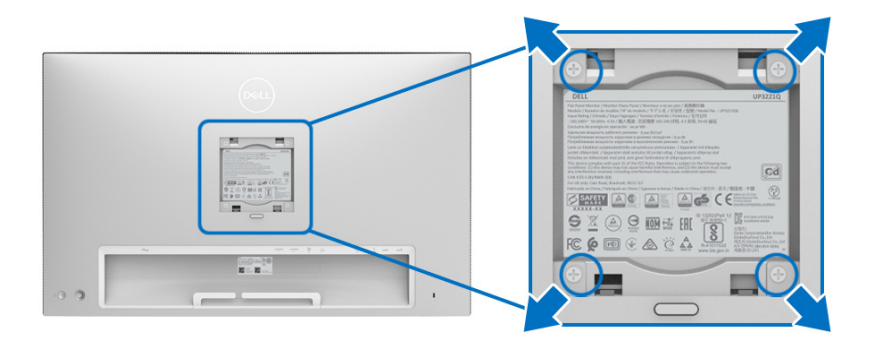

(Dimenzije zavrtnja: M4 x 10 mm).

Pogledajte uputstvo koje se isporučuje uz komplet za zidnu montažu kompatibilan sa VESA.

- **1.** Stavite panel monitora na meku krpu ili jastuk na stabilnom, ravnom stolu.
- **2.** Skinite stalak.
- **3.** Koristite Phillips krstasti odvijač za uklanjanje četiri zavrtnja koja učvršćuju plastični poklopac.
- **4.** Pričvrstite montažni nosač iz kompleta za zidnu montažu na monitor.
- **5.** Namontirajte monitor na zid tako što ćete pratiti uputstvo koje se isporučuje uz komplet za zidnu montažu.

**NAPOMENA: Samo za upotrebu sa zidnim montažnim nosačem sa UL liste sa minimalnom težinom/nosivošću od 45,24 kg.**

DØL

## **Rukovanje monitorom**

## **Uključite monitor**

Pritisnite **dugme za uključivanje i isključivanje** da uključite monitor.

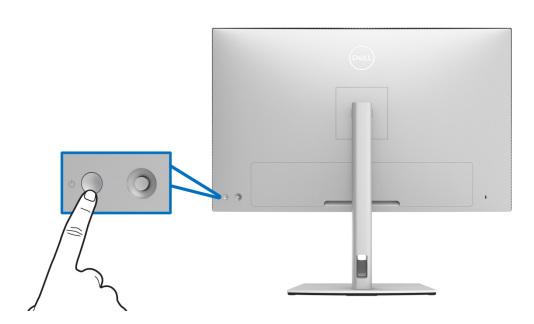

## **Korišćenje kontrola džojstika**

Kontrole **džojstika** na zadnjoj strani monitora koristite za prilagođavanje OSD-a.

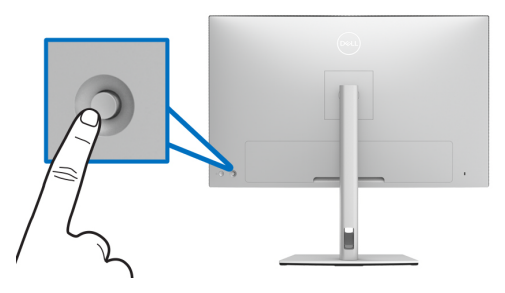

- **1.** Pritisnite taster **džojstika** da pokrenete glavni OSD meni.
- **2.** Pomerite **džojstik** nagore/nadole/ulevo/udesno za biranje opcija.
- **3.** Pritisnite taster **džojstika** ponovo da potvrdite podešavanja i izađete iz menija.

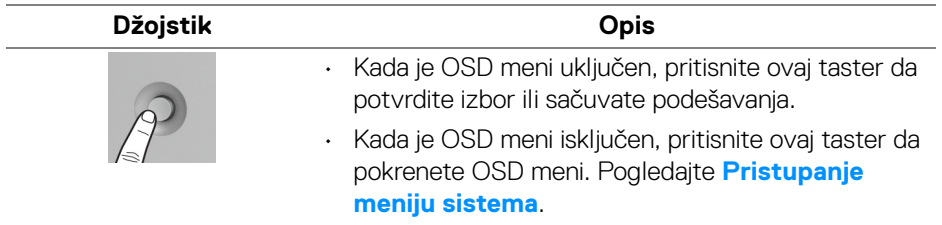

DELI

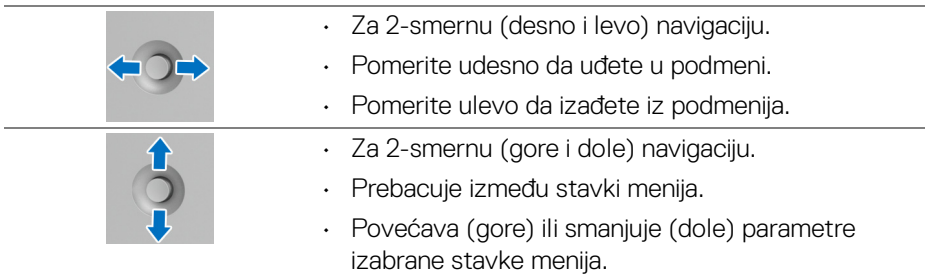

## <span id="page-42-0"></span>**Korišćenje menija prikaza na ekranu (OSD)**

#### **Pristupanje pokretanju menija**

Pritisnite **džojstik** da biste pokrenuli Pokretanje menija.

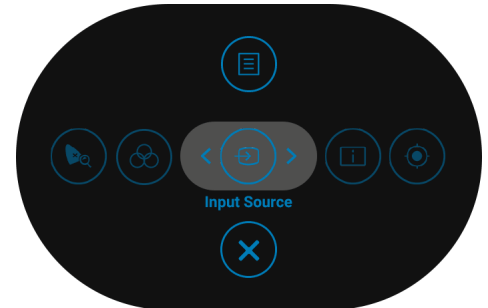

Sledeća tabela opisuje funkcije Pokretanje menija:

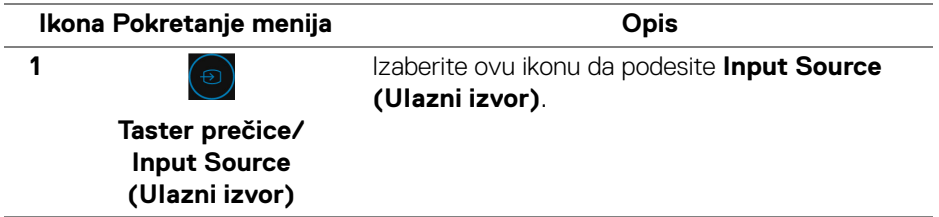

$$
\left(\text{SML}\right)
$$

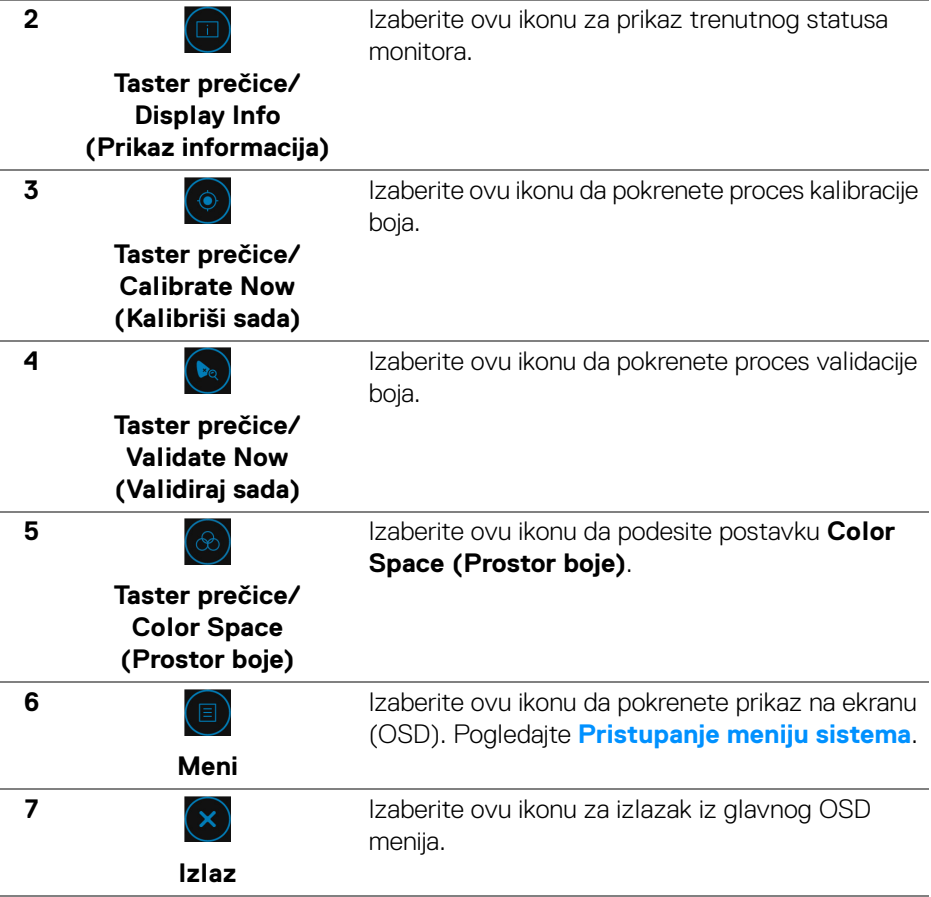

#### <span id="page-43-0"></span>**Pristupanje meniju sistema**

**NAPOMENA: Ukoliko promenite podešavanja, a zatim ili nastavite do drugog menija ili izađete iz OSD menija, monitor automatski čuva te izmene. Izmene se takođe čuvaju ukoliko promenite podešavanja, a zatim sačekate da OSD meni nestane.**

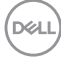

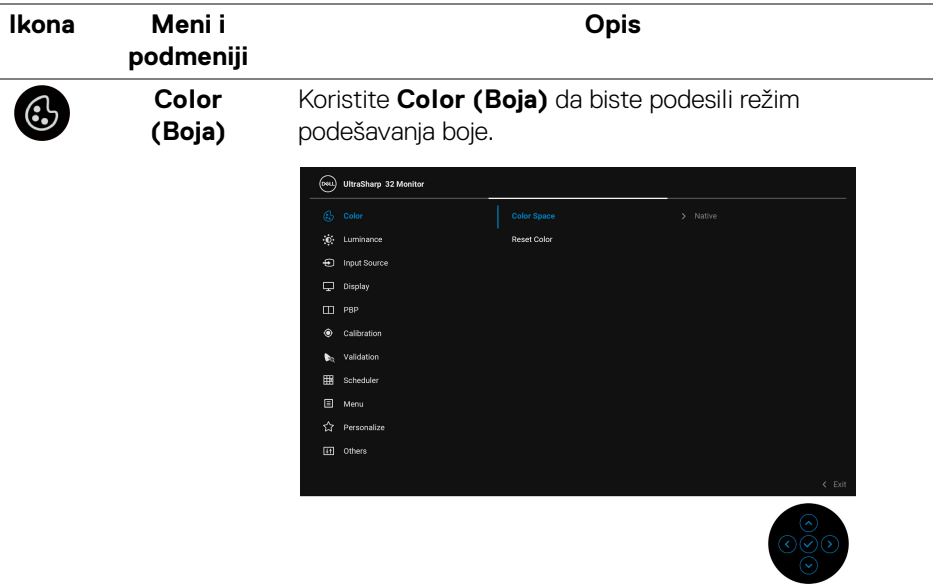

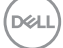

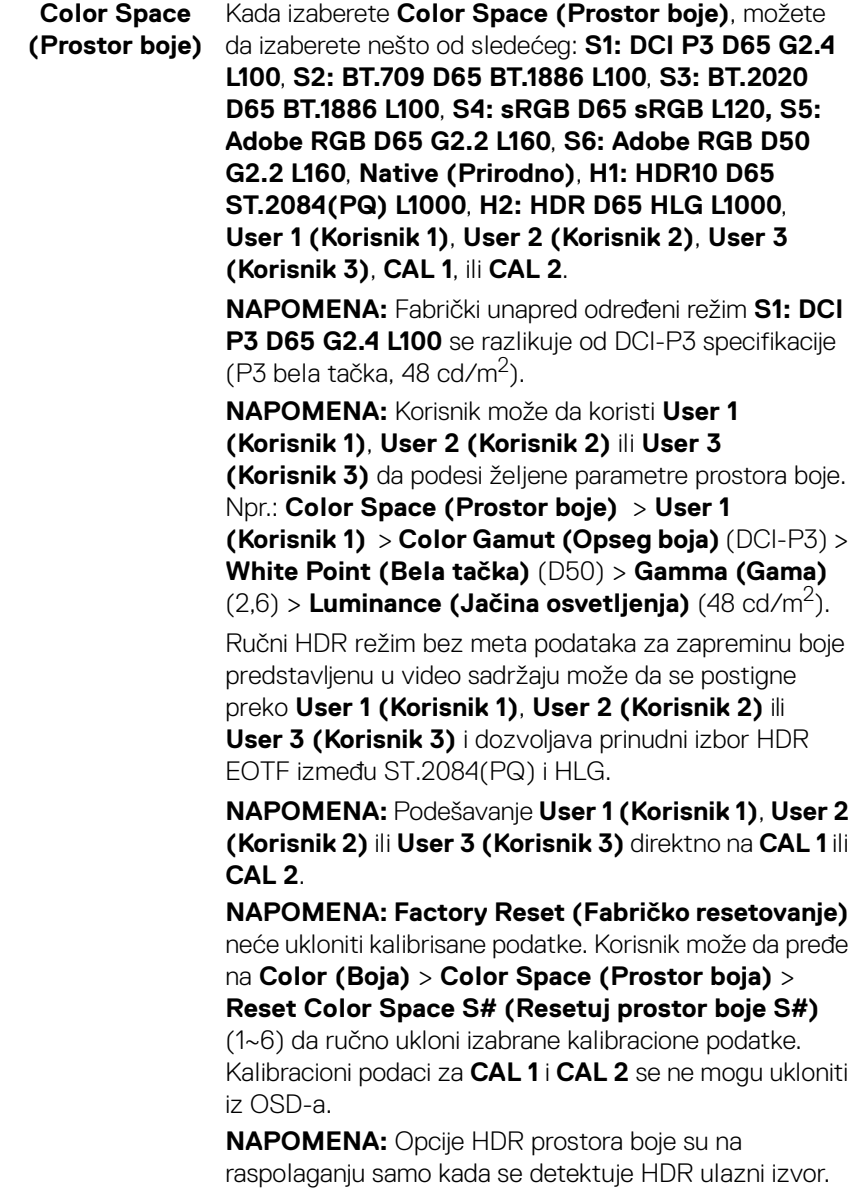

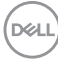

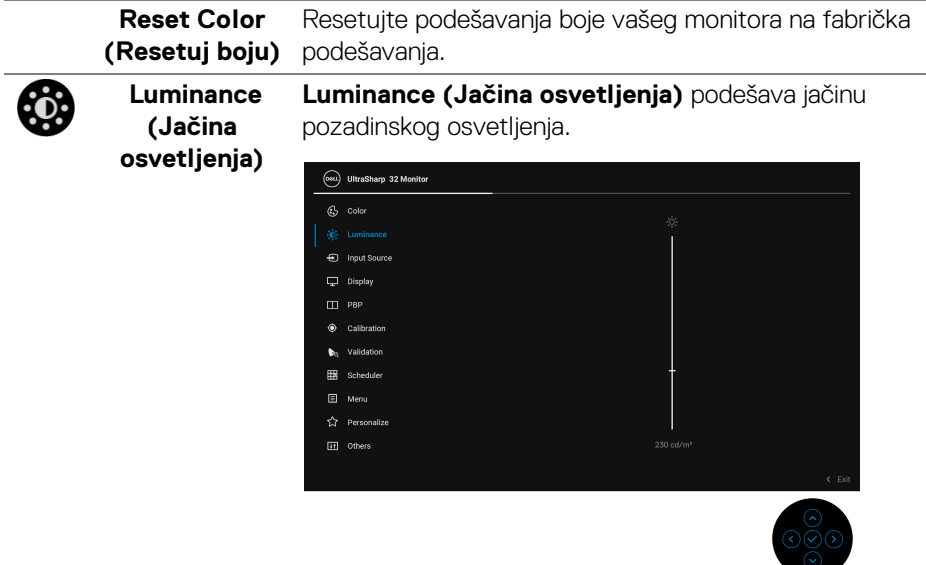

Pomerite **džojstik** nagore da biste povećali jačinu osvetljenja i pomerite **džojstik** nadole da biste smanjili jačinu osvetljenja (min. 45 / maks. 350).

**NAPOMENA:** Promene izvršene u meniju **Luminance (Jačina osvetljenja)** neće biti sačuvane u podrazumevanom prostoru boje.

**NAPOMENA: Luminance (Jačina osvetljenja)** je deaktivirana kada je **Color Space (Prostor boje)** podešen na **CAL 1** ili **CAL 2**.

DELI

# $\bm{\Theta}$

#### **Input Source (Ulazni izvor)**

Koristite meni **Input Source (Ulazni izvor)** da biste izabrali različite video signale koji mogu biti povezani na vaš monitor.

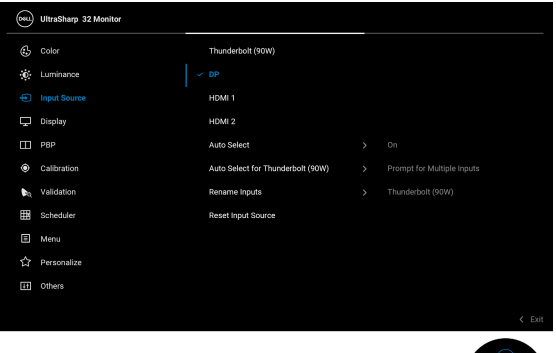

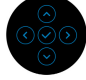

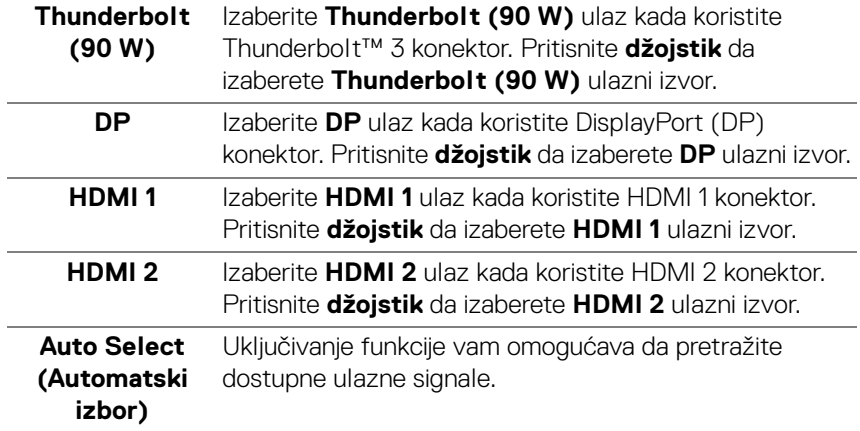

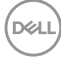

<span id="page-48-0"></span>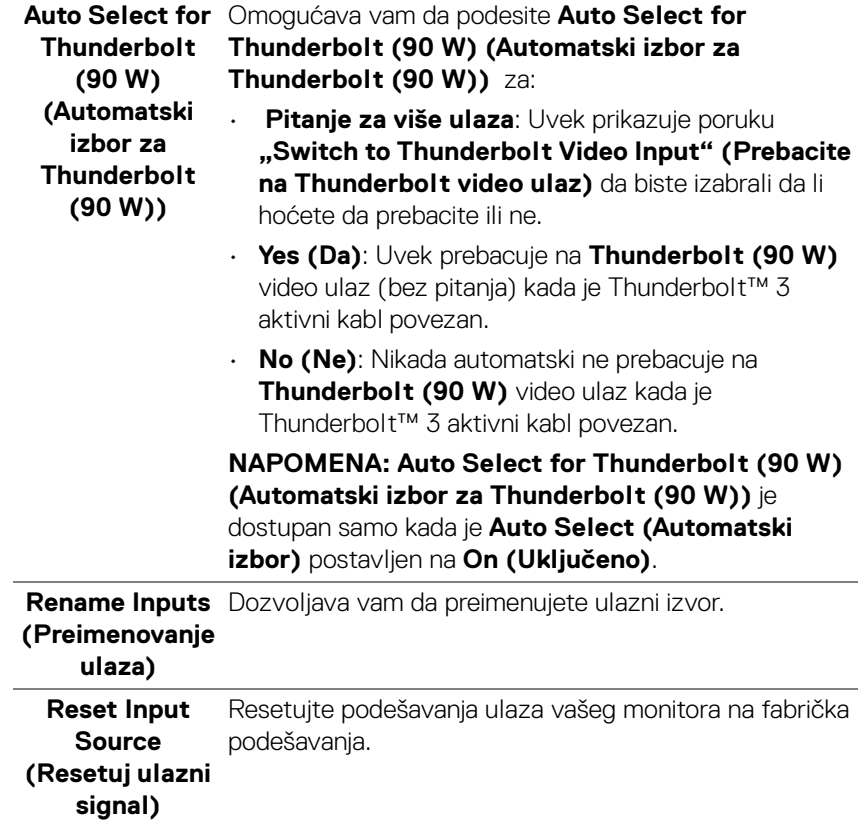

 $(\nabla \times L)$ 

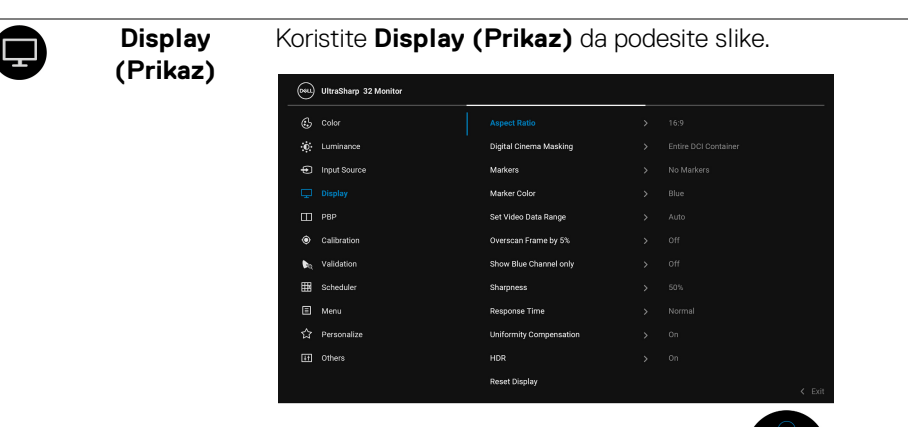

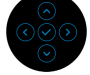

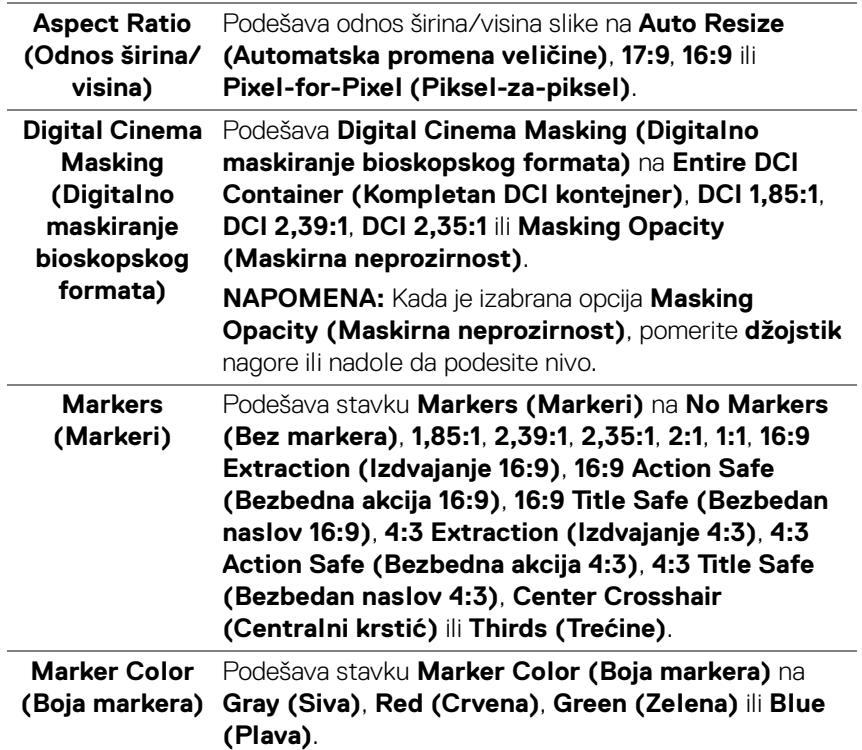

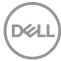

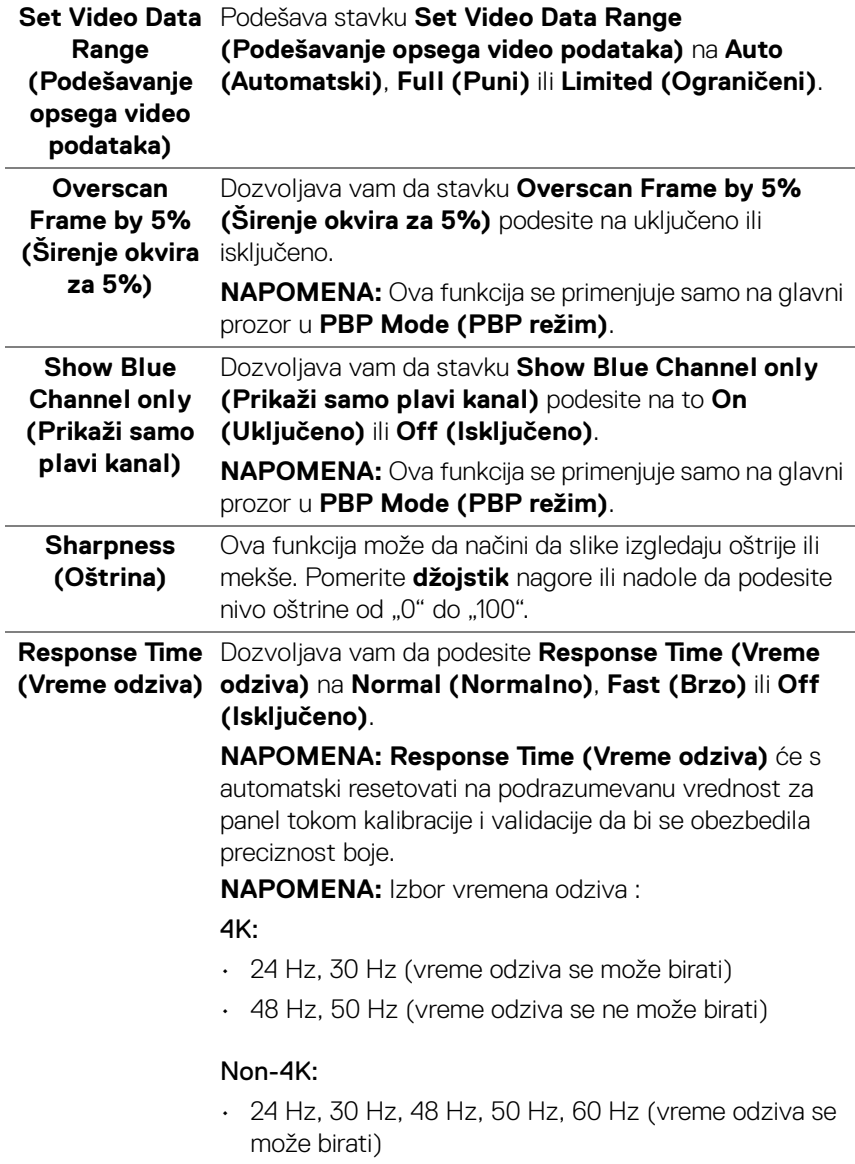

 $($ DELL

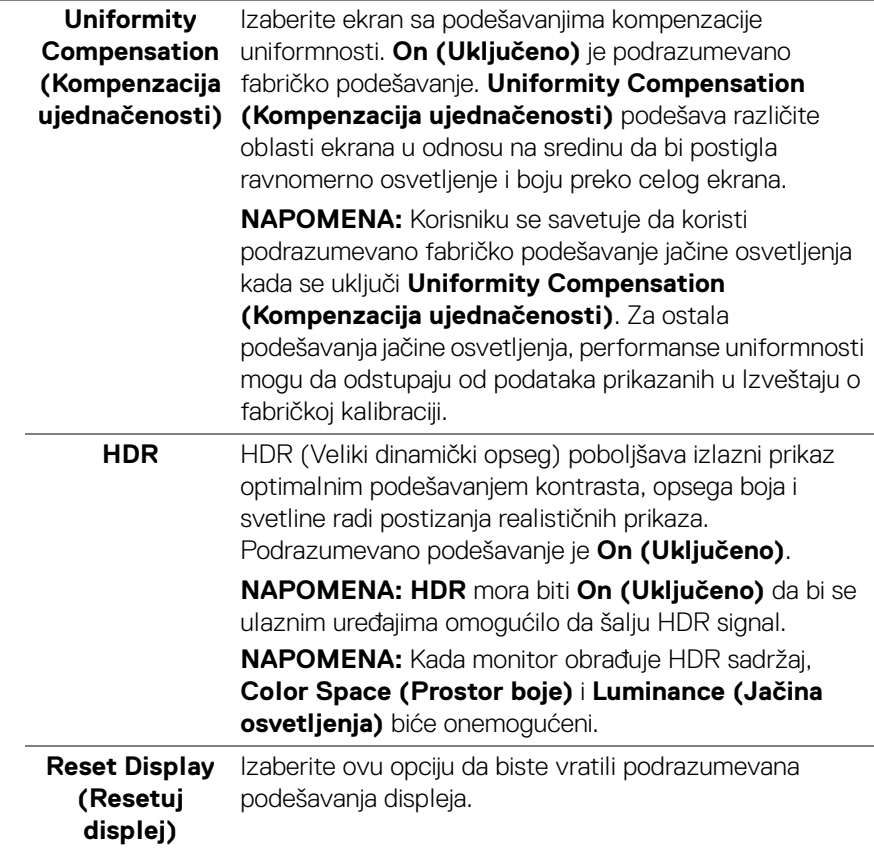

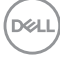

**PBP** Ova funkcija otvara prozor koji prikazuje sliku sa drugog ulaznog izvora.

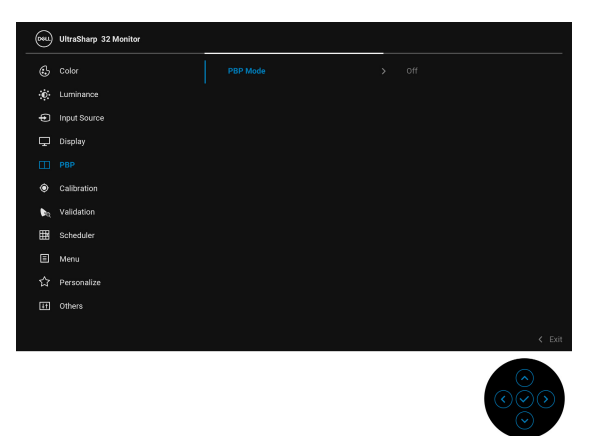

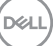

#### **PBP Mode (PBP režim)** Podešava režim **PBP** (Slika po slika) na **AA**, **AB** ili **Off (Isključeno)**.

Pritisnite **džojstik** da biste omogućili PBP režim.

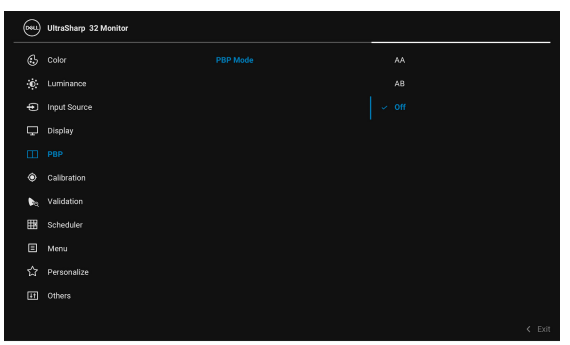

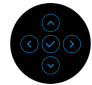

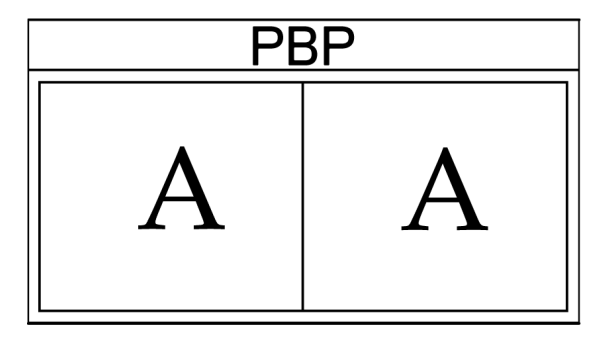

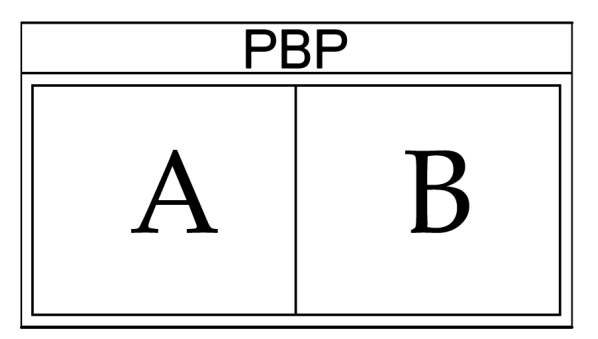

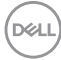

**PBP (Sub)** Izaberite neki od različitih video signala koji mogu biti povezani na vaš monitor za PBP potprozor. Pritisnite **džojstik** da biste izabrali ulazni signal PBP potprozora.

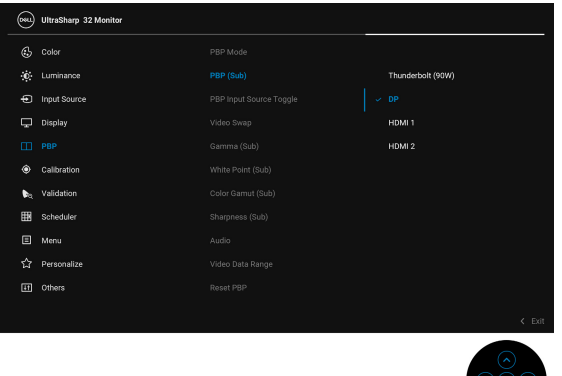

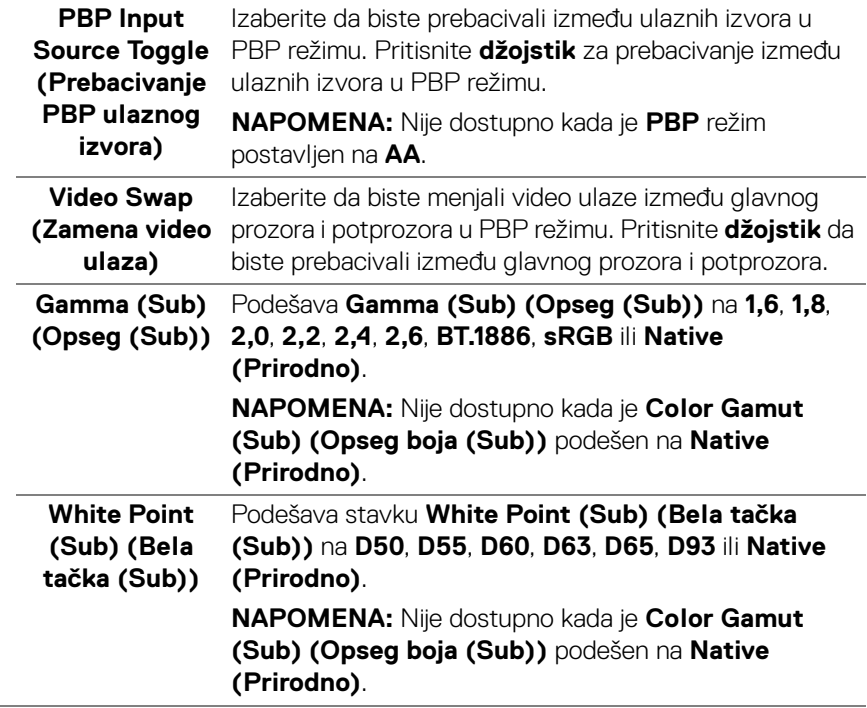

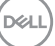

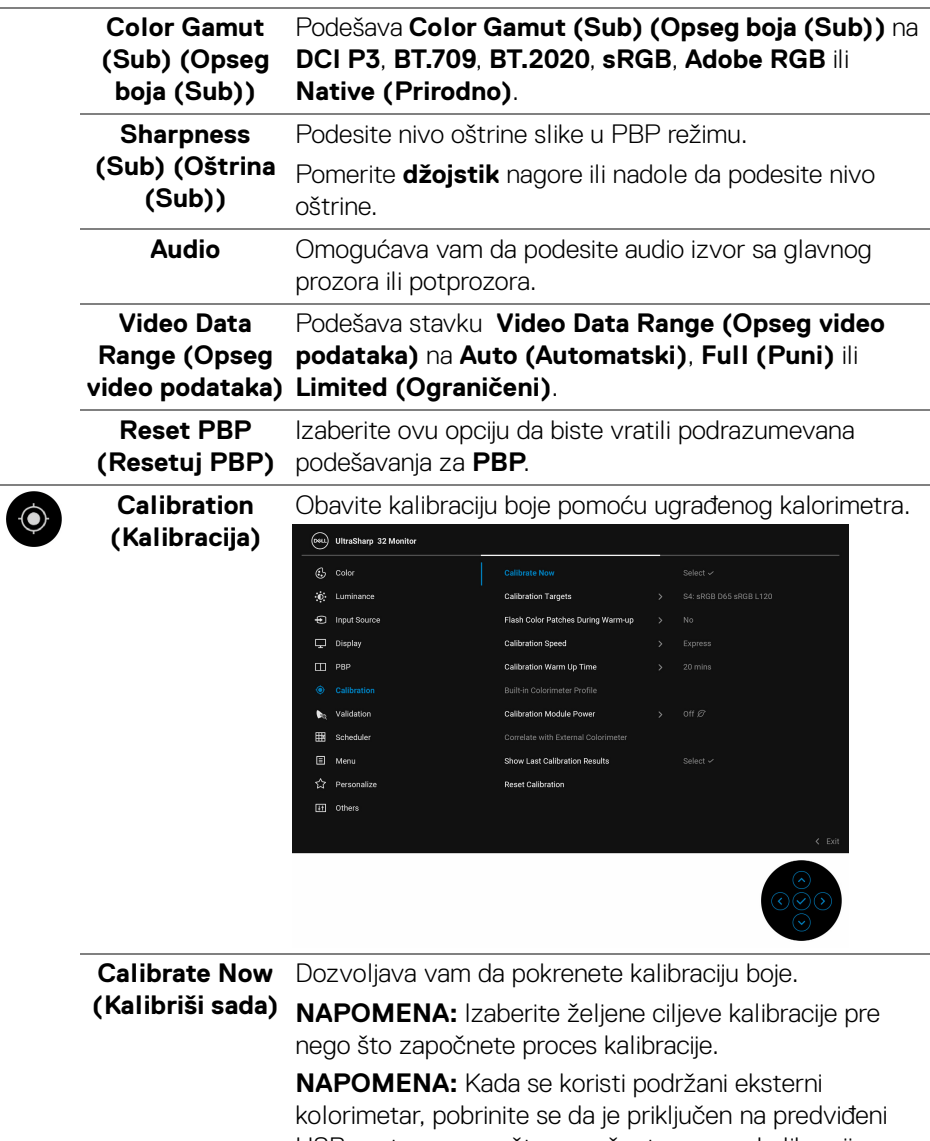

USB port pre nego što započnete proces kalibracije.

(dell

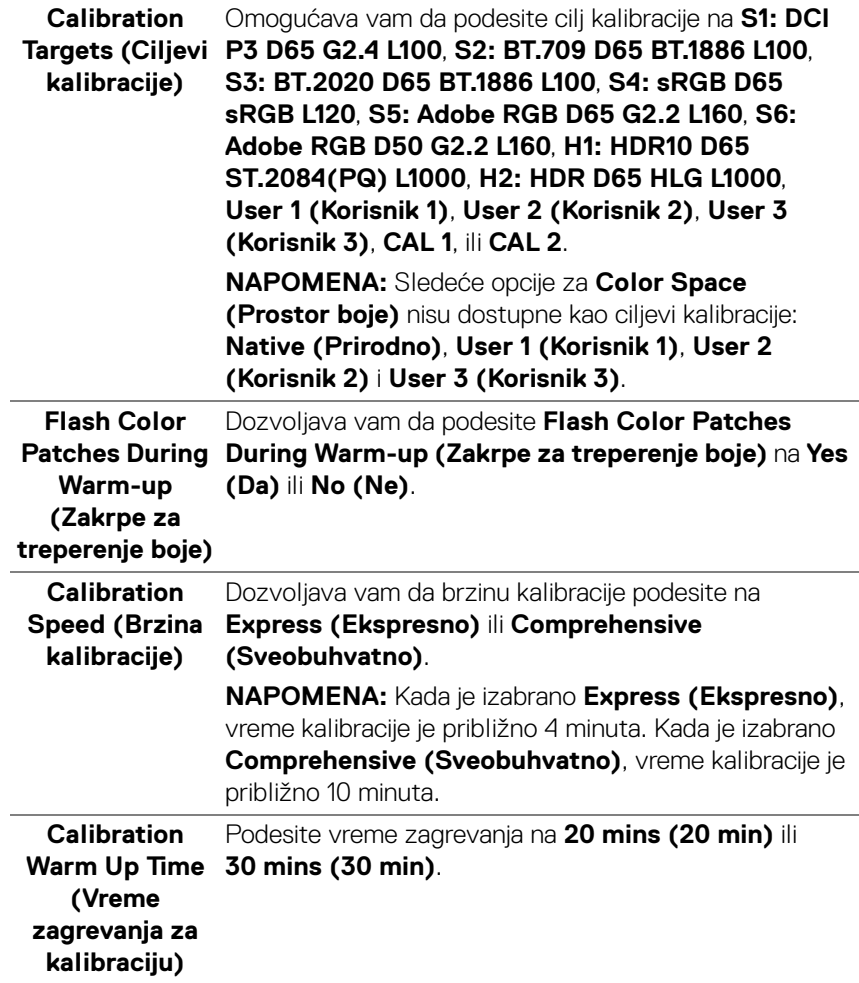

 $($ DELL

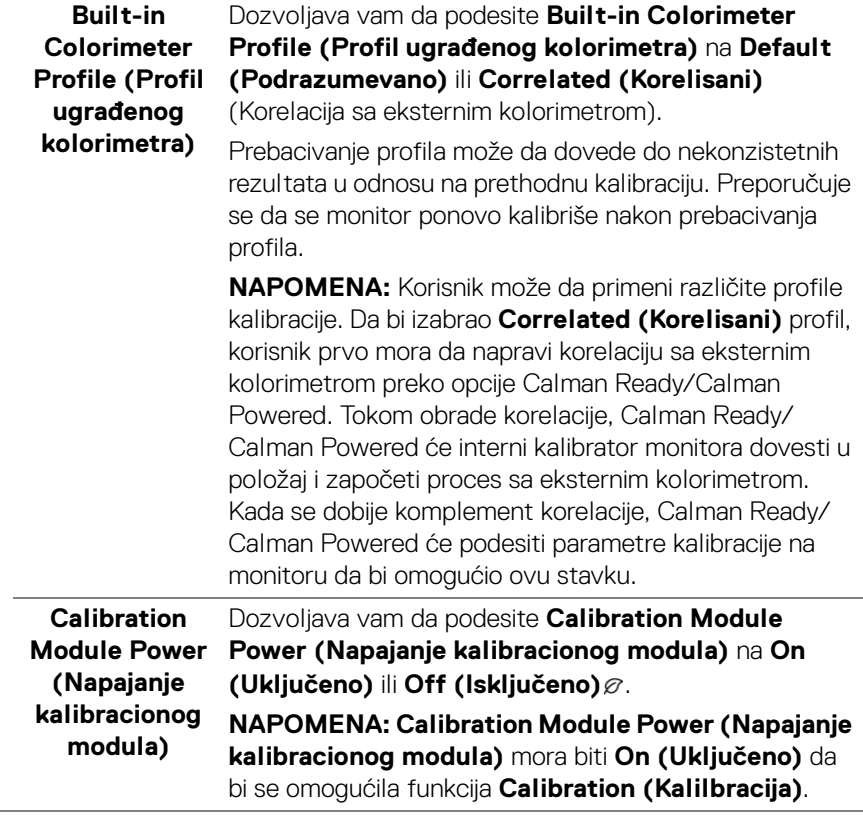

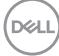

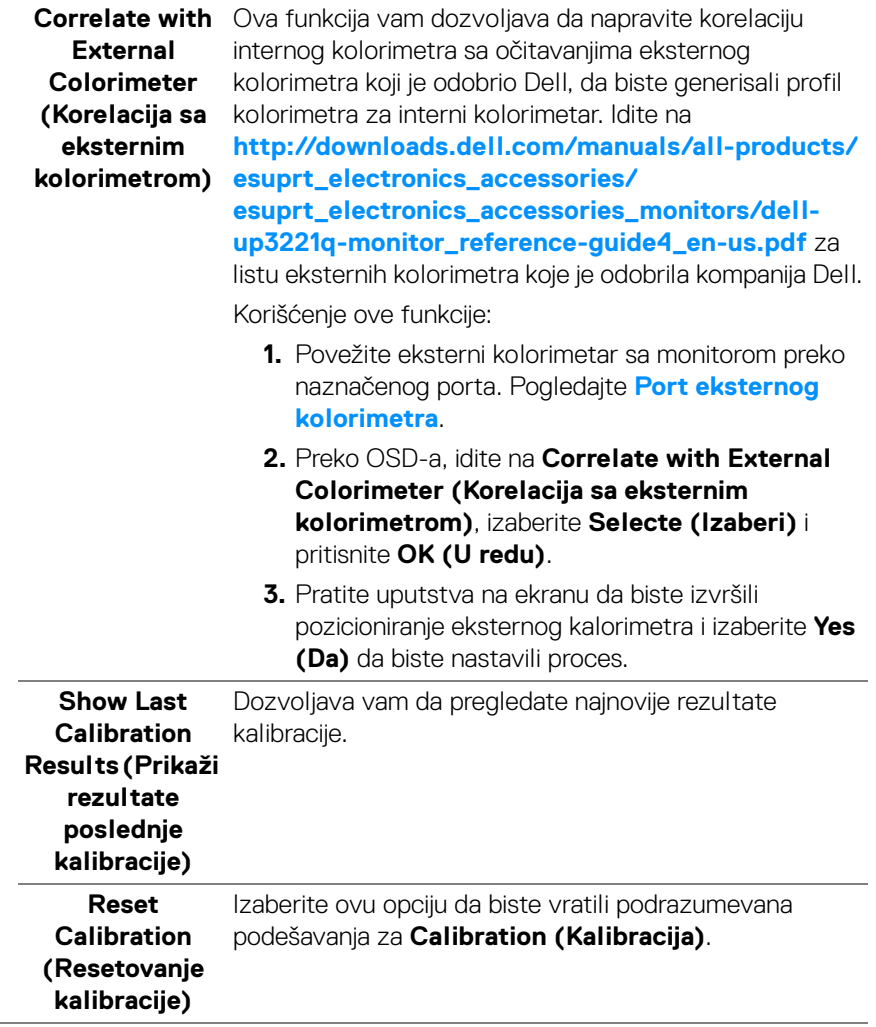

÷

 $(\nabla \times L)$ 

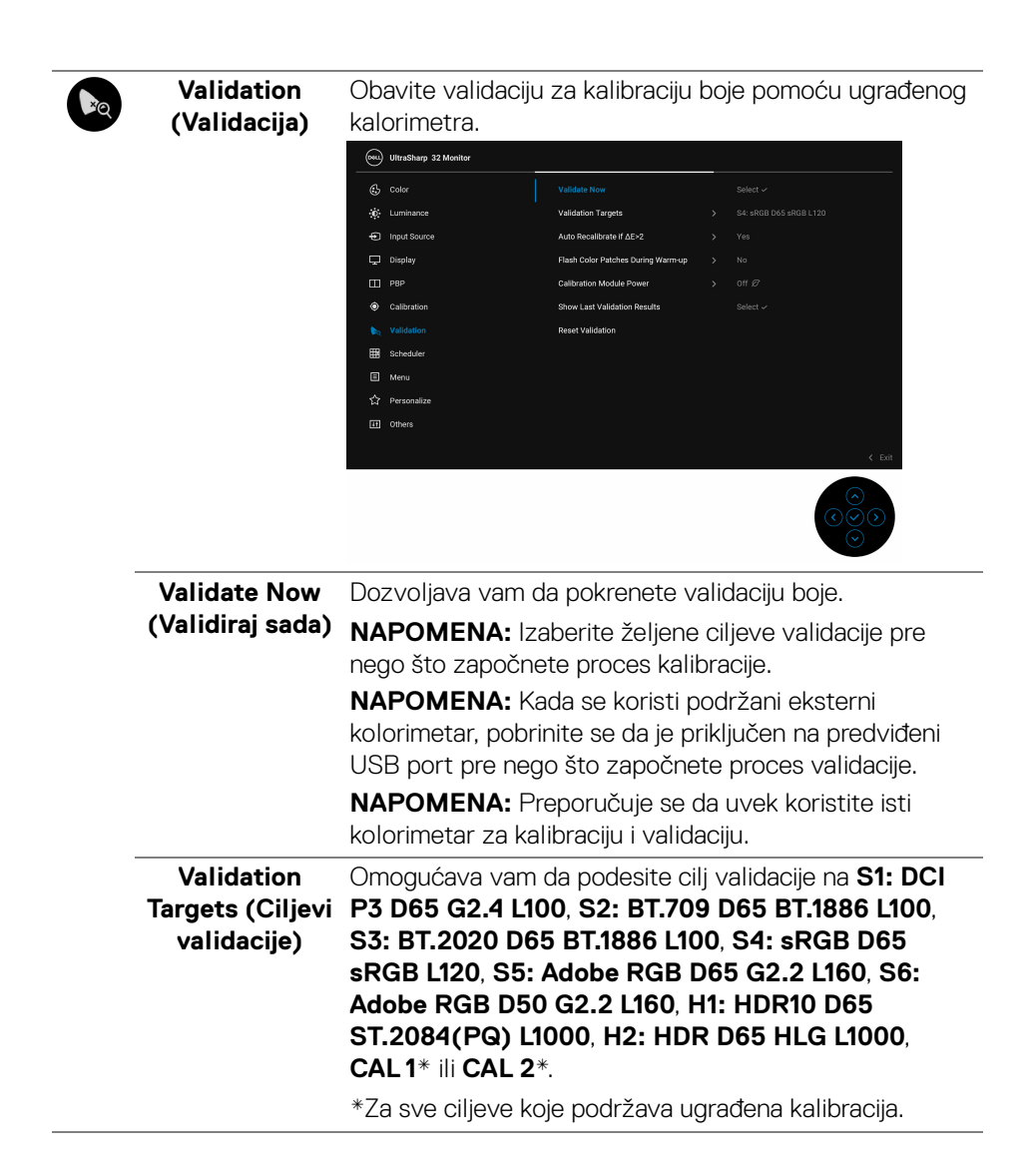

DØLI

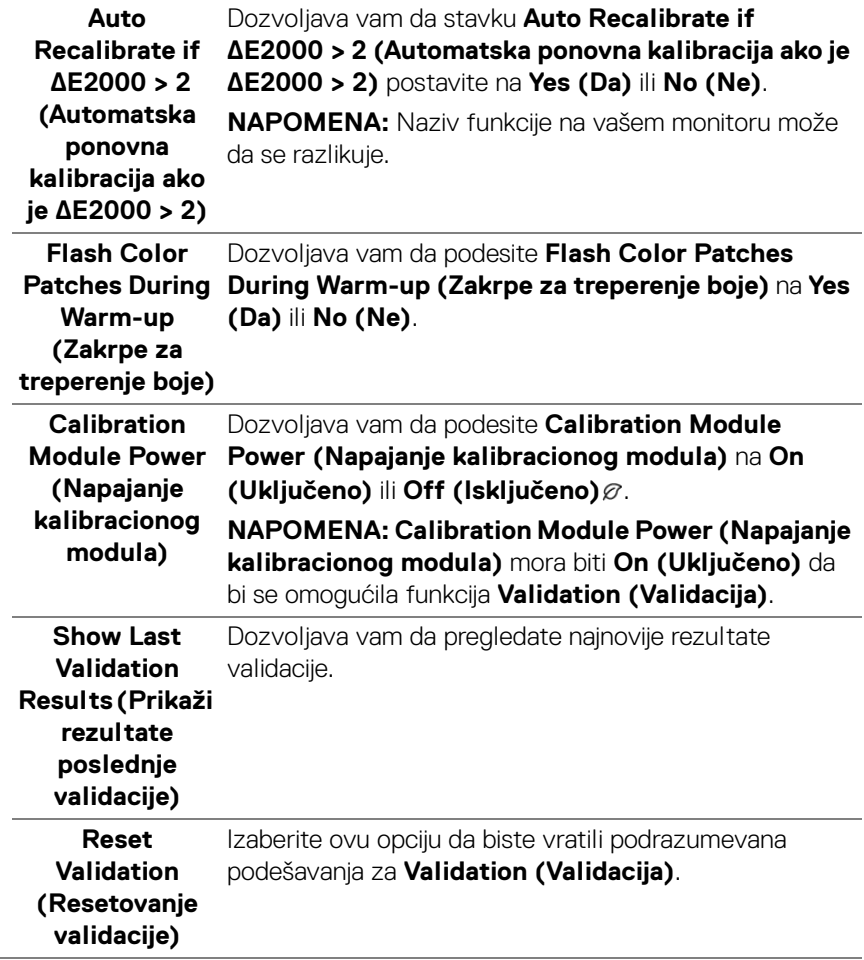

÷.

 $(\nabla \times L)$ 

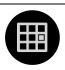

#### **Scheduler (Zakazivanje)**

Zakazuje automatsku kalibraciju ili validaciju. Dozvoljava vam da podesite **Scheduler (Zakazivanje)** na **Off (Isključeno)**, **Calibration (Kalibracija)**, **Validation (Validacija)** ili **Calibration + Validation (Kalibracija + validacija)**.

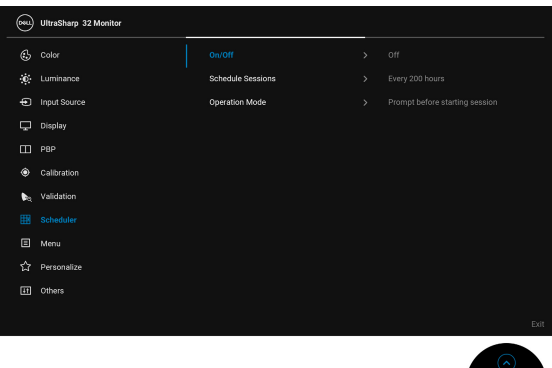

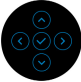

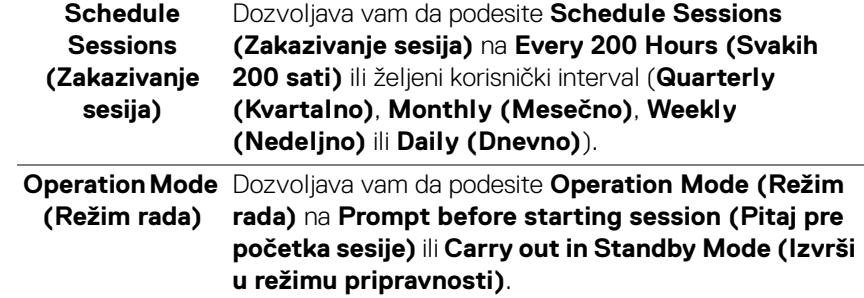

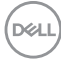

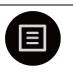

**Menu (Meni)** Izaberite ovu opciju da biste podesili postavke OSD-a, kao što je jezik OSD-a, vremenski period tokom kog meni ostaje na ekranu i tako dalje.

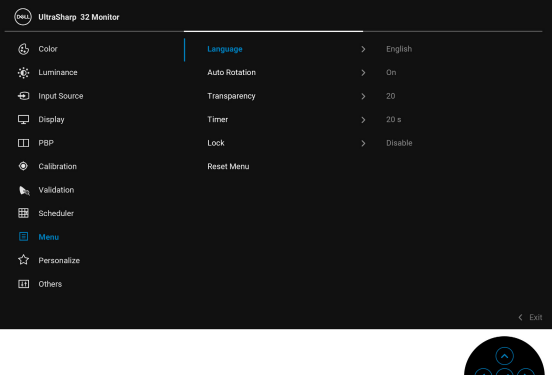

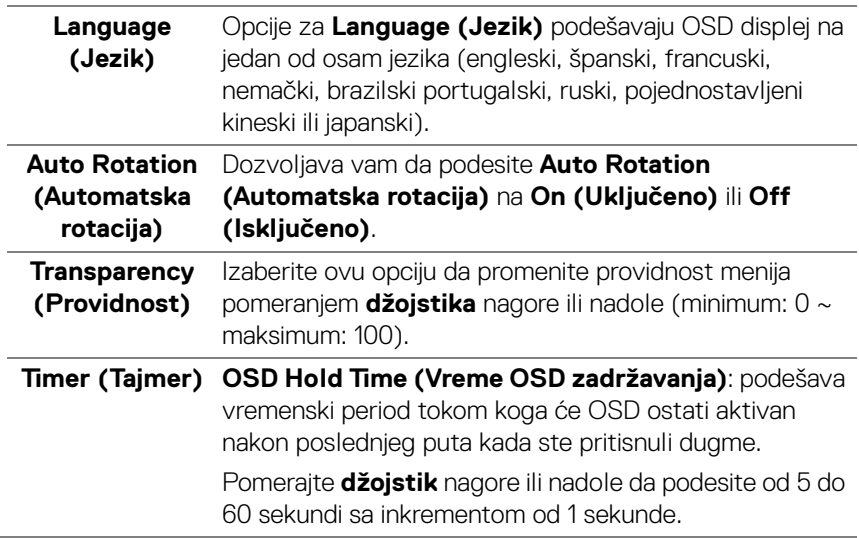

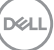

# **Lock**

**(Zaključavanje)** možete sprečiti da neko pristupi kontrolama. Time se Sa zaključanim kontrolnim dugmadima na monitoru, takođe sprečava slučajna aktivacija podešavanja sa više uporednih monitora.

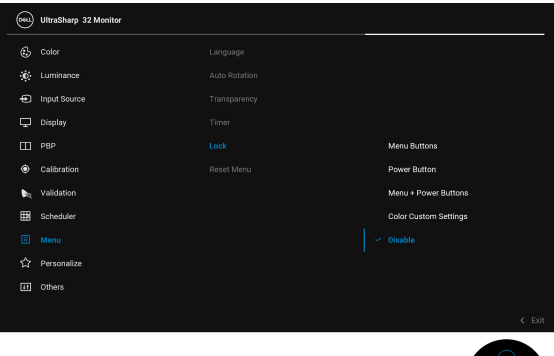

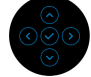

- **Menu Buttons (Dugmad Meni)**: Sve funkcije **džojstika** (osim **dugmeta za uključivanje i isključivanje** su zaključane i korisnik im ne može pristupiti.
- **Power Button (Dugme za uključivanje i isključivanje)**: Zaključano je samo **dugme za uključivanje i isključivanje** i korisnik mu ne može pristupiti.
- **Menu + Power Buttons (Dugme menija + dugmad za uključivanje i isključivanje)**: I **džojstik** i **dugme za uključivanje i isključivanje** su zaključani i korisnik im ne može pristupiti.
- **Color Custom Settings (Prilagođena podešavanja boje)**: Podešavanja menija **Color (Boja)** su zaključana i korisnik im ne može pristupiti.

Podrazumevano podešavanje je **Disable (Onemogući)**.

Alternativna metoda zaključavanja [za **džojstik**]: Takođe možete pomeriti i zadržati **džojstik** ulevo 4 sekunde da biste podesili opcije zaključavanja.

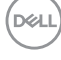

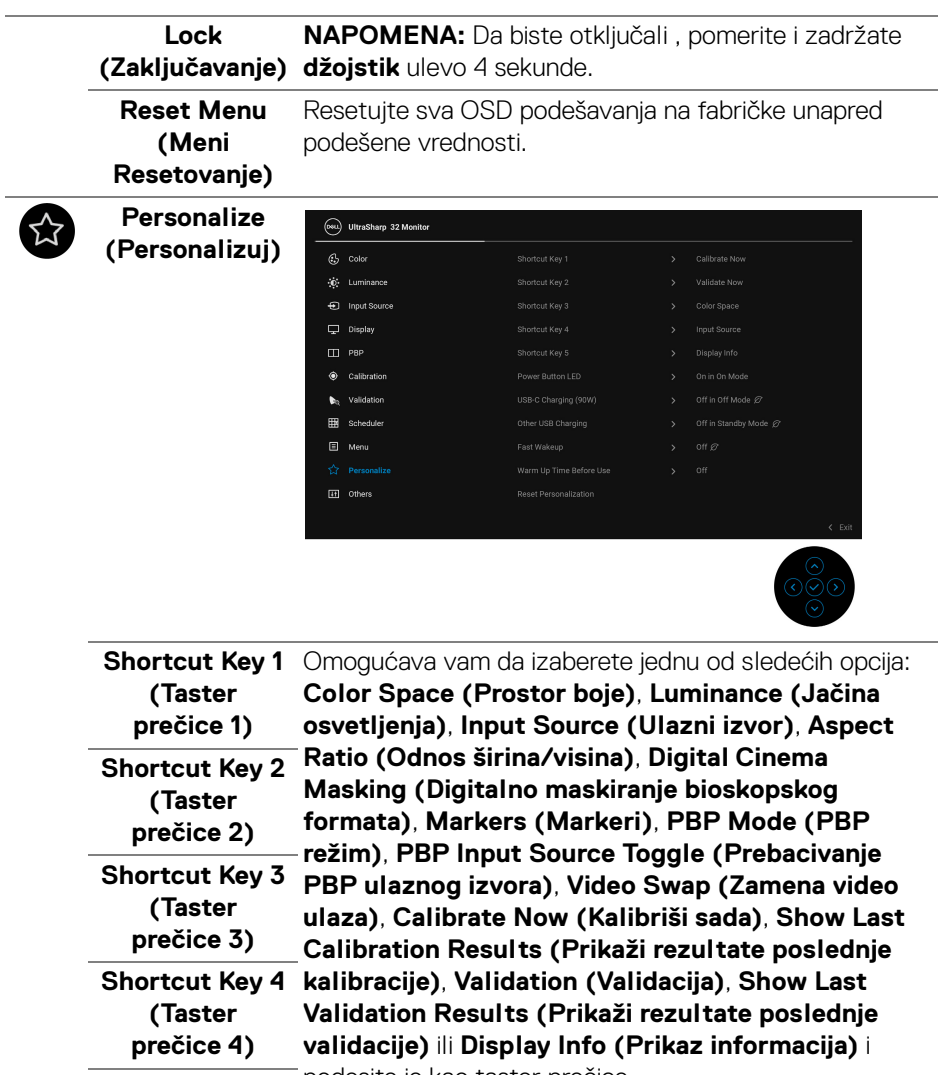

**Shortcut Key 5** podesite je kao taster prečice.

**(Taster** 

**prečice 5)**

(dell

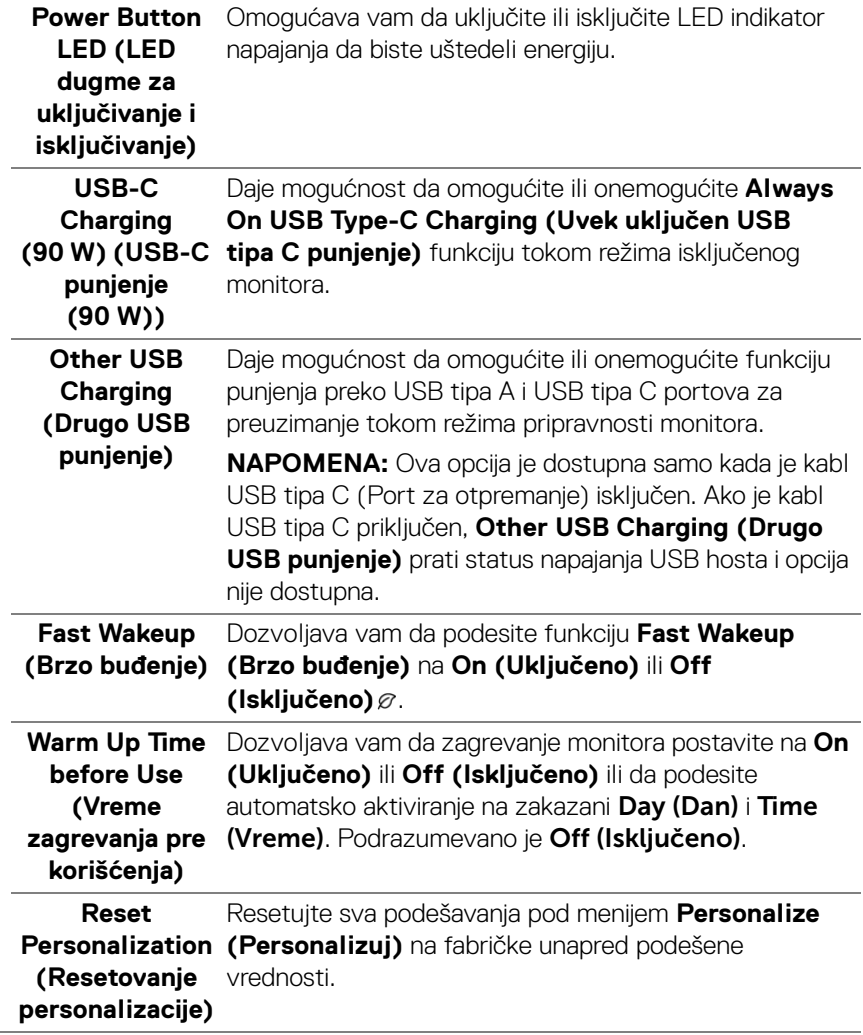

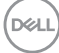

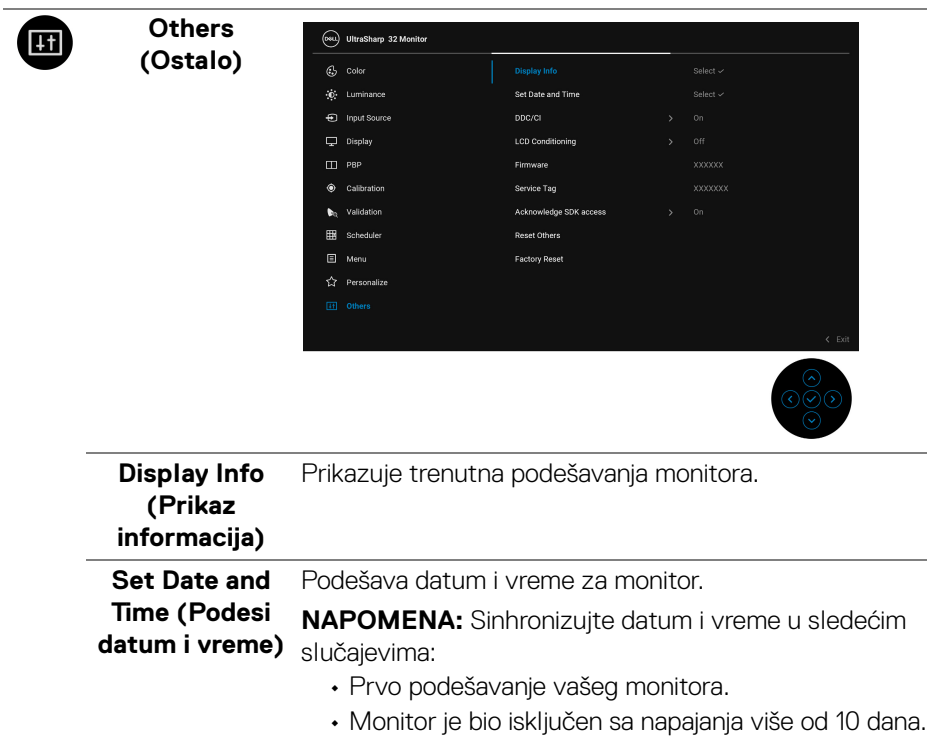

 $(\nabla \times L)$ 

**DDC/CI DDC/CI** (Kanal za prikaz podataka/interfejs za komande) omogućava da se parametri vašeg monitora (svetlina, balans boje itd.) podese preko softvera na vašem računaru.

Možete da onemogućite ovu funkciju tako što ćete izabrati **Off (Isključeno)**.

Omogućite ovu funkciju za najbolje korisničko iskustvo i optimalne performanse vašeg monitora.

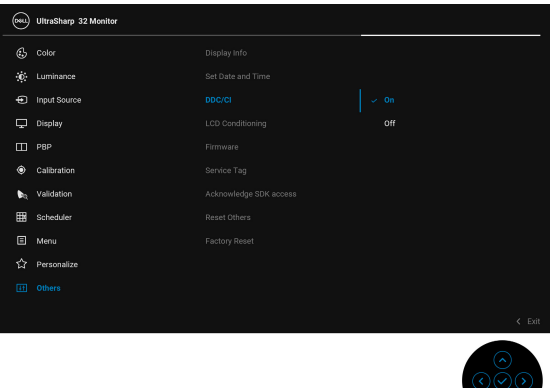

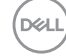

**LCD Conditioning (LCD kondicioniranje)** omogućite ovu funkciju tako što ćete izabrati **On**  Pomaže u smanjenju ređih slučajeva zadržavanja slike. U zavisnosti od stepena zadržavanja slike, možda je potrebno neko vreme da se program pokrene. Možete da **(Uključeno)**.

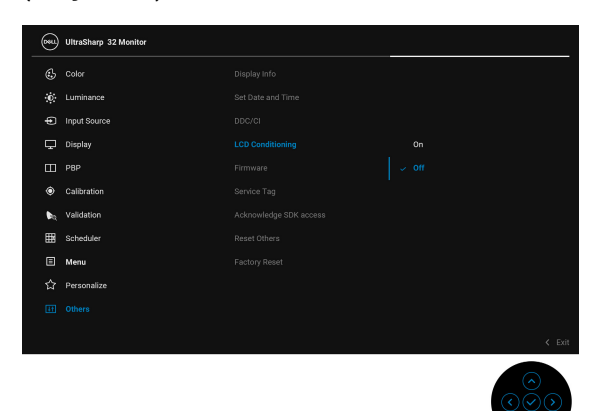

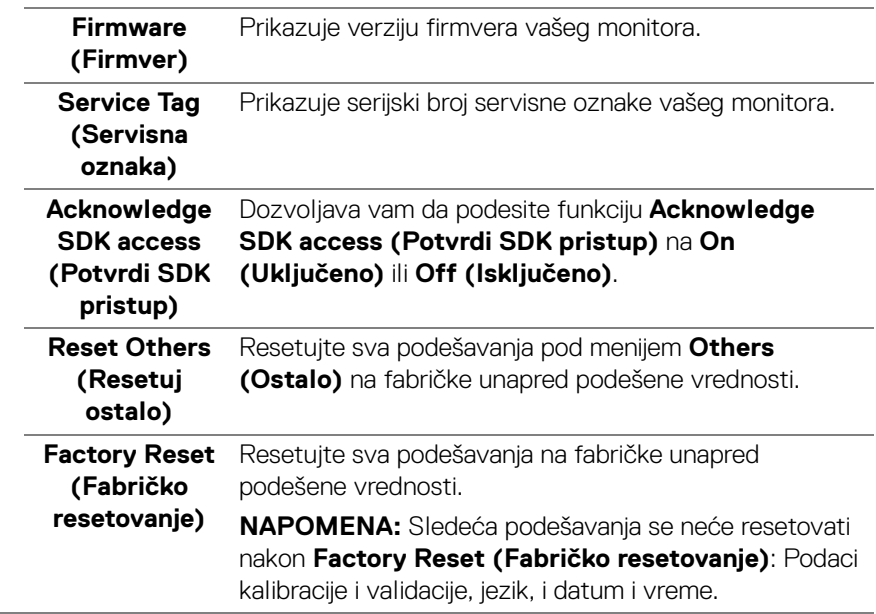

#### **OSD poruke upozorenja**

Kada monitor ne podržava određeni režim rezolucije, videćete sledeću poruku:

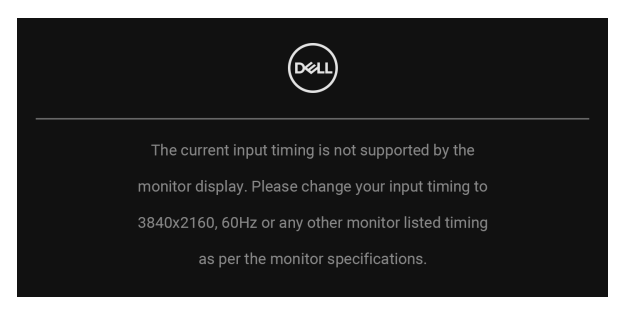

#### **NAPOMENA: Poruka može biti malo drugačija u odnosu na povezani**  M **ulazni signal.**

To znači da monitor ne može da se sinhronizuje sa signalom koji prima sa računara. Pogledajte **[Specifikacije monitora](#page-13-1)** za horizontalne i vertikalne frekventne opsege koje adresira ovaj monitor. Preporučeni režim je 3840 x 2160.

Pre nego što se onemogući DDC/CI funkcija, videćete sledeću poruku:

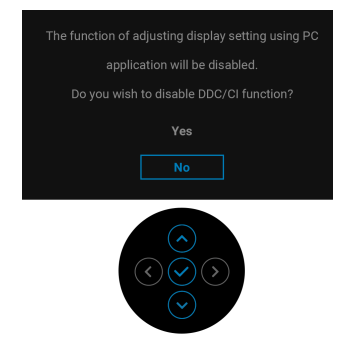

$$
\boxed{\text{Cell}}
$$

Kada prvi put menjate podrazumevano podešavanje funkcija za štednju energije, kao što je **Calibration Module Power (Napajanje kalibracionog modula)**, **USB-C Charging (90 W) (USB-C punjenje (90 W))**, **Other USB Charging (Drugo USB punjenje)** ili **Fast Wakeup (Brzo buđenje)**, pojaviće se sledeća poruka:

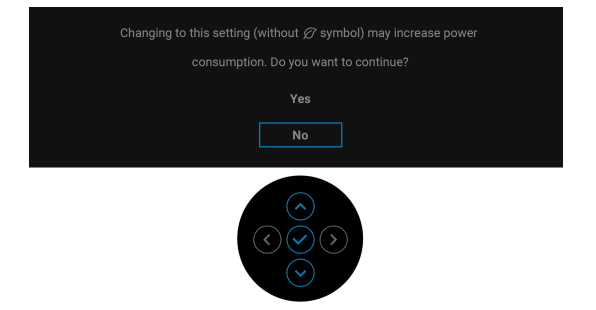

**NAPOMENA: Ako izaberete Yes (Da) za bilo koju od gore pomenutih funkcije,poruka se neće pojaviti kada sledeći put hoćete da promenite podešavanja ovih funkcija. Kada vršite fabričko resetovanje, ova poruka će se ponovo pojaviti.**

Videćete sledeću poruku pre nego što se funkcija **Lock (Zaključavanje)** aktivira:

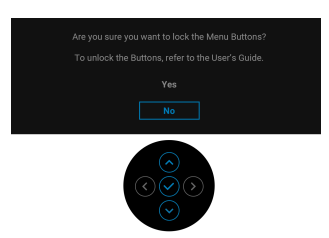

#### **NAPOMENA: Poruka može biti malo drugačija u odnosu na izabrana podešavanja.**

Kada monitor uđe u **Režim pripravnosti**, pojavljuje se sledeća poruka:

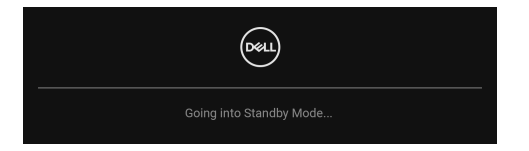

Aktivirajte računar i probudite monitor da biste dobili pristup **[OSD](#page-42-0)**-u.

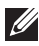

**NAPOMENA: Poruka može biti malo drugačija u odnosu na povezani ulazni signal.**

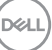

Ukoliko pritisnete bilo koje dugme koje nije **dugme za uključivanje i isključivanje**, pojavljuje se sledeća poruka u zavisnosti od izabranog unosa:

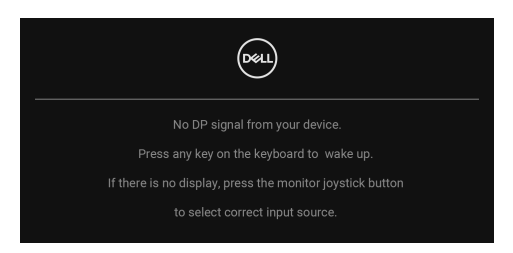

#### **NAPOMENA: Poruka može biti malo drugačija u odnosu na povezani ulazni signal.**

Ukoliko se izabere **Thunderbolt (90 W)**, **HDMI** ili **DP** ulaz a odgovarajući kabl nije povezan, pojavljuje se plutajući dijalog kao što je prikazano u nastavku.

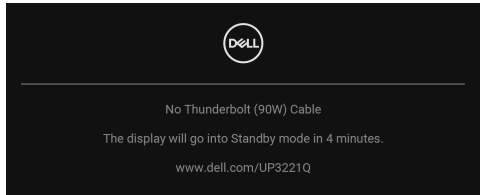

#### **NAPOMENA: Poruka može biti malo drugačija u odnosu na povezani ulazni signal.**

Kada je monitor povezan DP/HDMI konekcijom i kada je Thunderbolt™ 3 aktivan kabl povezan sa notebook računarom koji podržava DP alternativni režim, ako je **[Auto Select for Thunderbolt \(90 W\) \(Automatski izbor za Thunderbolt](#page-48-0)  [\(90 W\)\)](#page-48-0)** omogućen, pojavljuje se sledeća poruka:

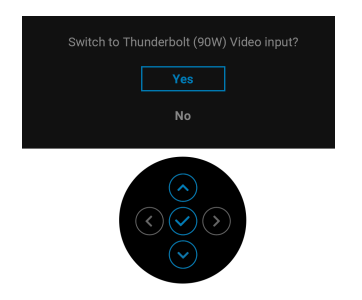

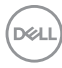
Ako se izabere **Factory Reset (Fabričko resetovanje)**, pojavljuje se sledeća poruka:

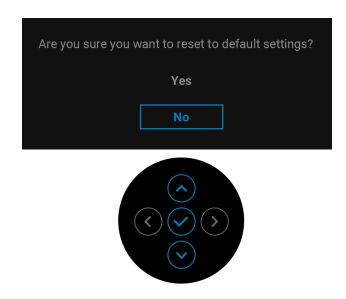

Ako se izabere **Yes (Da)**, pojavljuje se sledeća poruka:

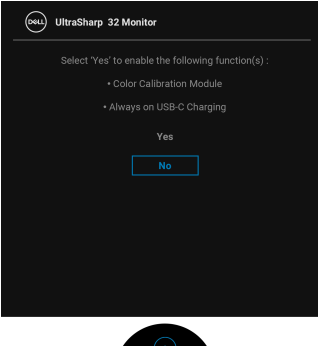

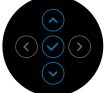

Pogledajte **[Rešavanje problema](#page-87-0)** za više informacija.

# **Podešavanje maksimalne rezolucije**

Za podešavanje maksimalne rezolucije monitora:

U operativnim sistemima Windows<sup>®</sup> 7, Windows<sup>®</sup> 8 i Windows<sup>®</sup> 8.1:

- **1.** Samo za operativne sisteme Windows® 8 i Windows® 8.1 izaberite pločicu Desktop (Radna površina) da biste prebacili na klasičnu radnu površinu.
- **2.** Kliknite desnim klikom na radnu površinu i kliknite na **Rezolucija ekrana**.
- **3.** Kliknite na padajuću Rezoluciju ekrana i izaberite **3840 x 2160**.
- **4.** Kliknite na **U redu**.

U operativnom sistemu Windows<sup>®</sup> 10:

- **1.** Kliknite desnim klikom na radnu površinu i kliknite na **Postavke ekrana**.
- **2.** Kliknite na **Napredne postavke ekrana**.
- **3.** Kliknite na padajuću listu **Rezolucija** i izaberite **3840 x 2160**.
- **4.** Kliknite na **Primeni**.

Ako ne vidite 3840 x 2160 kao opciju, možda ćete morati da proverite da li vaša grafička kartica podržava 4K@60 Hz. Ako podržava 4K@60 Hz, ažurirajte upravljački program grafičke kartice. Ako ne podržava 4K@60 Hz, u zavisnosti od računara, obavite jednu od sledećih procedura:

Ukoliko imate Dell radnu površinu na prenosnom računaru:

• Idite na **<http://www.dell.com/support>**, unesite svoju servisnu oznaku i preuzmite najnoviji upravljački program za vašu grafičku karticu.

Ukoliko koristite računar koji nije proizvod kompanije Dell (prenosni ili stoni):

- Idite na lokaciju za podršku za vaš računar i preuzmite najnovije upravljačke programe grafičke kartice.
- Idite na veb lokaciju grafičke kartice i preuzmite najnovije upravljačke programe grafičke kartice.

DØL

### **Kalibracija boje**

Izvršite **Calibration (Kalibracija)** sa ugrađenim kolorimetrom da biste kalibrisali boju monitora.

#### **Korišćenje OSD menija**

**1.** Korišćenjem OSD menija podesite kriterijume kalibracije kako želite. Zatim izaberite **Calibrate Now (Kalibriši sada)**.

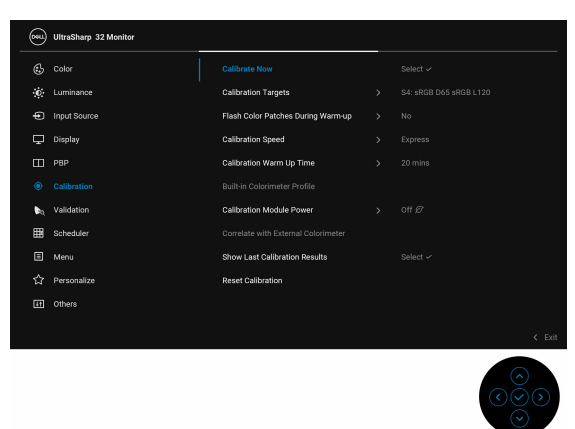

**2.** Pojavljuje se sledeća poruka, izaberite **Yes (Da)** da biste nastavili proces.

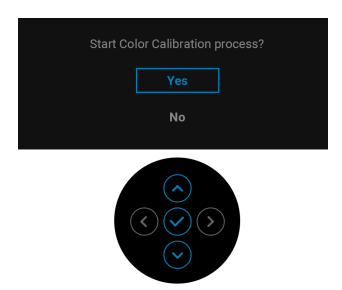

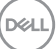

**3.** Kalibracija će započeti automatski.

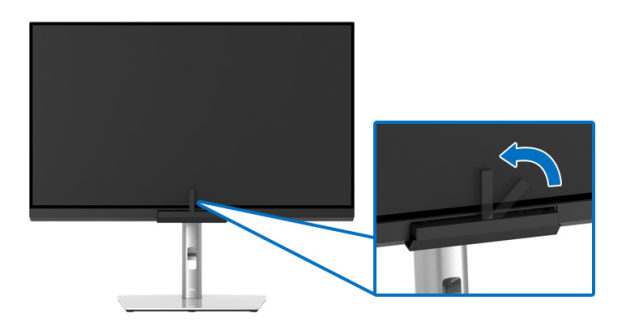

#### **Korišćenje tastera prečice sa video signalom**

- **1.** Pritisnite **džojstik** da prikažete glavni tastere prečica.
- **2.** Izaberite ikonu  $\circled{\bullet}$ .

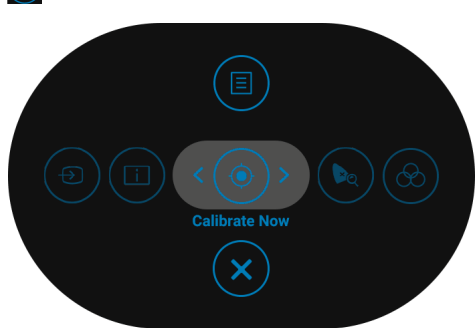

**3.** Pojavljuje se sledeća poruka, izaberite **Yes (Da)** da biste nastavili proces.

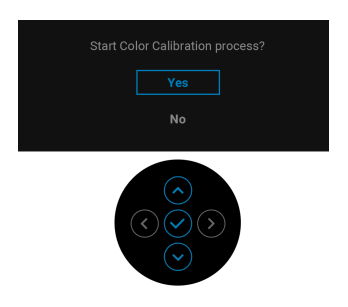

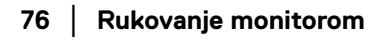

DELL

**4.** Kalibracija će započeti automatski.

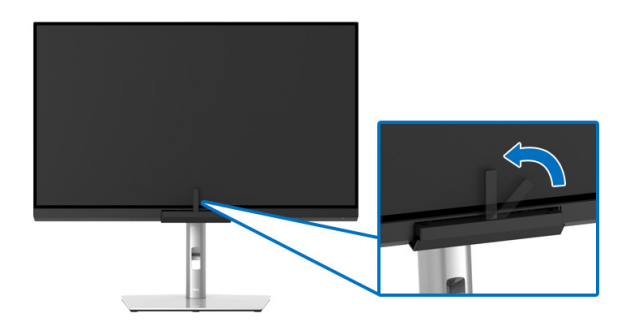

#### **Korišćenje tastera prečice bez video signala**

Možete da izvršite kalibraciju za monitor bez dovođenja ulaznog signala sa računara.

- **1.** Pritisnite **džojstik** da prikažete glavni OSD meni.
- **2.** Korišćenjem menija **Calibration (Kalibracija)** podesite kriterijume kalibracije kako želite. Zatim izaberite **Calibrate Now (Kalibriši sada)**.

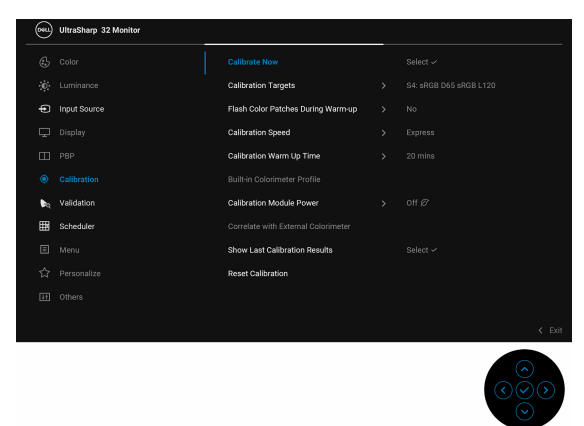

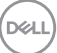

**3.** Pojavljuje se sledeća poruka, izaberite **Yes (Da)** da biste nastavili proces.

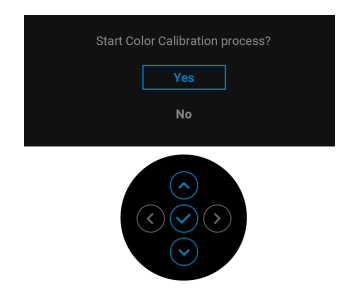

**4.** Kalibracija će započeti automatski.

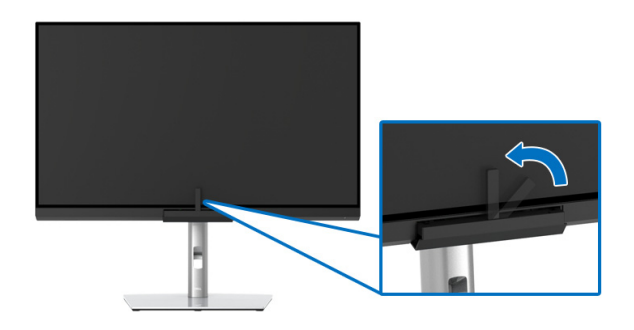

**NAPOMENA: Kalibracija u režimu portreta se ne podržava.**

**NAPOMENA: Za detaljne funkcije, pogledajte [Calibration \(Kalibracija\).](#page-55-0)**

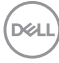

# **Zaustavljanje procesa kalibracije**

Proces kalibracije možete da zaustavite u bilo kom trenutku.

**1.** Tokom procesa kalibracije pritisnite **džojstik** i pojaviće se sledeća poruka.

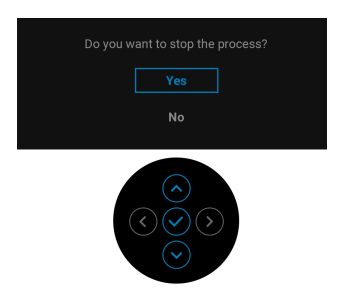

**2.** Izaberite **Yes (Da)** da zaustavite proces.

# **Validacija boje**

Obavite **Validation (Validacija)** za kalibraciju boje pomoću ugrađenog kolorimetra.

#### **Korišćenje OSD menija**

**1.** Korišćenjem OSD menija podesite kriterijume validacije kako želite. Zatim izaberite **Validate Now (Validiraj sada)** da biste pokrenuli proces validacije.

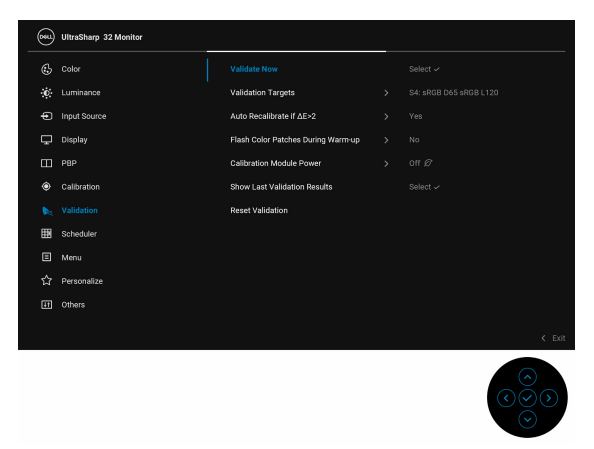

DØLI

**2.** Pojavljuje se sledeća poruka, izaberite **Yes (Da)** da biste nastavili proces.

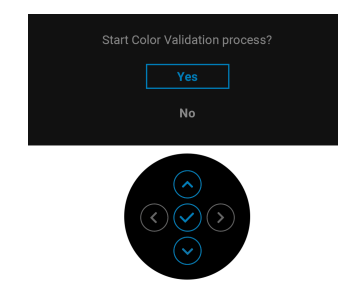

**3.** Validacija će započeti automatski.

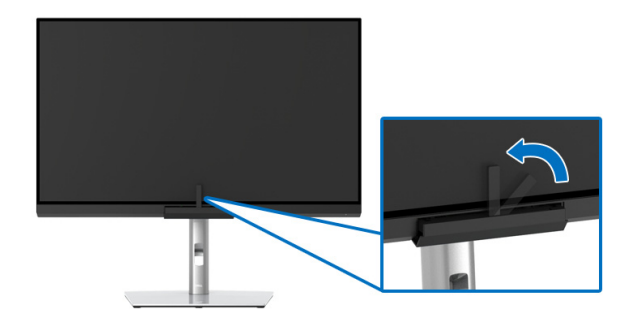

#### **Korišćenje tastera prečice sa video signalom**

- **1.** Pritisnite **džojstik** da prikažete tastere prečica.
- **2.** Izaberite ikonu  $\left(\begin{matrix} \bullet \\ \bullet \end{matrix}\right)$ .

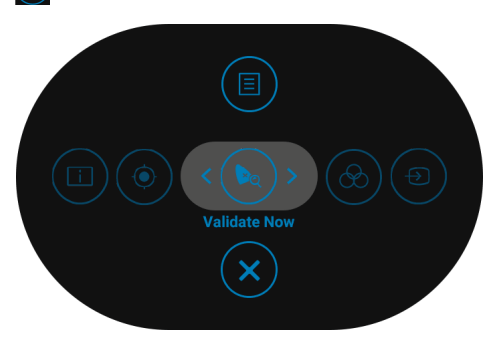

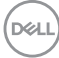

**3.** Pojavljuje se sledeća poruka, izaberite **Yes (Da)** da biste nastavili proces.

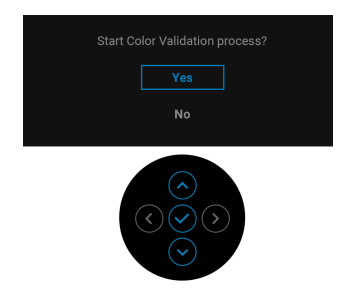

**4.** Validacija će započeti automatski.

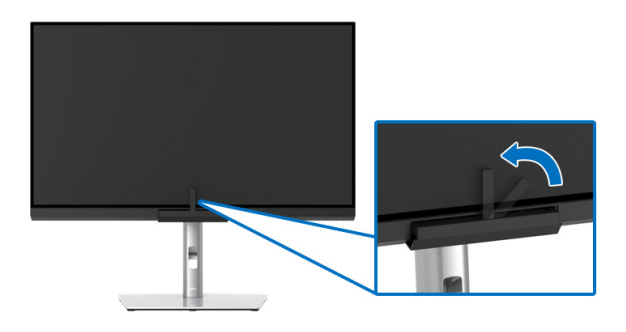

#### **Korišćenje tastera prečice bez video signala**

Možete da izvršite validaciju za monitor bez dovođenja ulaznog signala sa računara.

**1.** Pritisnite **džojstik** da prikažete glavni OSD meni.

**2.** Korišćenjem menija **Validation (Validacija)** podesite kriterijume validacije kako želite. Zatim izaberite **Validate Now (Validiraj sada)**.

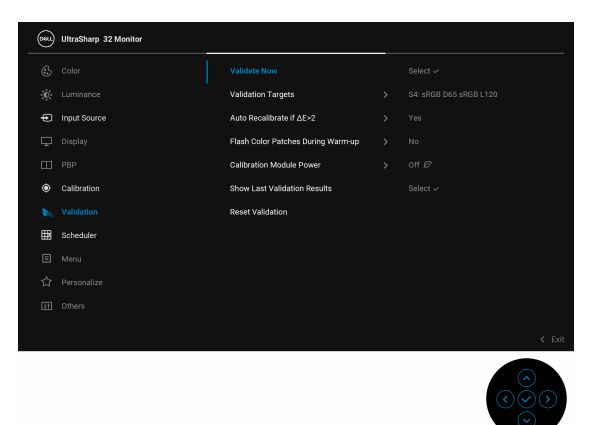

**3.** Pojavljuje se sledeća poruka, izaberite **Yes (Da)** da biste nastavili proces.

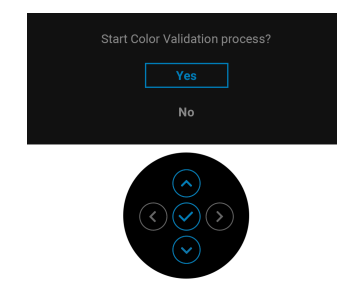

**4.** Validacija će započeti automatski.

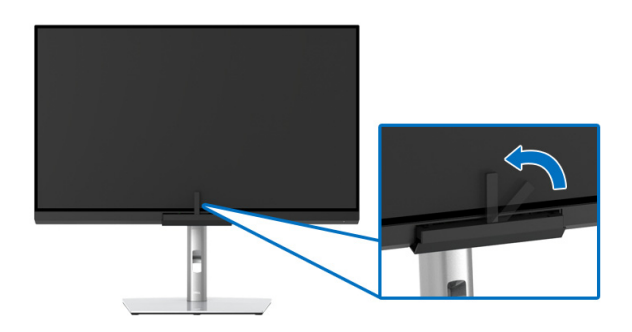

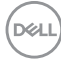

#### **NAPOMENA: Validacija u režimu portreta se ne podržava.**

**NAPOMENA: Za detaljne funkcije, pogledajte [Validation \(Validacija\)](#page-59-0).**

# **Zaustavljanje procesa validacije**

Proces validacije možete da zaustavite u bilo kom trenutku.

**1.** Tokom procesa validacije pritisnite **džojstik** i pojaviće se sledeća poruka.

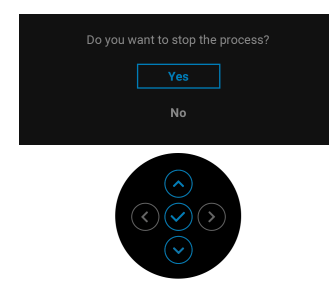

**2.** Izaberite **Yes (Da)** da zaustavite proces.

### **Zahtevi za prikazivanje ili reprodukciju HDR sadržaja**

#### **(1) preko Ultra BluRay DVD-a ili konzola za igru**

Uverite se da su DVD plejer i konzole za igru kompatibilni sa HDR/om, npr. Panasonic DMP-UB900, x-Box One S, PS4 Pro. Preuzmite i instalirajte odgovarajuće upravljačke programe za grafičku karticu (za PC aplikacije), pogledajte u nastavku.

#### **(2) putem računara**

Uverite se da je grafička kartica kompatibilna sa HDR-om, tj. HDMI2.0a (sa HDR opcijom) i da je HDR upravljački program instaliran. Morate koristiti aplikacije koje su kompatibilne sa HDR-om, npr. Cyberlink PowerDVD 17, Windows 10 Movies and TV app.

Na primer, Dell XPS 8910, Alienware Aurora R5, su u paketu sa sledećim grafičkim karticama.

Dell upravljački program grafičke kartice sa HDR podrškom: Pogledajte Dell stranicu za podršku i preuzmite najnoviji upravljački program za vašu grafičku karticu koji podržava HDR reprodukciju za vaš računar/notebook računar.

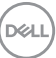

Nvidia

Nvidia grafičke kartice kompatibilne sa HDR-om: GTX1070, GTX1080, P5000, P6000, itd. Za kompletan asortiman Nvidia grafičkih kartica kompatibilnih sa HDR-om pogledajte Nvidia web lokaciju <www.nvidia.com>.

Upravljački program koji podržava režim reprodukcije na celom ekranu (npr. PC igre, UltraBluRay plejeri), HDR na Win 10 Redstone 2 OS: 381.65 ili novija.

AMD

AMD grafičke kartice kompatibilne sa HDR-om: RX480, RX470, RX460, WX7100, WX5100, WX4100, itd. Za kompletan asortiman AMD grafičkih kartica kompatibilnih sa HDR-om pogledajte [www.amd.com](www.nvidia.com). Proverite informacije o podršci HDR upravljačkog programa i preuzmite najnoviji upravljački program sa [www.amd.com](www.nvidia.com)

Intel (Integrisana grafička kartica)

Sistem kompatibilan sa HDR-om: CannonLake ili noviji

Prikladan HDR plejer: Windows 10 Movies and TV aplikacija

Operativni sistem sa HDR podrškom: Windows 10 Redstone 3

Upravljački program sa HDR podrškom: posetite <downloadcenter.intel.com> za najnoviji HDR upravljački program

**3.HDR reprodukcija preko operativnog sistema (npr. reprodukcija HDR-a u prozoru u okviru ekrana) zahteva Win 10 Redstone 2 ili noviji sa odgovarajućim aplikacijama plejera, npr. PowerDVD17. Reprodukcija zaštićenog saržaja će zahtevati odgovarajući DRM softver i/ili hardver, npr. Microsoft Playready™. Za više informacija o HDR podršci, pogledajte Microsoft web lokaciju.**

### **Korišćenje naginjanja, okretanja i vertikalnog proširenja**

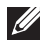

**NAPOMENA: Ovo je primenljivo za monitor sa stalkom. Kada se kupi bilo koji drugi stalak, potražite uputstva za podešavanje u odgovarajućem uputstvu za podešavanje stalka.**

#### **Naginjanje, okretanje**

Kada se stalak pričvrsti na monitor, možete da nagnete ili okrenete monitor za najugodniji ugao gledanja.

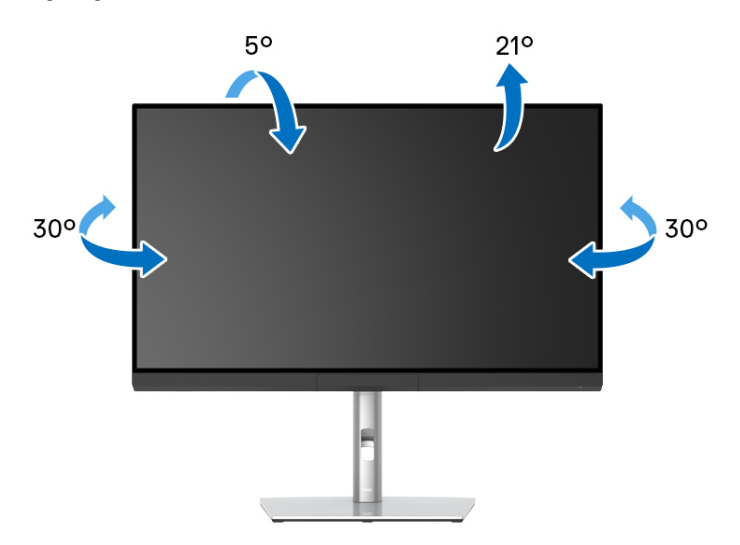

**NAPOMENA: Stalak je odvojen kada se monitor isporuči iz fabrike.**

<span id="page-85-0"></span>**Vertikalno proširenje**

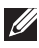

**NAPOMENA: Stalak se vertikalno proširuje do 160 mm. Slika u nastavku ilustruje kako se stalak proširuje vertikalno.**

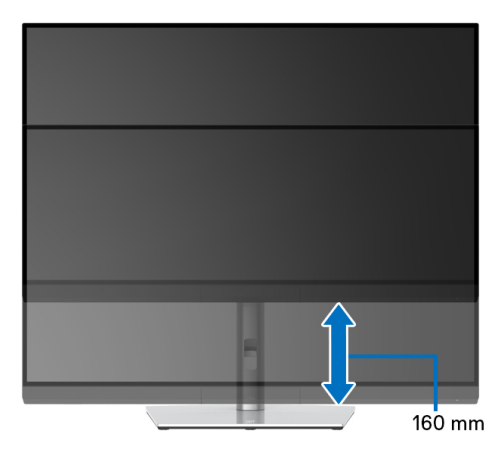

#### **Rotiranje monitora**

Pre nego što zarotirate monitor, vaš monitor treba da bude u potpunosti vertikalno proširen (**[Vertikalno proširenje](#page-85-0)**) i potpuno podignut nagore da bi se izbeglo udaranje u donju ivicu monitora.

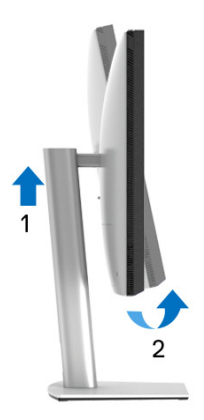

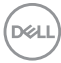

#### **Zarotirajte u smeru kretanja kazaljki na satu**

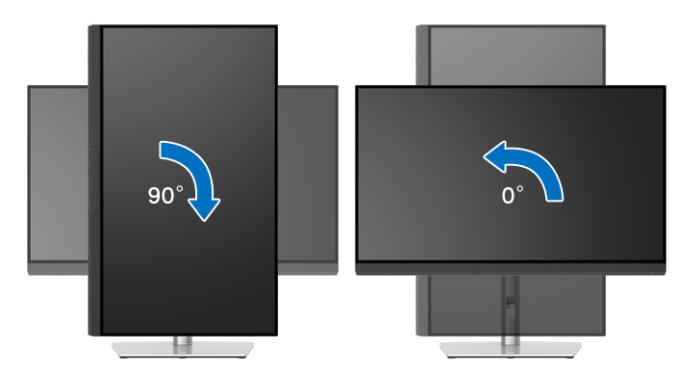

#### **Zarotirajte u smeru suprotnom smeru kretanja kazaljki na satu**

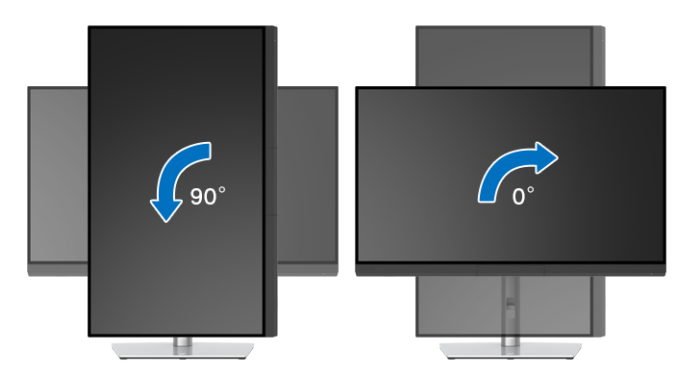

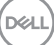

# <span id="page-87-0"></span>**Rešavanje problema**

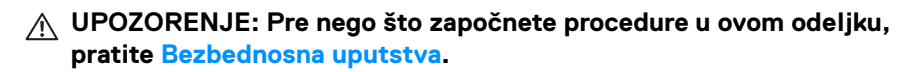

### **Samotestiranje**

Vaš monitor obezbeđuje samotestiranje koje vam omogućava da proverite da li vaš monitor pravilno funkcioniše. Ukoliko su vaš monitor i računar pravilno povezani ali je ekran monitora i dalje taman, pokrenite samotestirnaje tako što ćete obaviti sledeće korake:

- **1.** Isključite i računar i monitor.
- **2.** Isključite video kabl sa poleđine računara.
- **3.** Uključite monitor.

Plutajući ekran treba da se pojavi na ekranu (na crnoj pozadini) ukoliko monitor ne može da detektuje video signal koji pravilno radi. Dok se nalazi u režimu samotestiranja, LED lampica napajanja nastavlja da svetli belom bojom. Takođe, u zavisnosti od izabranog unosa, dijalog prikazan u nastavku će se neprekidno kretati preko ekrana.

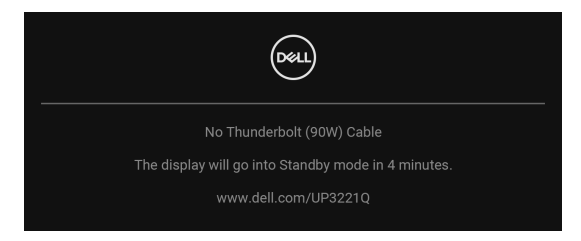

#### **NAPOMENA: Poruka može biti malo drugačija u odnosu na povezani ulazni signal.**

- **4.** Ovo polje se takođe pojavljuje tokom normalnog rada sistema ukoliko video se kabl isključi ili ošteti.
- **5.** Isključite svoj monitor i ponovo povežite video kabl; zatim uključite i računar i monitor.

Ukoliko ekran monitora ostane prazan nakon što koristite prethodnu proceduru, proverite video kontroler i računar, pošto vaš monitor pravilno funkcioniše.

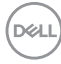

# **Ugrađena dijagnostika**

Vaš monitor ima ugrađenu dijagnostičku alatku koja vam pomaže da odredite da li je nepravilnost ekrana do koje dolazi inherentan problem sa vašim monitorom ili sa vašim računarom i video karticom.

Za pokretanje ugrađene dijagnostike:

- **1.** Pobrinite se da ekran bude čist (nema čestica prašine na površini ekrana).
- **2.** Pritisnite i zadržite **džojstik** ulevo 4 sekunde, pojavljuje se sledeća poruka:

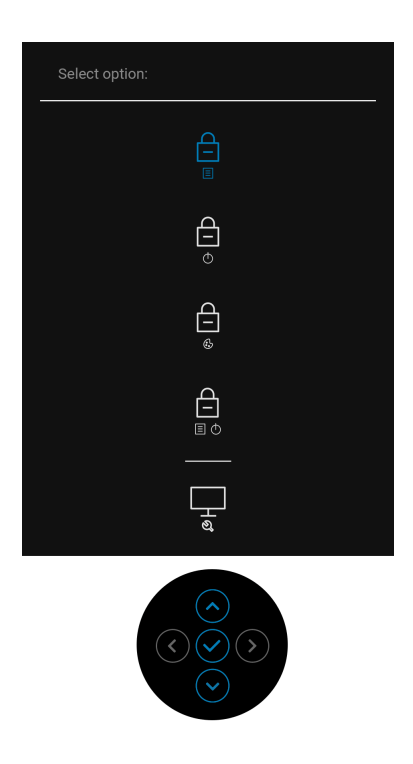

DØLI

**3.** Pomerite **džojstik** da označite ikonu Dijagnostika, a zatim pritisnite **džojstik** i pojaviće se sivi ekran.

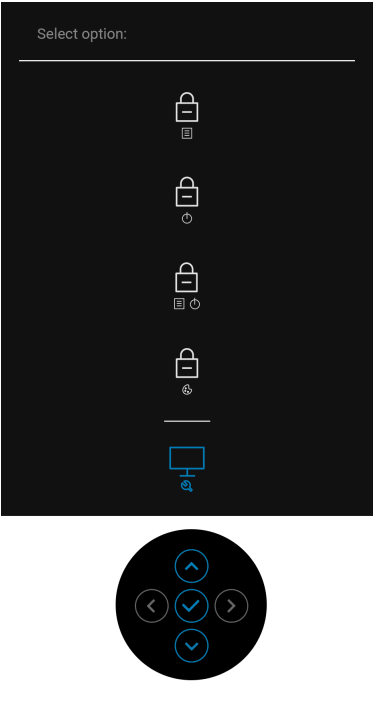

- **4.** Pažljivo pregledajte da li na ekranu ima nepravilnosti.
- **5.** Ponovo pritisnite **džojstik**. Boja ekrana se menja u crvenu.
- **6.** Pregledajte da li na displeju ima nepravilnosti.
- **7.** Ponovite korake 5 i 6 da biste pregledali prikaz na zelenom, plavom, crnom, belom i ekranu sa tekstom.

Test je završen kada se pojavi ekran sa tekstom. Za izlazak, ponovo pritisnite **džojstik**.

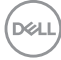

# **Uvek uključen USB tipa C (Thunderbolt™) punjenje**

Monitor vam omogućuje da napunite svoj notebook računar ili mobilni uređaj preko Thunderbolt™ 3 aktivnog kabla čak i kada je monitor isključen. Pogledajte **[USB-C](#page-65-0)  [Charging \(90 W\) \(USB-C punjenje \(90 W\)\)](#page-65-0)** za više informacija. Možda će biti potrebno da ažurirate najnoviji firmver za ovu opciju da bi pravilno funkcionisala.

### **Ažuriranje firmvera**

Možete da proverite trenutnu reviziju u **[Firmware \(Firmver\)](#page-68-0)**. Ako ovo nije dostupno, idite na Dell lokaciju za podršku preuzimanja za najnoviji program za instalaciju aplikacija (**Monitor Firmware Update Utility.exe**) i pogledajte Uputstvo za korišćenje instrukcija za ažuriranje firmvera: **[www.dell.com/](http://www.dell.com/UP3221Q) [UP3221Q](http://www.dell.com/UP3221Q)**

Ako proces ažuriranja firmvera nije pravilno završen, kada pokušate da uključite monitor pojaviće se poruka upozorenja:

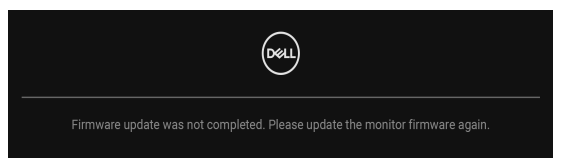

Pogledajte uputstva u Uputstvo za korišćenje instrukcija za ažuriranje firmvera i ponovo ažurirajte firmver monitora. Nemojte da isključujete alat za ažuriranje firmvera dok se ažuriranje ne završi.

# **Uobičajeni problemi**

Sledeća tabela sadrži opšte informacije o uobičajenim problemima sa monitorom do kojih može doći i moguća rešenja:

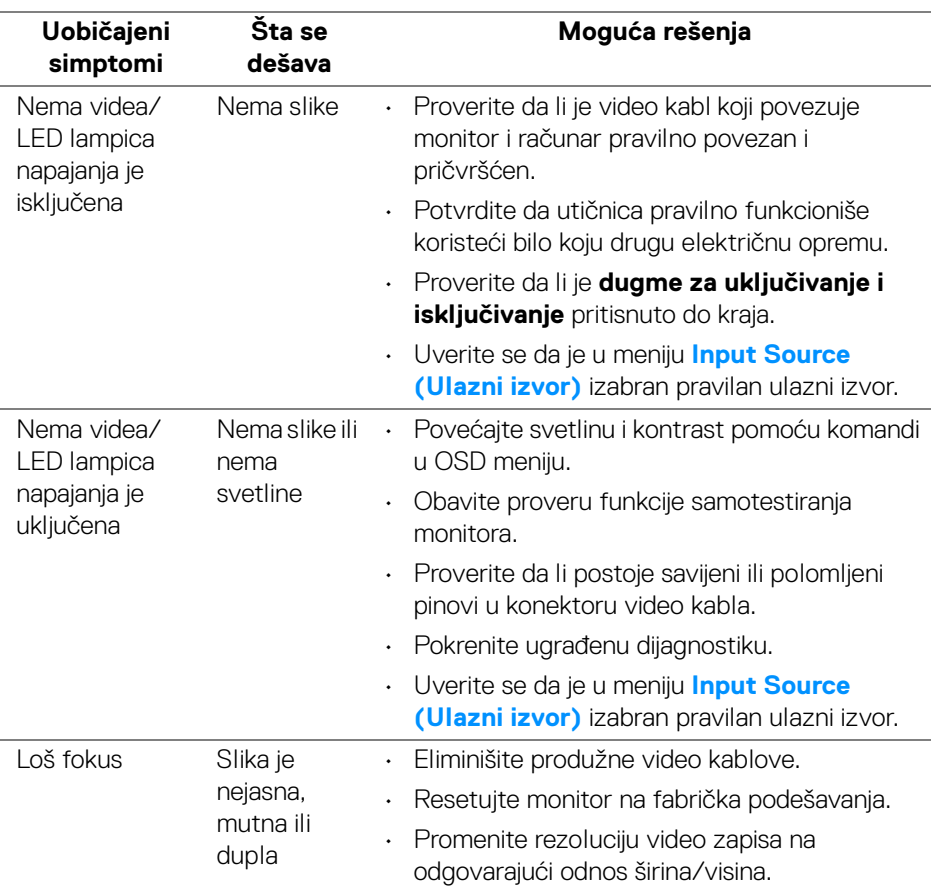

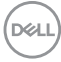

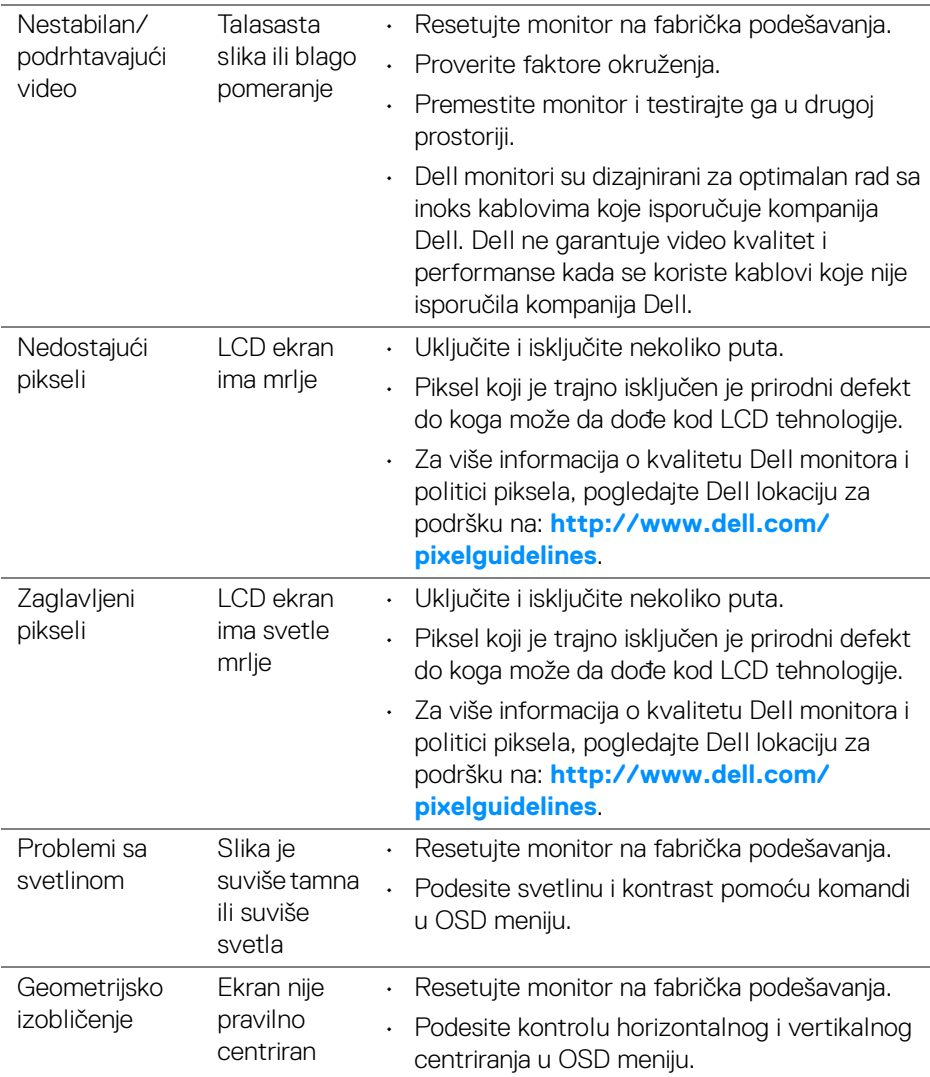

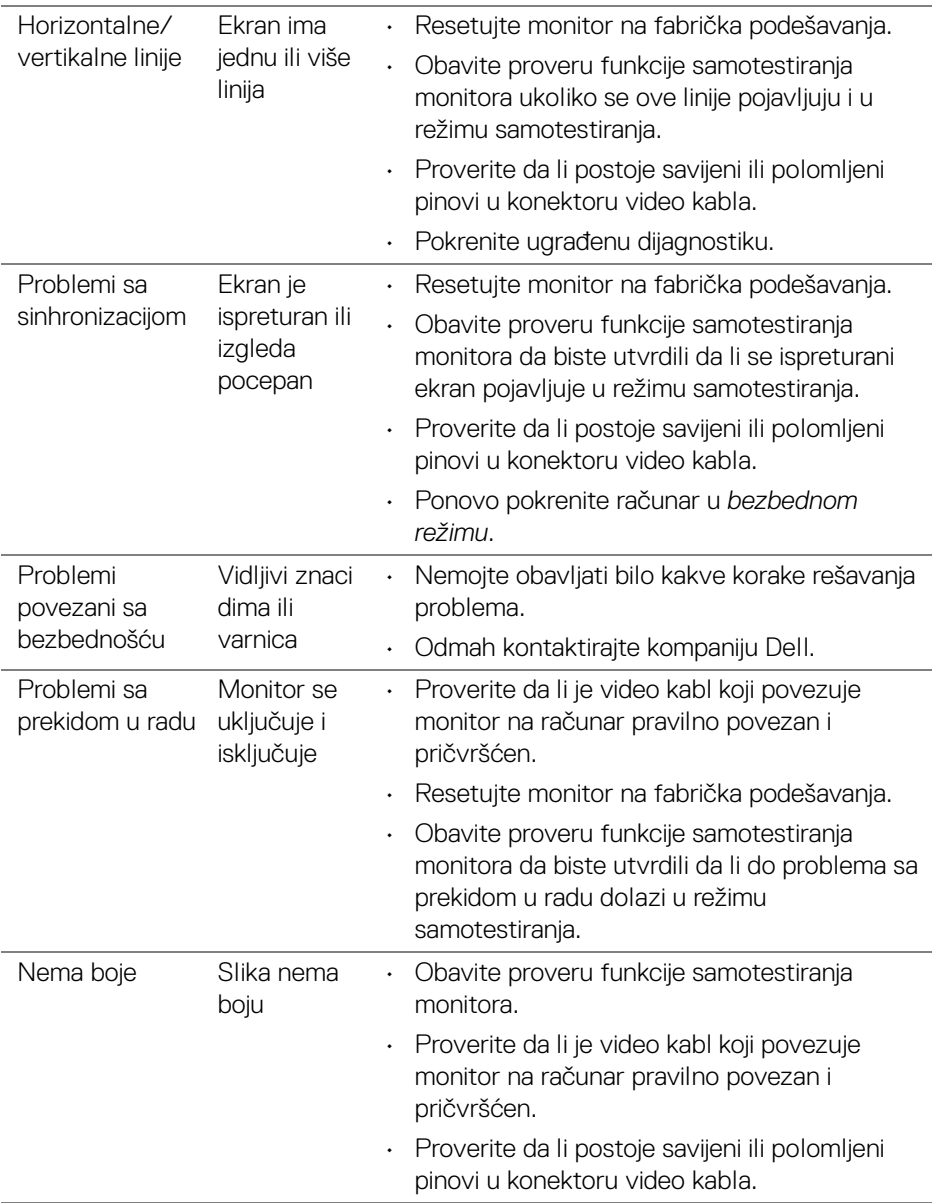

**94 │ Rešavanje problema**

 $(\overline{DCL}$ 

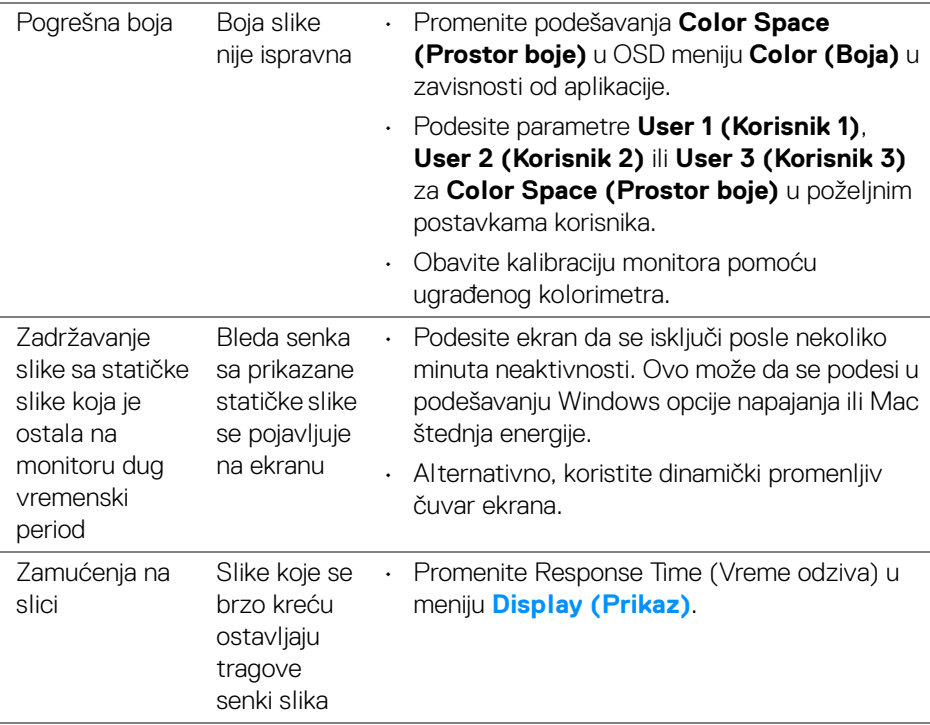

 $(\nabla \times L)$ 

# **Problemi specifični za proizvod**

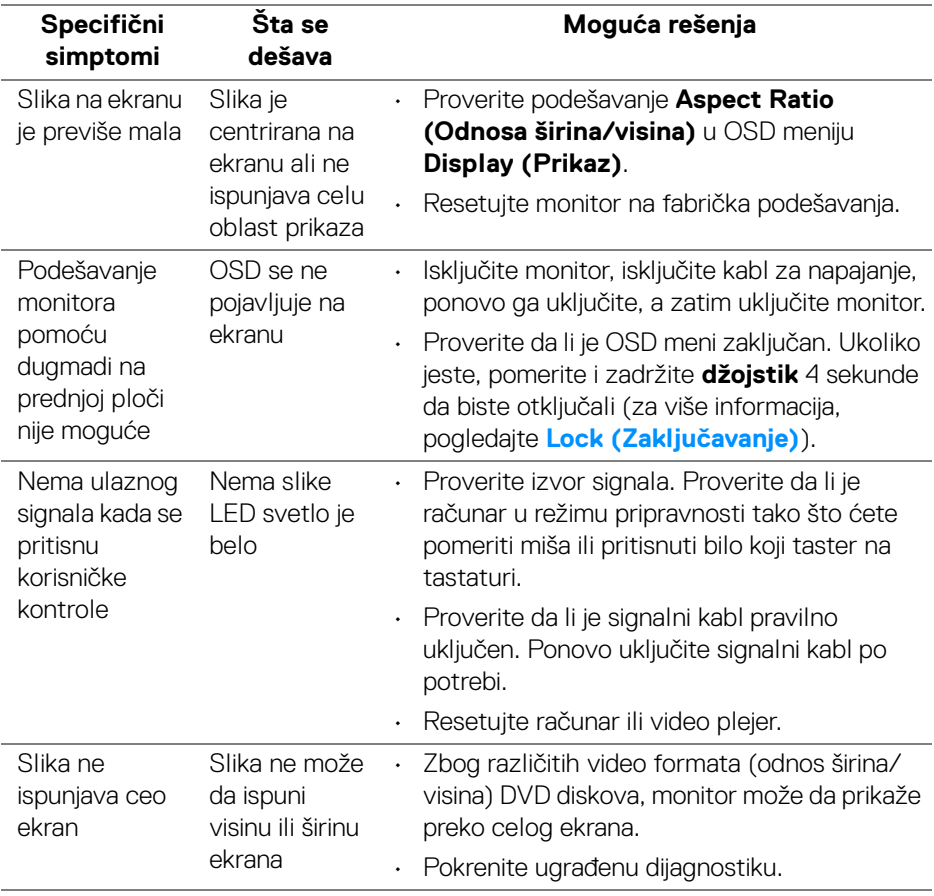

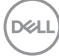

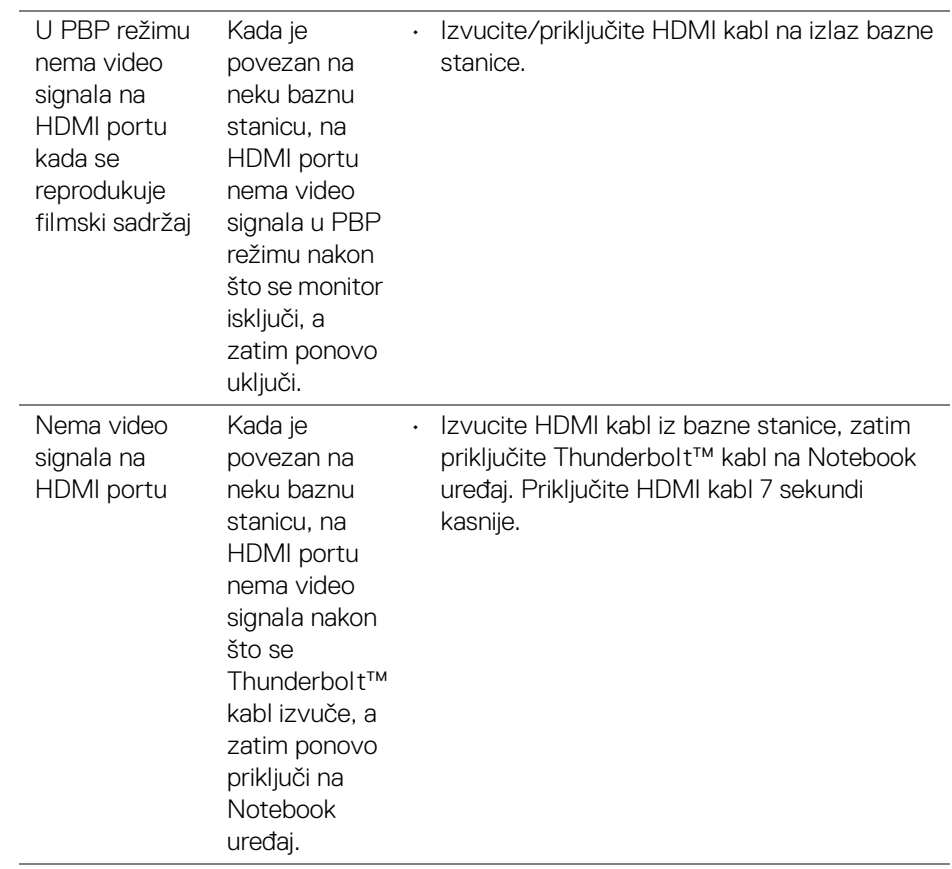

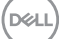

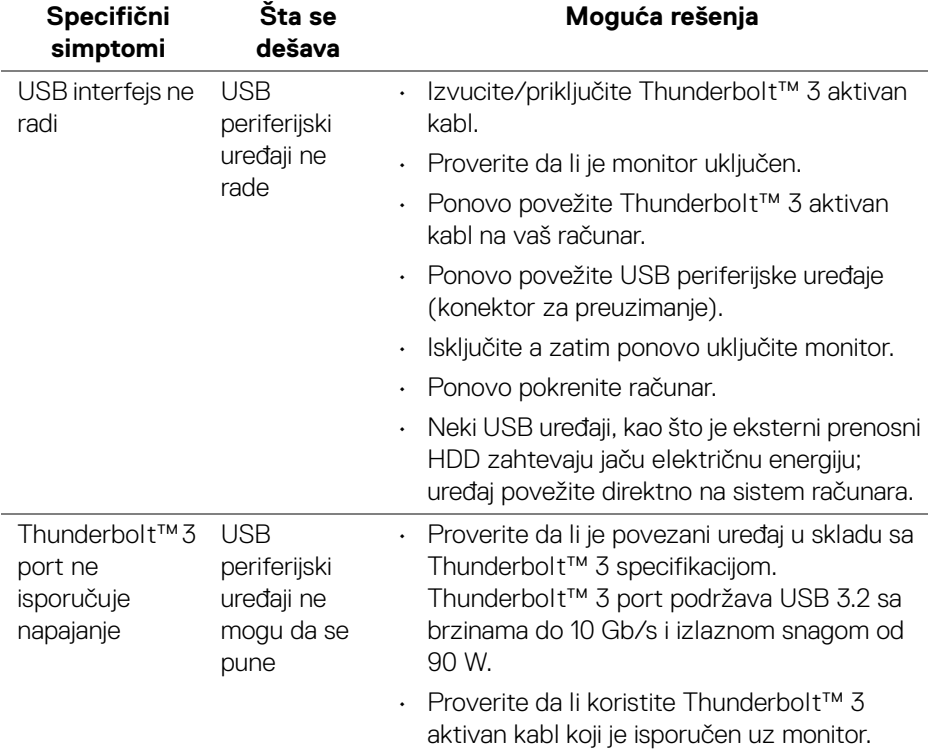

# **Problemi specifični za univerzalni serijski bus (USB)**

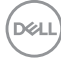

![](_page_98_Picture_169.jpeg)

J

 $(\overline{DCL}$ 

![](_page_99_Picture_129.jpeg)

# **Dodatak**

#### <span id="page-100-0"></span>**UPOZORENJE: Bezbednosna uputstva**

**UPOZORENJE: Korišćenje komandi, podešavanja ili procedura koje nisu navedene u dokumentaciji može dovesti do izloženosti strujnom udaru, električnim opasnostima i/ili mehaničkim opasnostima.**

Za informacije o bezbednosnim uputstvima, pogledajte Bezbednosne, regulativne i informacije o zaštiti životne sredine (SERI).

# **FCC obaveštenja (samo SAD) i druge regulatorne informacije**

Za FCC obaveštenja i druge regulatorne informacije, pogledajte veb lokaciju za usaglašenost sa propisima na **[www.dell.com/regulatory\\_compliance](www.dell.com/regulatory_compliance)**.

# **Kontaktirajte Dell**

Za korisnike u Sjedinjenim Američkim Državama, pozovite 800-WWW-DELL (800-999-3355).

**NAPOMENA: Ukoliko nemate aktivnu internet vezu, možete da pronađete informacije o kontaktu na svojoj fakturi, otpremnici, računu ili katalogu Dell proizvoda.**

**Dell obezbeđuje nekoliko opcija podrške i usluga na mreži ili preko telefonske linije. Dostupnost varira u odnosu na državu i proizvod i neke usluge možda neće biti dostupne u vašoj oblasti.** 

- Tehnička pomoć na mreži ─ **<www.dell.com/support/monitors>**
- Kontaktirajte Dell ─ **<www.dell.com/contactdell>**

### **EU baza podataka proizvoda za energetsku oznaku i list sa informacijama o proizvodu**

UP3221Q: **<https://eprel.ec.europa.eu/qr/344551>**

# **Podrška video signala i USB-a preko USB-C porta**

Podrška za video rezoluciju i USB pri povezivanju sa monitorom preko USB-C porta.

![](_page_101_Picture_277.jpeg)

**\*Kabl isporučen uz monitor.**

**NAPOMENA: TBT3 je skraćenica za Thunderbolt™ 3.**

**NAPOMENA: Pogledajte [Donja strana](#page-11-0) za raspored portova monitora.**

**NAPOMENA: Pogledajte [Povezivanje monitora za funkciju](#page-35-0)  [Thunderbolt™ prenosa više kanala \(MST\)](#page-35-0) za lančanu vezu.**

![](_page_101_Picture_7.jpeg)

# **Kupovina Thunderbolt™ 3 pasivnog kabla**

![](_page_102_Picture_66.jpeg)

**NAPOMENA: Ovi linkovi služe samo kao reference i podležu izmenama bez prethodnog obaveštenja.**

![](_page_102_Picture_3.jpeg)